## ČESKÉ VYSOKÉ UČENÍ TECHNICKÉ V PRAZE Fakulta stavební

PROGRAM GEODÉZIE A KARTOGRAFIE OBOR GEODÉZIE, KARTOGRAFIE A GEOINFORMATIKA

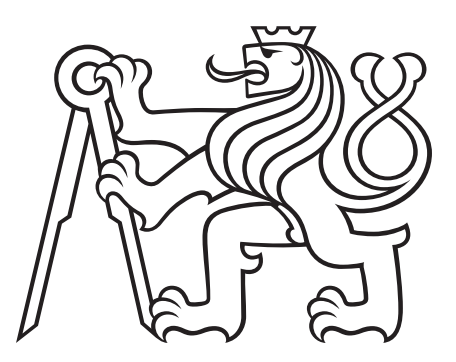

## Bakaláøská práce

## ZPRACOVÁNÍ INTERNETOVÉ MAPOVÉ APLIKACE V PROSTŘEDÍ Esri Story Maps pro projekt Èeský historický atlas

## Creation of the internet map application in the Esri STORY MAPS ENVIRONMENT FOR THE PROJECT CZECH historical atlas

Vedoucí práce: doc. Ing. Jiøí Cajthaml, Ph.D. KATEDRA GEOMATIKY

27. kvìtna 2018 Linda KLADIVOVÁ

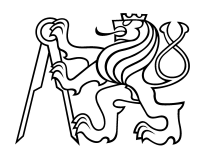

## ČESKÉ VYSOKÉ UČENÍ TECHNICKÉ V PRAZE

Fakulta stavební Thákurova 7, 166 29 Praha 6

## ZADÁNÍ BAKALÁŘSKÉ PRÁCE

### I. OSOBNÍ A STUDIJNÍ ÚDAJE

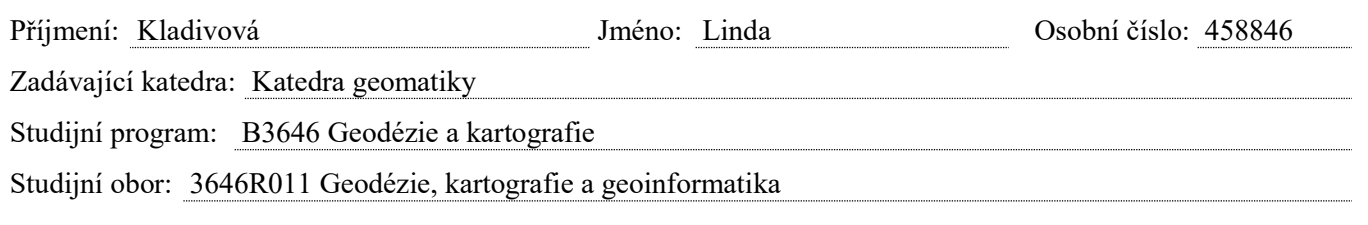

## II. ÚDAJE K BAKALÁŘSKÉ PRÁCI

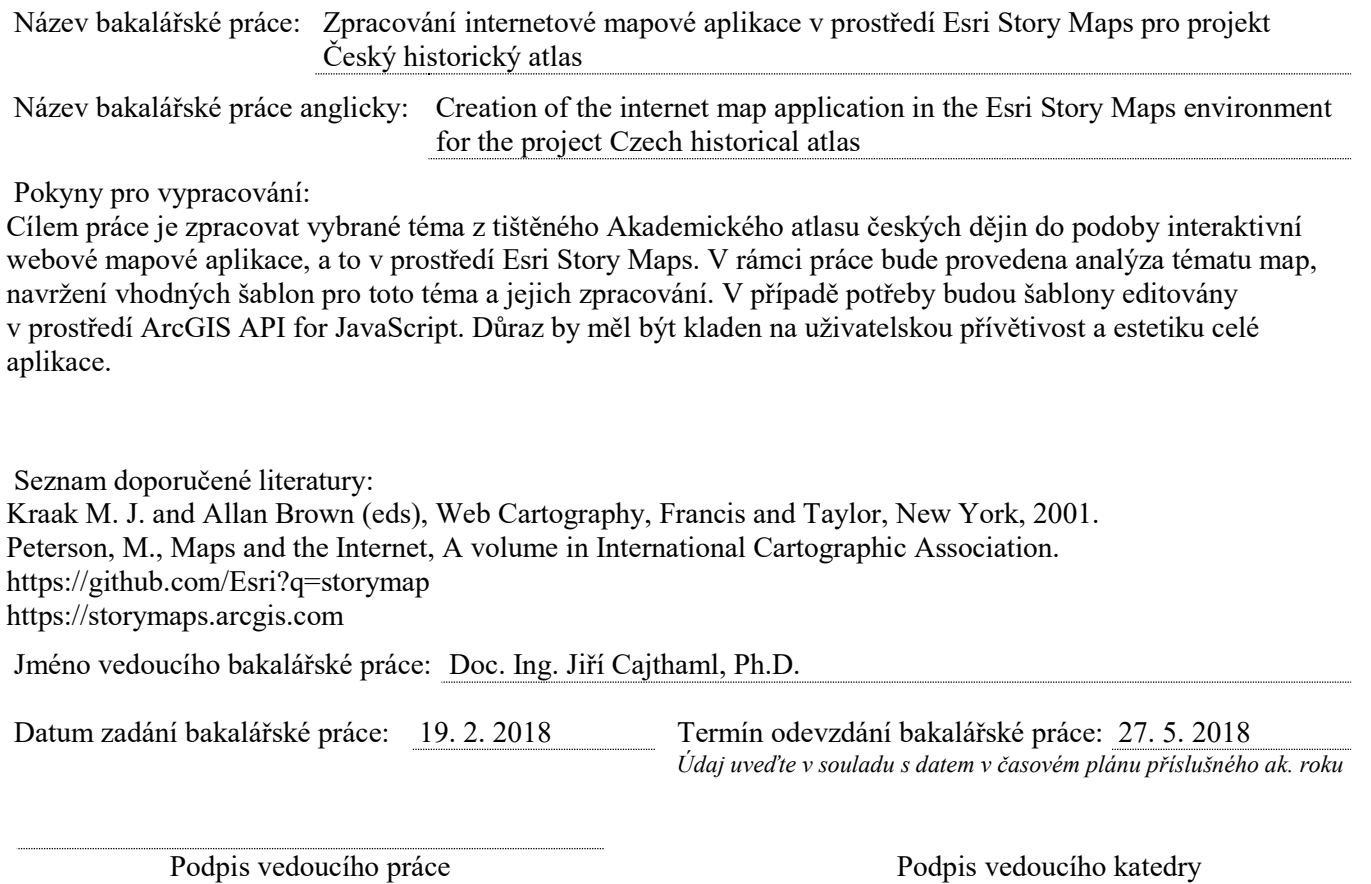

## III. PŘEVZETÍ ZADÁNÍ

Beru na vědomí, že jsem povinen vypracovat bakalářskou práci samostatně, bez cizí pomoci, s výjimkou poskytnutých konzultací. Seznam použité literatury, jiných pramenů a jmen konzultantů je nutné uvést v bakalářské práci a při citování postupovat v souladu s metodickou příručkou ČVUT "Jak psát vysokoškolské závěrečné práce" a metodickým pokynem ČVUT "O dodržování etických principů při přípravě vysokoškolských závěrečných prací".

Datum převzetí zadání **Podpis studenta**(ky)

## ANOTACE

Tato bakalářská práce se zabývá vytvořením interaktivní webové mapové aplikace v prostředí ArcGIS Story maps v rámci projektu Český historický atlas. Základními pilíøi aplikace jsou geodata týkajících se husitství v èeských zemích, která byla vytvořena pro Akademický atlas českých dějin v prostředí ArcGIS Desktop. Úvodní kapitoly seznamují čtenáře se základními webovými pojmy a technologiemi. Další èást práce detailnì popisuje webovou aplikaci Story Maps v návaznosti na platformu ArcGIS Online a sdílení dat přes ArcGIS Server. Hlavní náplní práce je postup vytvoření zadané mapové aplikace s využitím vhodné šablony Story maps. Poslední část je věnována jednoduché editaci šablony nástrojem ArcGIS Online Assistant a pomocí rozhraní ArcGIS API for JavaScript.

## KLÍČOVÁ SLOVA

Story Maps, ArcGIS Server, ArcGIS Online, ArcGIS API for JavaScript, Èeský historický atlas, husitství, mapová aplikace

## ANNOTATION

This bachelor thesis deals with the creation of the interactive web map application in the ArcGIS Story map environment within the Czech Historical Atlas project. The application is based on geodata related to Hussitism in the Czech lands which was created in ArcGIS Desktop environment for the Academic Atlas of Czech History. Introductory chapters contain basic web concepts and technologies. Another part of the thesis describes in detail Story Maps web application in connection with ArcGIS Online platform and data sharing via ArcGIS Server. The main part of the thesis includes the process of creating the specied map application using the appropriate Story maps' template. The last part is aimed at simple editing in ArcGIS Online Assistant and in the ArcGIS API for JavaScript environment.

#### KEYWORDS

Story maps, ArcGIS Server, ArcGIS Online, ArcGIS API for JavaScript, Czech Historical Atlas, Hussitism, map application

## PROHLÁŠENÍ

Prohlašuji, že svou bakalářskou práci na téma Zpracování internetové mapové aplikace v prostředí Esri Story Maps pro projekt Český historický atlasjsem vypracovala samostatně s využitím konzultací u vedoucího diplomové práce Doc. Ing. Jiřího Cajthamla, Ph.D. a s použitím odborné literatury a dalších informačních zdrojů, které jsou citovány v práci a uvedeny v seznamu literatury na konci práce.

V Praze dne: ............... ............................

(Podpis autora)

# PODĚKOVÁNÍ

Především děkuji vedoucímu této práce, panu doc. Ing. Jiřímu Cajthamlovi, Ph.D., za cenné rady a připomínky. Poděkování patří také panu Ing. Tomáši Janatovi, Ph.D. a panu Ing. Vladimírovi Holubcovi ze společnosti ARCDATA PRAHA za pomoc při řešení některých problémů. Na závěr bych také ráda poděkovala mé rodině a mému příteli, kteří mi byli po celou dobu oporou.

# Obsah

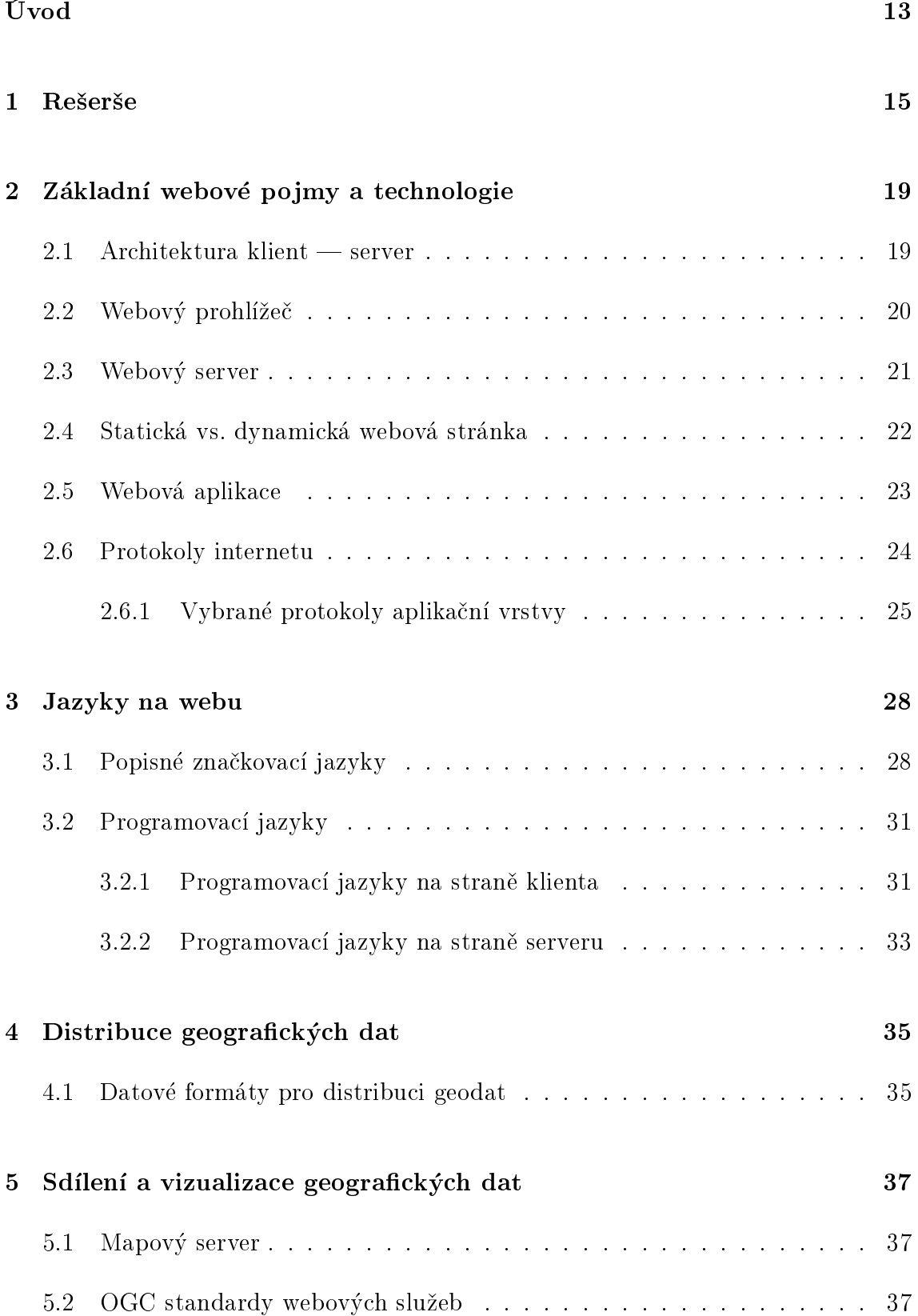

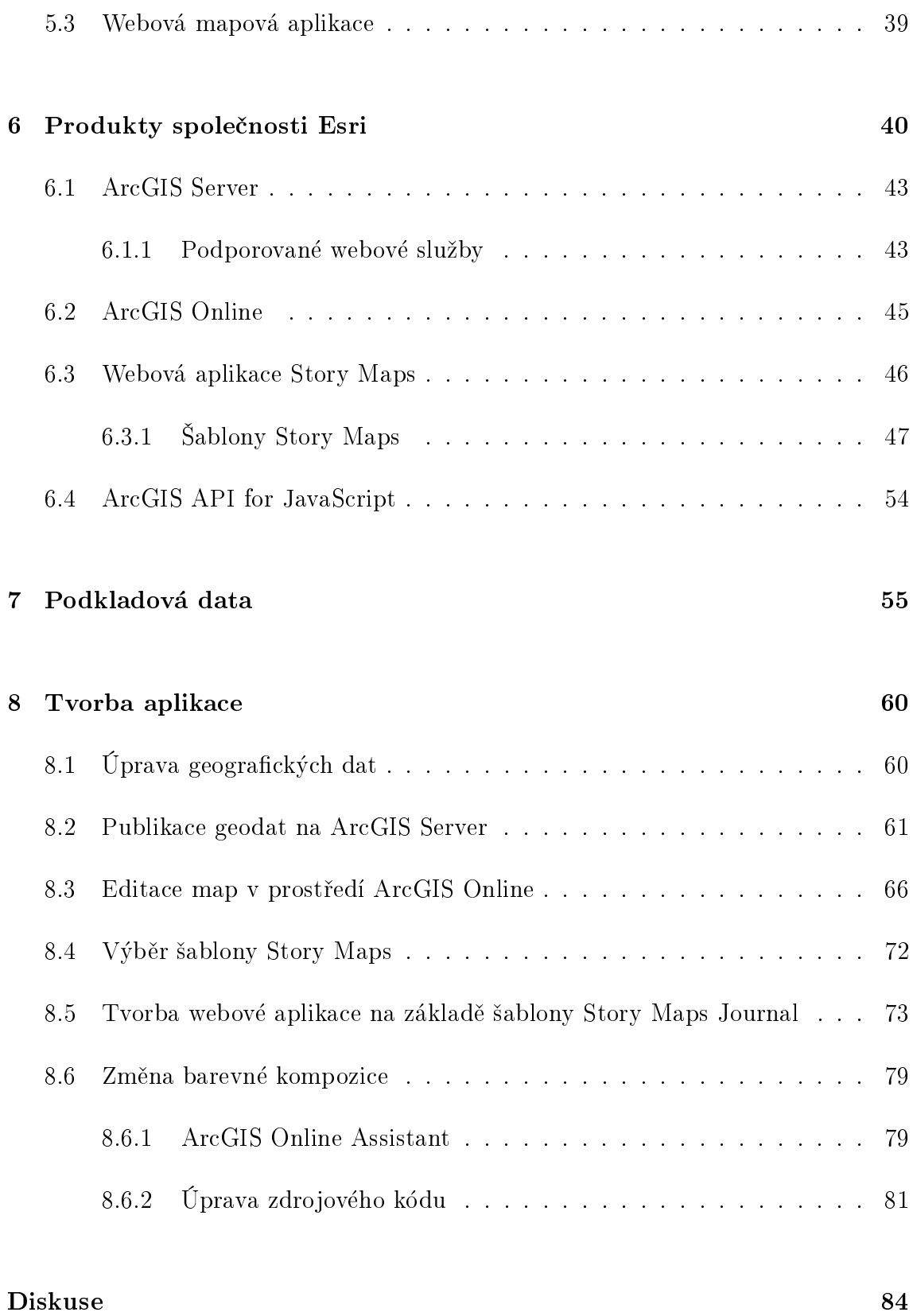

# Seznam obrázkù

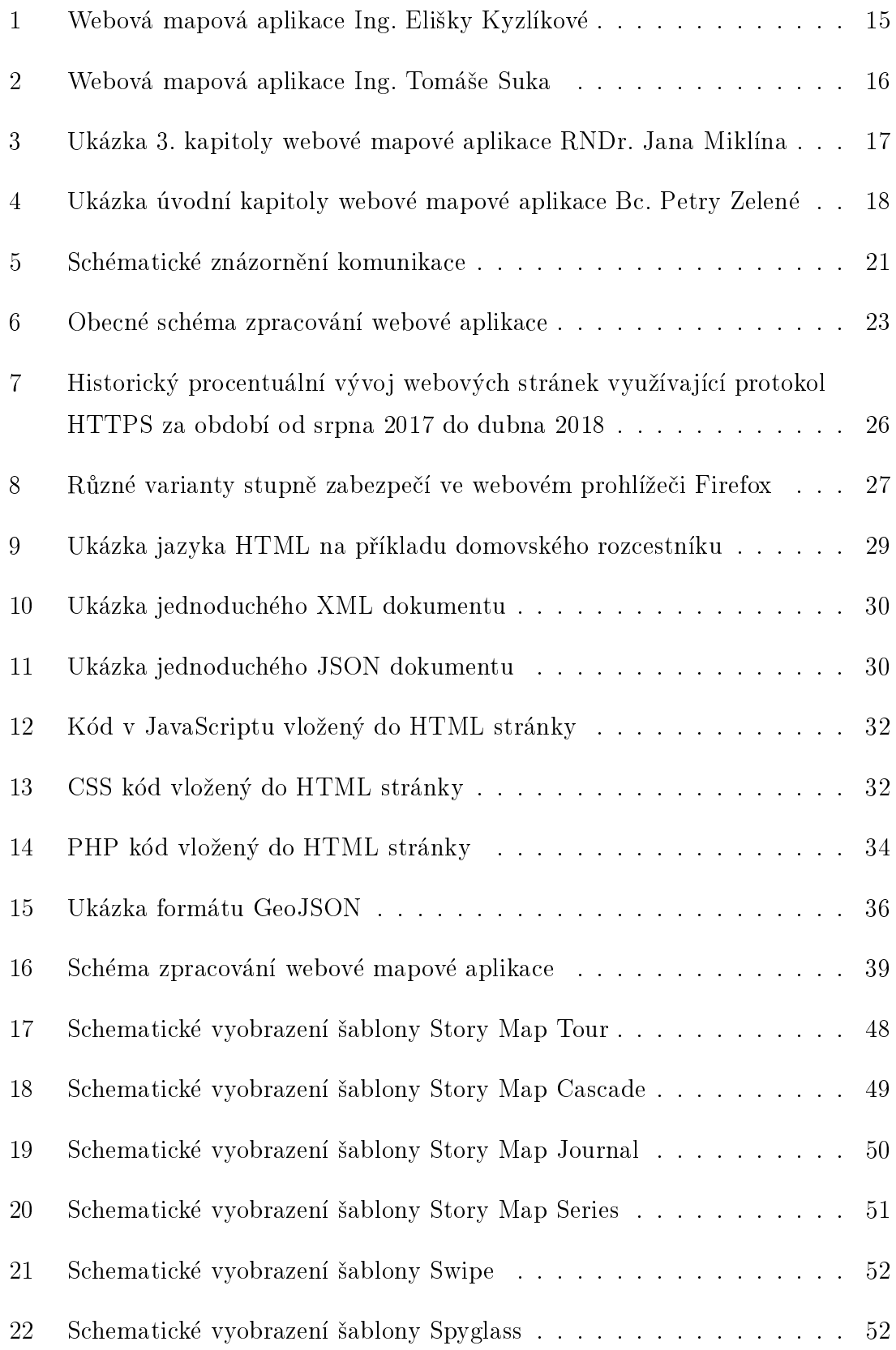

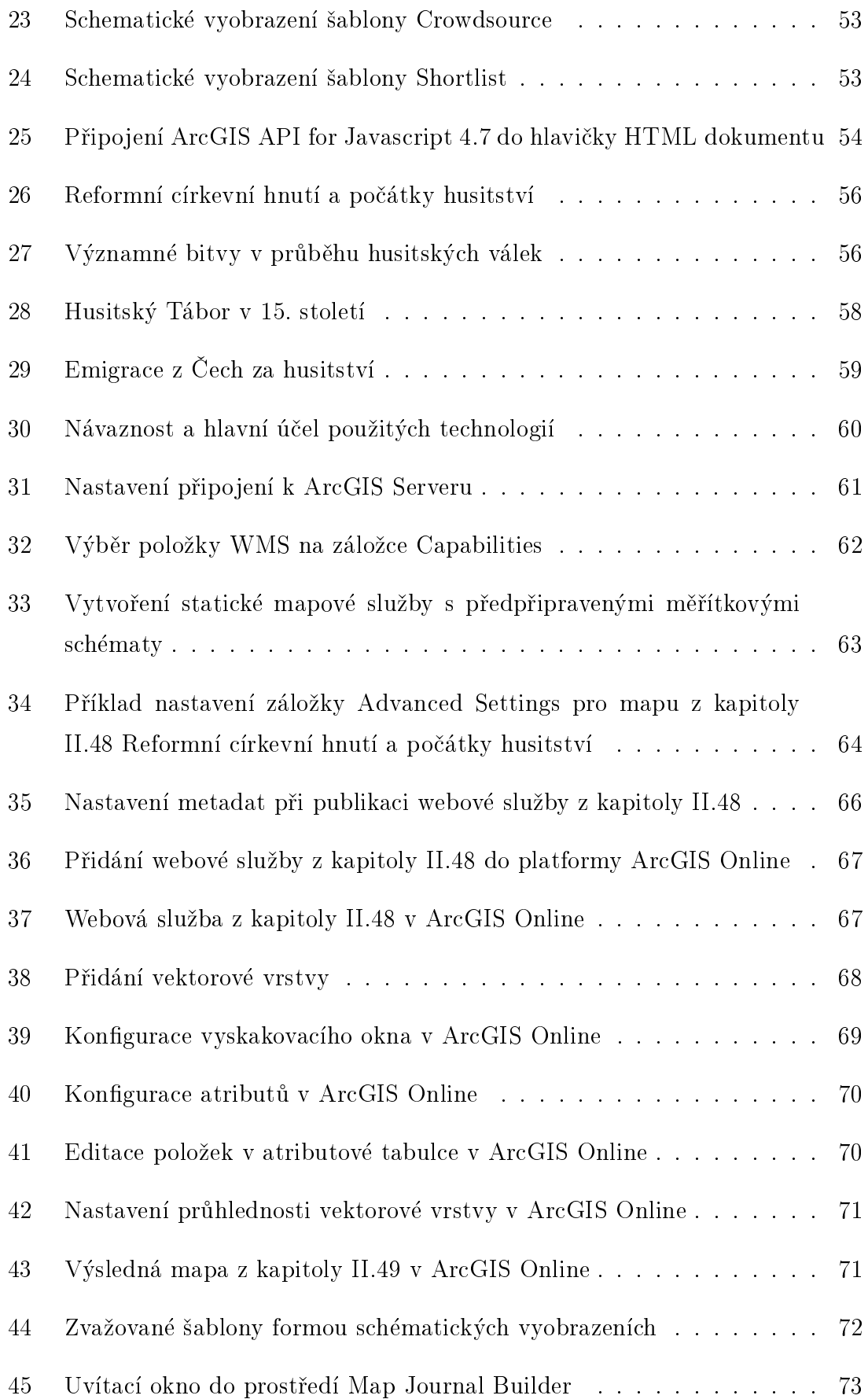

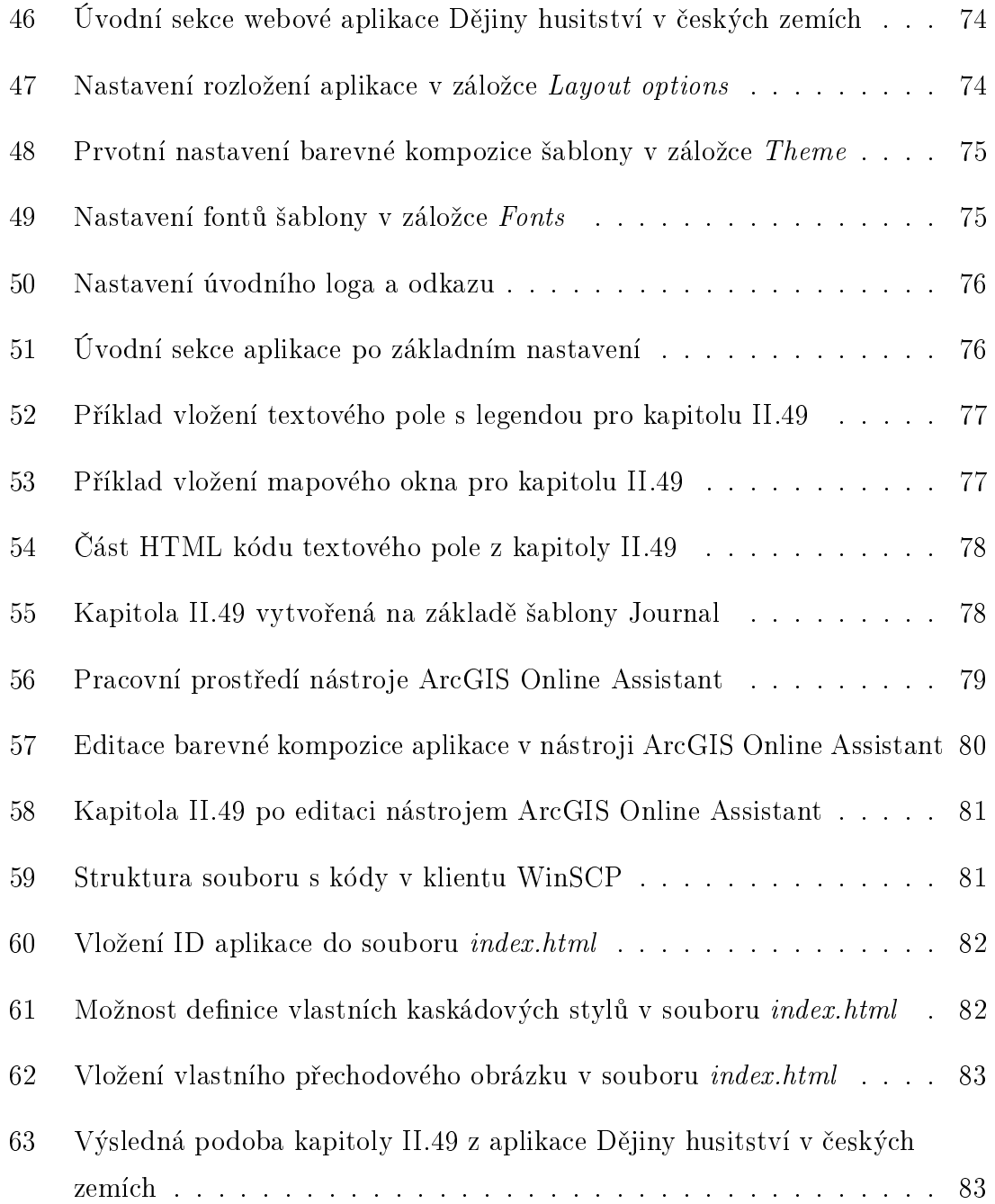

# Seznam tabulek

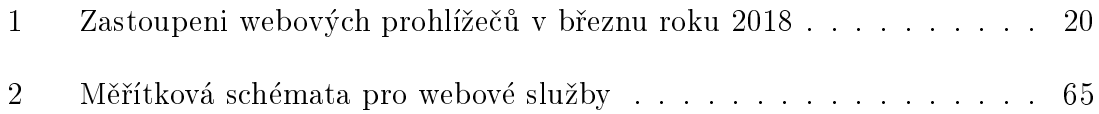

# <span id="page-12-0"></span>Úvod

Díky velmi zásadnímu pokroku v počítačových technologiích jsme se ocitli v době, ve které jsou analogové mapy téměř historií. Nejen, že je jejich výroba velmi finančně náročná, navíc tyto mapy postrádají jakékoli aspekty uživatelské interaktivity, které bychom v dnešní moderní době očekávali. Dalšími výraznými nevýhodami analogových map, a zvláště pak těžké atlasové tvorby, jsou náročná distribuce do knihoven a knižních obchodů a častá nutnost objednávky. Digitální mapy jsou pohodlně přístupné přes internet a navíc nabízí interaktivní funkce, jako jsou možnosti posouvání obrazu, změny měřítka, zapínání a vypínání obsahu apod.

Často se stává, že jev, který sledujeme, zaujímá různé prostorové i atributové informace, které spolu souvisí a vzájemně vypráví příběh. Proto se v nejnovější době hovoří o tzv. příběhových mapách (v angličtině Story maps). Tyto mapy nejsou ve své podstatě pouze mapovou aplikací (ta tvoří pouze část a my volíme, jak velká ta èást bude), ale mohou obsahovat i doprovodné multimediální prvky, jako jsou texty, obrázky, grafy nebo videa. Tyto prvky nedotváøí pouze atmosféru u konkrétní mapy, ale také pomáhají poskládat všechny mapy sledovaného jevu do navazujícího příběhu a chápat je jako jeden celek. Přitom zároveň zlepšují čitelnost i kvalitu informační složky celé aplikace, čímž znásobují dojem uživatele.

Vzhledem k tomu, že v České republice dosud neexistovala žádná interaktivní mapová aplikace zabývající se českými dějinami v mezinárodních souvislostech, byl založen projekt Český historický atlas (identifikační číslo: DG16P02H010), který plynule navazuje na spolupráci Historického ústavu AV ÈR a Katedry geomatiky na Fakultě stavební ČVUT v oblasti atlasové dějepisné kartografie. Díky této spolupráci byl v roce 2014 vydán tištěný Akademický atlas českých dějin, který získal také řadu ocenění (mj. Magnesia Litera 2015).

Projekt Èeský historický atlas je souèástí Programu na podporu aplikovaného výzkumu a vývoje národní a kulturní identity v letech 2016 a¾ 2022 (NAKI II) a hlásí se k národním prioritám Výzkumu, experimentálnímu vývoji a inovaci (zkráceně VaVaI), jehož jedním z mnoha cílů je znalost historie jako předpoklad uchovávání a pěstování národní, regionální a lokální identity, paměti a tradice v národním kontextu.

Cílem této práce, jakožto součásti projektu Českého historického atlasu, je vytvořit elektronickou mapovou aplikaci vybrané části Akademického atlasu českých dějin (str. 105 až 114), která se zabývá obdobím husitství v českých zemích. Cílem je vytvořit aplikaci, která bude inspirativní nejen pro odborníky, kteří ocení obsahovou stránku, ale i pro širší veřejnost, která ocení pohodlnost a sofistikovanost.

Základními pilíři aplikace jsou geodata, která byla vytvořena pro Akademický atlas českých dějin v prostředí ArcGIS Desktop od společnosti Esri. Na začátku projektu vyvstala otázka pomocí jaké mapové platformy k těmto datům přistupovat, jejíž závěry jsem podrobně rozebrala v následující rešerši.

Teoretické kapitoly v úvodní èásti práce popisují základní webové pojmy a technologie, dávají do souvislostí pojmy webová stránka a webová aplikace. Jelikož je zadáním práce i jednoduchá editace šablon v prostředí ArcGIS API for JavaScript. byla začleněna i obsáhlejší kapitola věnující se programovacím a značkovacím jazykům. V dalších kapitolách jsou popsány produkty společnosti Esri, zejména mapová aplikace Story Maps v návaznosti na platformu ArcGIS Online a sdílení dat přes ArcGIS Server. Hlavní část práce je věnována postupu vytvoření pilotní mapové aplikace s využitím vhodné šablony Story maps a závěrečné editaci barevné kompozice aplikace.

# <span id="page-14-0"></span>1 Rešerše

V této části zmíním několik prací zabývajících se zpracováním webové mapové aplikace, které byly přínosné buď z hlediska technologie, nebo zpracovávaly podobné téma.

Zajímavou diplomovou práci z hlediska technologického postupu zpracovala Ing. Eliška Kyzlíková v roce 2014 [\[26\]](#page-88-0). Práce se zabývá webovou vizualizací historických výsledků voleb do poslanecké sněmovny Parlamentu ČR na území hlavního města Prahy. Geodata byla podobně jako v této práci sdílena přes komerční mapový software ArcGIS Server do prostředí internetu. V dalším kroku se však postup liší. Webová mapová aplikace na obrázku [1](#page-14-1) není založena na šablonách Story Maps společnosti Esri, byla programována od začátku pomocí starší verze 3.9 rozhraní ArcGIS API for Javascript v prostředí vývojového editoru Aptana Studio 3.

<span id="page-14-1"></span>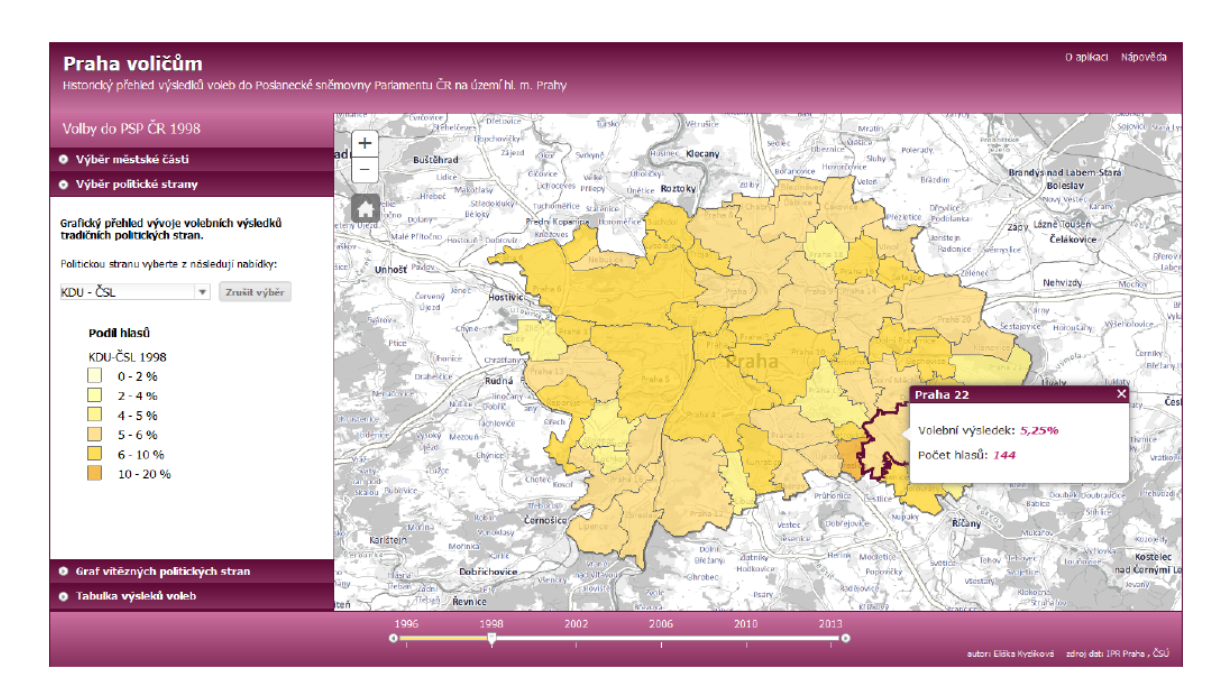

Obrázek 1: Webová mapová aplikace Ing. Elišky Kyzlíkové vytvořená v prostředí vývojového editoru Aptana Studio [\[26\]](#page-88-0)

Velkým přínosem pro tuto práci byla mimo jiné i bakalářská práce Ing. Kyzlíkové [\[25\]](#page-88-1), která popisuje strukturu ArcGIS Serveru a standardy Open Geospacial Consorcia (OGC) pro webové služby.

V rámci projektu Èeský historický atlas byla v roce 2017 zpracována diplomová práce analyzující možnosti přenesení map s historickou tématikou z prostředí ArcGIS Desktop do prostředí webové mapové aplikace [\[48\]](#page-90-0). Ve zmíněné práci se Ing. Tomáš Suk zaměřuje na návrh vlastní mapové aplikace na základě knihovny OpenLayers zabývající se Èesko-uherskými válkami viz obrázek [2.](#page-15-0) Suk ve své práci srovnává několik možných aplikací vhodných pro webový historický atlas z hlediska finanční nároènosti, podpory formátù a podle rozsahu funkcionality.

<span id="page-15-0"></span>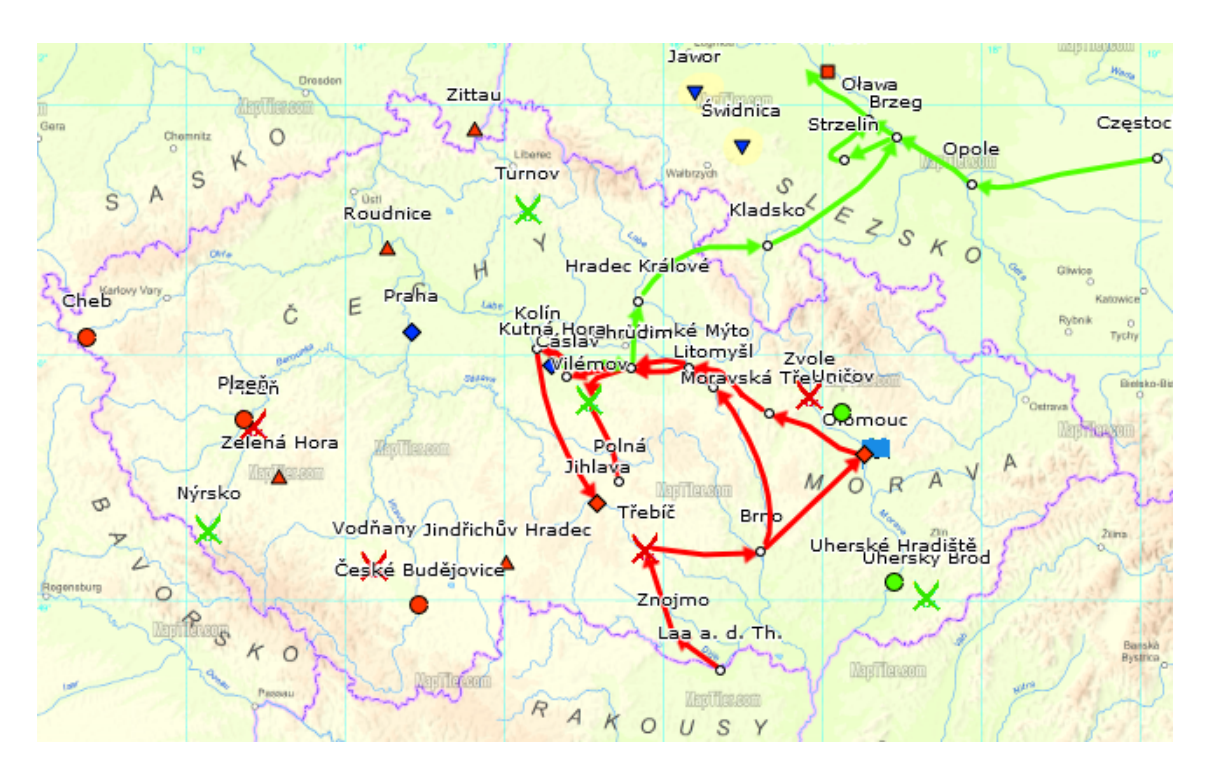

Obrázek 2: Webová mapová aplikace Ing. Tomáše Suka vytvořená na základě knihovny OpenLayers [\[48\]](#page-90-0)

Aplikace Story Maps je v této práci představena jako placená aplikace, což však není v současnosti pravdou. Každý, kdo je přihlášený pod Esri účtem může Story maps vytvářet bezplatně. Oproti OpenLayers však nepředpokládá využití jiných datových formátů než interních formátů společnosti Esri. Jiné formáty jako např. KML, GML, GeoJSON, TopoJSON či rastrové dlaždice je nutné konvertovat do formátu Shapefile. Nicméně velkým zdrojem dat mohou být v obou typech mapových aplikací OGC standardy webových služeb – WMS (Web Map Service), WMTS (Web Map Tile Service) a WFS (Web Feature Service).

V diplomové práci Ing. Suka je velmi podrobnì popsána funkcionalita aplikací. Z tohoto úhlu pohledu Story Maps nabízejí mnoho vestavěných funkcí jako např. vyskakovací okna (pop-ups) , mapovou legendu èi porovnání dvojice map, kterých lze u OpenLayers dosáhnout jedině programováním. Na druhou stranu toto prostředí například nepodporuje odečítání souřadnic kurzoru z mapy.

Práce Ing. Suka podobně jako tato práce vizualizuje geodata vytvořená v pro-středí ArcGIS Desktop pro účely Akademického atlasu českých dějin [\[43\]](#page-89-0). Avšak vzhledem k tomu, že aplikace OpenLayers nepodporuje interní formáty společnosti Esri, byla vektorová i rastrová data konvertována do formátu KML. Další zpracování se tedy zásadně liší nejen využitím knihovny OpenLayers, ale i převedením dat.

Nepodařilo se mi nalézt žádnou odpovídající aplikaci vytvořenou na základě šablony Story Maps zabývající se vizualizací dat s historickou tématikou. Tato metoda však byla zajímavě využita ve dvou projektech zpracovávajících geografickou atlasovou tvorbu.

První projekt pod názvem Atlas chráněné krajinné oblasti Pálava zpracoval RNDr. Jan Miklín, Ph.D. v roce 2016 [\[31\]](#page-88-2). Atlas navazuje na bakalářskou práci zabývající se zpracováním atlasu v analogové podobě. Mapová aplikace je postavena na šabloně Story Maps Journal. Skládá se ze 14 tematických kapitol, na obrázku [3](#page-16-0) je vyobrazena kapitola 3. Aplikace je přehledná a ukazuje, že pro atlasovou tvorbu je tato cesta správnou volbou.

<span id="page-16-0"></span>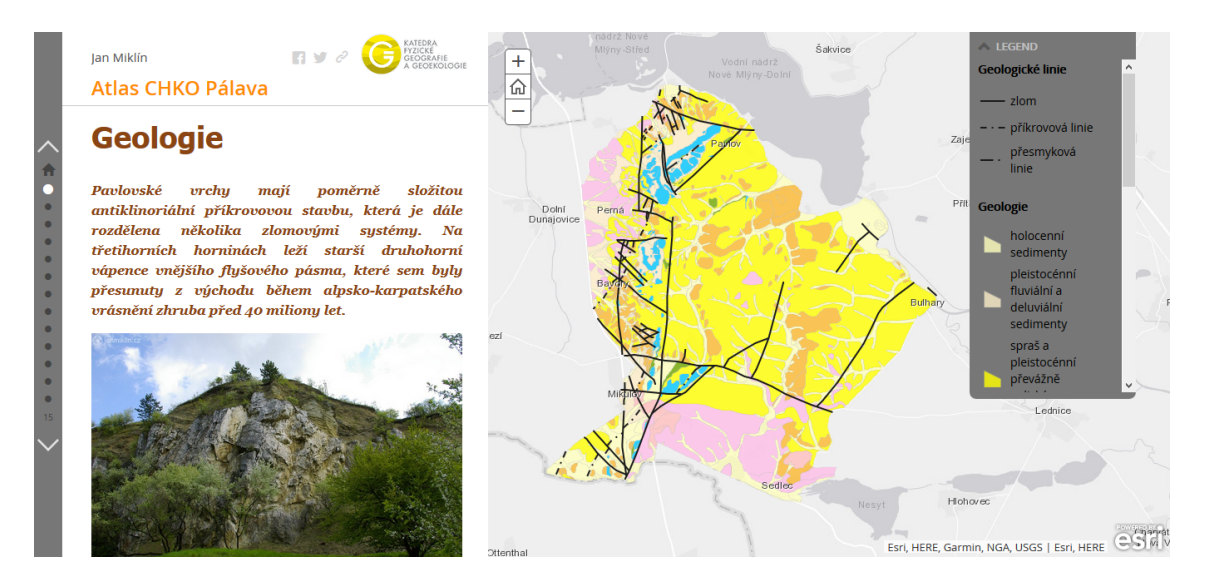

Obrázek 3: Ukázka 3. kapitoly webové mapové aplikace RNDr. Jana Miklína, Ph.D. vytvořené na základě šablony Story Maps Journal (celá aplikace dostupná na [\[31\]](#page-88-2))

Podobný poèin tematické atlasové tvorby zpracovala v tomto roce také Bc. Petra Zelená. Atlas představuje 25 obcí mikroregionu Šternbersko a byl opět zpracován na základě šablony Story Maps Journal [\[60\]](#page-90-1). Na obrázku [4](#page-17-0) je vyobrazena úvodní kapitola.

<span id="page-17-0"></span>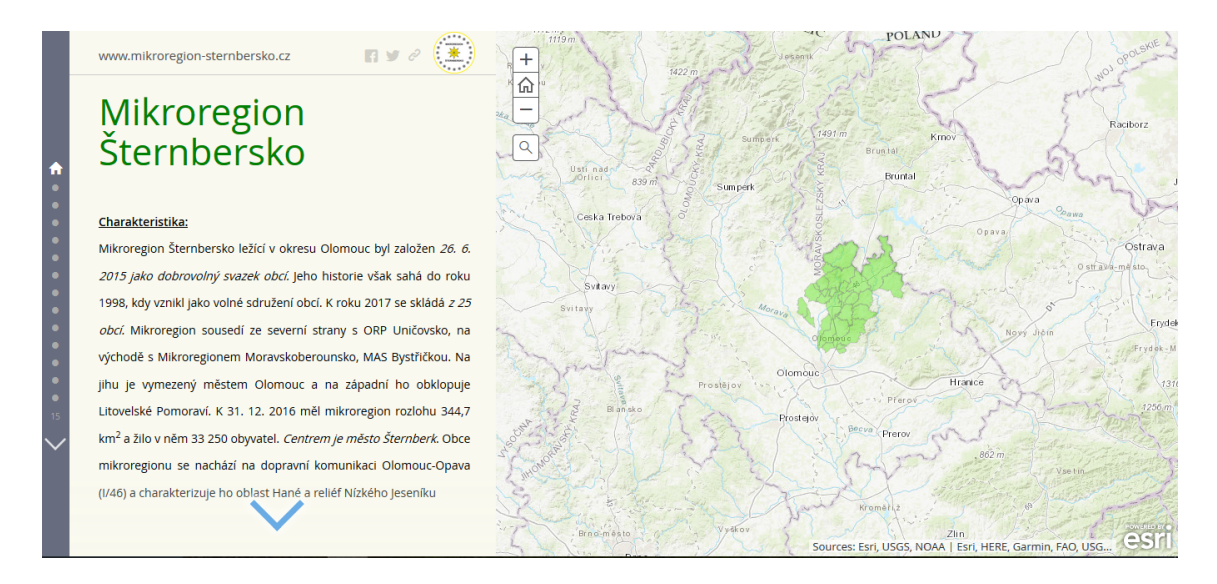

Obrázek 4: Ukázka úvodní kapitoly webové mapové aplikace Bc. Petry Zelené vytvořené na základě šablony Story Maps Journal (celá aplikace dostupná na [\[60\]](#page-90-1))

Ukázky další české tvorby jsou umístěny na webových stránkách společnosti ARCDATA PRAHA, s.r.o, oficiálního distributora americké společnosti Esri [\[3\]](#page-86-0), která má rovněž na svých oficiálních stránkách umístěnou galerii zahraničních ma-pových aplikací vytvořených na základě šablon Story Maps [\[11\]](#page-87-0).

Vzhledem k tomu, že rozsáhlé historické téma husitství zpracovávané v této práci je podobně jako zmíněné práce také založeno na navazujících souvislostech, popisech i obrázcích, nabízí koncept Story maps více možností – různé grafické šablony s možnostmi zasazení souvislého textu i multimediálních prvků.

Navíc je třeba zdůraznit, že mapy, které jsou obsahem tištěné verze Akademického atlasu českých dějin, byly vytvořeny v softwaru ArcGIS Desktop. I z tohoto důvodu je přirozenou variantou pro zpracovávání aplikace Story Maps, která volně navazuje na tento produkt. Bohužel jistou nevýhodou je skutečnost, že šablony příběhových map jsou nastaveny velice striktně a jakákoli výraznější změna grafického prostředí vyžaduje programátorský zásah.

# <span id="page-18-0"></span>2 Základní webové pojmy a technologie

Na úvod je nutné uvést některé webové pojmy a principy, bez kterých by sdílení geografických dat formou moderních webových aplikací nebylo možné.

World Wide Web (WWW) zkráceně web je nejznámější službou poskytovanou v rámci Internetu - celosvětového systému počítačových sítí. Web souhrnně označuje systém prezentování, ukládání a odkazování dokumentù (webových stránek), které se nachází na Internetu. Dokumenty jsou uloženy na webových serverech a přistupujeme k nim prostřednictvím hypertextů (datových odkazů) majících strukturu URL.

World Wide Web Consortium (W3C) je mezinárodní organizace založená zakladatelem Webu Tim Berners-Leem v roce 1994. Cílem konsorcia je zajistit vzájemnou komunikaci různých systémů v prostředí Webu. Za tímto účelem vyvíjí a vydává standardy W3C. V současné době je vydáno 31 W3C standardů, z nichž jsou v této práci podrobněji zmíněny čtyři: CGI, CSS, HTML a XML [\[59\]](#page-90-2).

## <span id="page-18-1"></span>2.1 Architektura klient – server

Tento pojem oznaèuje v informatice jeden ze dvou typù architektury informaèních systémů. V rámci jedné počítačové sítě komunikují dva oddělené systémy, z nichž každý plní roli buď serveru, nebo klienta. Síť může být volná (Internet) nebo sou-kromá (Intranet). Druhým typem architektury je peer-to-peer (klient - klient) [\[25\]](#page-88-1).

Server může představovat hardware (počítač v síti), který nepřetržitě poskytuje nějaké služby. Obvykle je ale tento termín vztažen k softwaru (např. webový server, herní server, mapový server), který tyto služby realizuje. Server je pasivním článkem komunikace. Čeká na požadavky od klienta, na jejichž základě odesílá požadovaná data.

Klient podobně jako server představuje jak hardware (počítač, tablet, mobilní telefon), tak software (webový prohlížeč). Je nazýván aktivním článkem architektury. Vysílá požadavky na server a přijímá odpovědi v podobě dat, která pak dále zpracovává.

## <span id="page-19-0"></span>2.2 Webový prohlížeč

Prohlížení webových stránek je umožněno prostřednictvím webového prohlížeče, softwarové aplikace, jejímž úkolem je komunikovat s webovým serverem, přijmout, zformátovat a prezentovat požadovaný dokument na zobrazovacím zařízení. nejčastěji na obrazovce počítače.

Webový prohlížeč zobrazuje videa, obrázky, zvuky, texty, soubory XML, JSON, Flash aplikace apod. Další funkcionalitou prohlížeče je, že dokáže prostřednictvím URL adres webové stránky vyhledávat a také na nì odkazovat hyperlinky (datovými odkazy), které stránku na kliknutí zobrazí [\[7\]](#page-86-1).

K dispozici jsou textové a grafické prohlížeče. Textové prohlížeče nejsou běžně používané, podporují pouze jednoduché formátování (např. Lynx). Grafické prohlížeče umožňují složité grafické formátování i zobrazování obrázků. Za účelem zobrazení některých speciálních součástí např. animací bývá nutností instalace zásuvného modulu (pluginu). Mezi nejčastěji instalované pluginy patří Adobe Flash a Microsoft Silverlight [\[58\]](#page-90-3).

Jak ukazuje tabulka [1,](#page-19-1) k březnu roku 2018 je celosvětově nejvyužívanějším webovým prohlížečem Google Chrome, s odstupem následovaný prohlížečem Safari od společnosti Apple. V České republice je rovněž nejoblíbenějším webovým prohlížečem Google Chrome, ale je následován Mozillou Firefox, v celosvětovém měřítku až čtvrtou v pořadí.

| Webový prohlížeč  | Zastoupení ve světě | Zastoupení v České republice |
|-------------------|---------------------|------------------------------|
| Google Chrome     | 57.64 %             | 58.84 %                      |
| Safari            | 14.81 %             | 8.02 %                       |
| <b>UC</b> Browser | 7.37 %              |                              |
| Mozilla Firefox   | 5.38 %              | 15.01 %                      |
| Opera             | 3.65 %              | 4.49 $%$                     |
| Internet Explorer | 3.11 %              | 6.40%                        |
| Microsoft Edge    |                     | 3.46 %                       |

<span id="page-19-1"></span>Tabulka 1: Zastoupení webových prohlížečů v březnu roku 2018 (zdroj dat [\[45\]](#page-89-1))

## <span id="page-20-0"></span>2.3 Webový server

Webový server je serverová aplikace, která nabízí své služby klientům (webovým prohlížečům). Komunikace mezi klientem a serverem probíhá buď pomocí protokolu HTTP, nebo HTTPS.

V současné době se nejčastěji setkáme se softwarem pro webové servery Internet Information Services (IIS) od společnosti Microsoft, za nímž jsou v závěsu volně šiřitelné softwary Apache a Nginx [\[33\]](#page-88-3).

## Komunikace webového prohlížeče a webového serveru

Nejzákladnějším příkladem architektury klient - server je komunikace webového prohlí¾eèe a webového serveru.

Jednoznačné umístění dokumentu na webovém serveru je popsáno internetovou adresou, anglicky URL (Unique Resource Locator). URL může být součástí HTML kódu, ve kterém se používá pro odkazování na jiné webové stránky viz obrázek 9. pro načítání obrázků, videí apod. Internetová adresa definuje typ protokolu, který určuje pravidla komunikace mezi webovým prohlížečem a webovým serverem, dále doménovou adresu serveru a umístění dokumentu na serveru [\[56\]](#page-90-4). Jednoduchým příkladem může být webová stránka, ze které bylo čerpáno na obrázku 9. jejíž URL je [http://mujweb.cz/j-kladiva/.](http://mujweb.cz/j-kladiva/)

Komunikace znázorněná na obrázku [5](#page-20-1) pracuje na principu dotazu a odpovědi. Dotaz na zobrazení webové stránky pošleme kliknutím na datový odkaz (hyperlink) nebo zadáním URL. Webová stránka je uložena na pevném disku serveru ve formě HTML souboru, který je jako odpověď prostřednictvím protokolu poslán webovému prohlížeči [\[24\]](#page-88-4).

<span id="page-20-1"></span>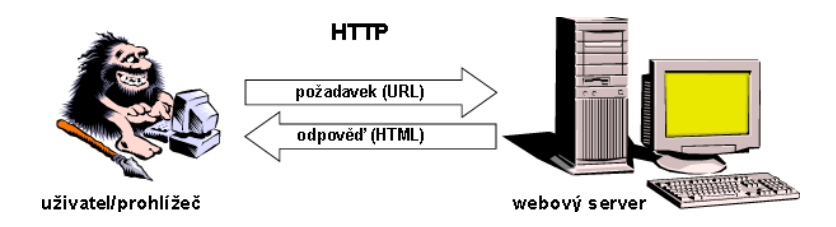

Obrázek 5: Schématické znázornění komunikace (převzato z [\[24\]](#page-88-4))

## <span id="page-21-0"></span>2.4 Statická vs. dynamická webová stránka

Postup komunikace znázorněný na obrázku [5](#page-20-1) platí pouze v případě, pokud se HTML kód po uložení na server nemění. Mluvíme potom o statické webové stránce. Ta může připomínat tištěné publikace. Obsah je neměnný, nereaguje na čtenáře.

V poslední době se však stále častěji skloňuje pojem dynamická webová stránka. Už samotné slovo "dynamická" napovídá, že se bude obsah či vzhled měnit. Může se měnit například v závislosti na čase nebo v závislosti na aktivitě uživatele. Dynamičnost znamená, že aktuální zobrazení webové stránky je vždy vygenerováno na základě aktuálních požadavků. Obecně se podle zdroje obsahu rozlišují dva typy dynamických webových stránek [\[52\]](#page-90-5).

První typ vzniká skriptováním a vytvářením obsahu stránky na straně klienta. Aktuální výstup je vytvořen klientskými programovacími jazyky, nejčastěji jazykem JavaScript.

Druhý typ dynamické webové stránky je programován na straně serveru. Webový server je na základě protokolu CGI propojen s dalším externím serverem, který od webového serveru dostane instrukci v serverovém programovacím jazyce (nejčastěji PHP) a podle instrukce webovou stránku dokončí. Poté ji ve formě HTML kódu předá zpátky webovému serveru, který jí předá koncovému klientovi, jež o dynamic-kou webovou stránku zažádal [\[52\]](#page-90-5) [\[1\]](#page-86-2).

Hlavní výhodou dynamické webové stránky programované na straně serveru je skutečnost, že prostřednictvím externího serveru je možné přistupovat k databázím.

#### CGI (Common Gateway Interface)

CGI rozhraní slouží pro propojení webového serveru s externím serverem. Externím serverem je obecnì jakákoli aplikace generující dynamický obsah. CGI rozhraní umožňuje předat požadavek od klienta externímu serveru, který skript zpracuje a pošle klientovi výstup jeho požadavku v HTML kódu.

Spustitelný skript bývá označován jako CGI-skript. Nejčastěji je psán v serverovém programovacím jazyce Perl nebo v PHP, nověji i jako běžná aplikace (tzv. servlet) v jazyce Java [\[23\]](#page-87-1).

## <span id="page-22-0"></span>2.5 Webová aplikace

V předchozích odstavcích jsem se záměrně vyhýbala slovu "aplikace". Webová aplikace a webová stránka totiž neznamenají totéž. Webovou aplikací se stává teprve soubor statických a dynamických webových stránek.

Ve chvíli kdy uživatel navštíví webovou aplikaci, pošle požadavek webovému serveru. Ten mu však poskytne pouze statický obsah stránky, jenž je malou částí potenciálu celé aplikace. Konečný obsah stránky návštěvník získá až dalšími poža-davky, na něž webový server dynamicky reaguje [\[1\]](#page-86-2).

Webová aplikace se obecně skládá ze tří vrstev. První prezentační vrstvu zastává webový prohlížeč, který informace zobrazuje, ale nezpracovává. Jádro celé aplikace leží v aplikační vrstvě, jež obsahuje nástroje pro dynamické generování stránek pracující obvykle v CGI rozhraní. V této vrstvě jsou data zpracovávána, je vytvářena logika celé aplikace. Poslední vrstva je v praxi nejčastěji tvořena databází, která data uchovává a zpřístupňuje. Může však být tvořena také souborovým systémem na disku počítače nebo webovou službou. [\[57\]](#page-90-6)

Celá komunikace pracuje na principu klient – server. Klientem je webový prohlížeč a serverem je souhrnně označena aplikační a databázová vrstva. Obecné schéma zpracování webové aplikace je znázorněno na obrázku [6.](#page-22-1)

<span id="page-22-1"></span>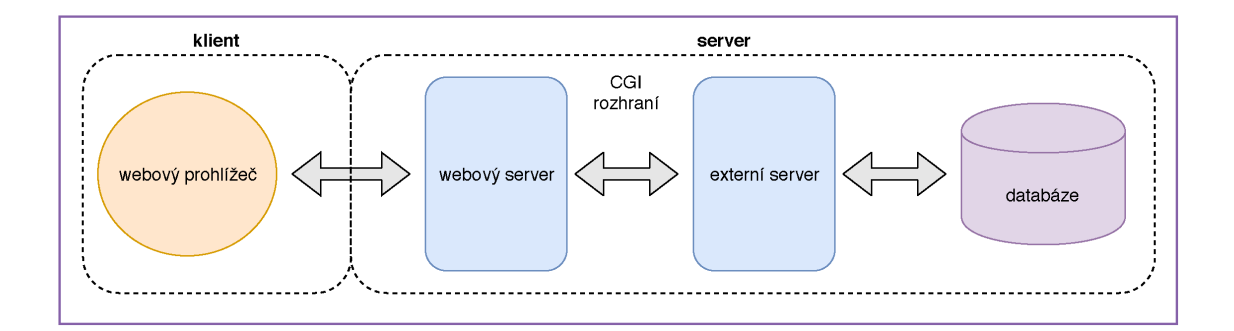

Obrázek 6: Obecné schéma zpracování webové aplikace (zdroj vlastní)

## <span id="page-23-0"></span>2.6 Protokoly internetu

Jak již bylo zmíněno, URL definuje typ protokolu, který určuje pravidla komunikace mezi webovým prohlížečem a webovým serverem. Toto tvrzení je sice pravdivé, ale lehce zavádějící. Pravdou je, že celá komunikace je mnohem složitější a není definována pouze jedním typem protokolù, kterými zaèíná URL.

Cílem této práce není podrobně popisovat tuto problematiku, ale je na místě ji stručně zmínit. Všechny dále zmíněné internetové protokoly jsou podrobně popsány v dokumentech RFC (Request for Comments).

Komunikace v počítačové síti probíhá na základě vrstevnatého modelu skládajícího se ze sedmi vrstev. Začíná od nejnižší vrstvy, která v rámci rozhraní poskytuje data vyšší sousední vrstvě. Tento postup se opakuje až k nejvyšší sedmé vrstvě. Všechny vrstvy modelu jsou v hierarchii nezbytné [\[41\]](#page-89-2).

Nejvíce se však setkáme s pojmy síťová vrstva, transportní vrstva a aplikační vrstva. Poslední typ vrstvy zmíním nejpodrobněji, jelikož je pro nás jakožto koncové uživatele nejdůležitější.

Síťová vrstva je třetí vrstvou modelu. Pracuje na ní IP protokol, což je nejzá-kladnější protokol v prostředí internetu, který se stará o správné směřování dat [\[54\]](#page-90-7).

Transportní vrstva představuje čtvrtou vrstvu vrstevnatého modelu. Stará se o doručení dat mezi koncovými uzly počítačové sítě. Soubory, které jsou posílány skrze internet (emailové zprávy, HTML soubory apod.) jsou rozděleny na pakety, což je jednotka, která má pro přenos dat efektivní velikost. Ve chvíli kdy všechny jednotlivé pakety dorazí do koncového uzlu, znovu se sestaví do pùvodního souboru. Zdrojová a cílová adresa je přidávána do hlavičky každého paketu prostřednictvím čísel portů. Skupina protokolů pracující na této vrstvě se nazývá TCP/IP [\[55\]](#page-90-8).

Nejvíce viditelnou vrstvou z hlediska uživatele je aplikační vrstva, která je poslední v pořadí. Poskytuje aplikacím přístup k celému komunikačnímu systému. Vzhledem k tomu, že pochopení významu jednotlivých aplikačních protokolů, zvláště pak protokolù HTTP a HTTPS je klíèové nejen pro správné vytvoøení aplikace Story Maps, ale také pro obecné pochopení novodobých trendù v oblasti geoinformatiky, bude tato skupina probrána podrobněji.

## <span id="page-24-0"></span>2.6.1 Vybrané protokoly aplikaèní vrstvy

### SMTP (Simple Mail Transfer Protocol)

Je jedním z nejstarších protokolů, první RFC norma byla vydána už roku 1982. Zajišťuje přenos elektronické pošty [\[34\]](#page-88-5).

## FTP (File Transfer Protokol)

Používá se pro přenos souborů v rámci internetu. Pracuje na principu klient – server. Soubory jsou uloženy na FTP serveru, který poskytuje data do počítačové sítě (klienti). Na server se můžeme připojit pomocí tzv. FTP klienta, což mohou být ve své podstatě např. programy WinSCP či Total Commander.

Nevýhodou tohoto protokolu je, že přenášená data jsou posílána jako text a nejsou jinak šifrována. Proto se často namísto FTP používá protokol SSH, který je zabezpečený [\[29\]](#page-88-6).

## HTTP (Hypertext Transfer Protokol)

Jedná se o jeden z nejstarších protokolů pro přenos dat na internetu. První verze protokolu byla popsána v roce 1999. Funguje na principu dotazu a odpovědi. Pokud bude mít uživatel více dotazů na webový server, každý dotaz bude zpracován samostatně. Server si nepamatuje historii komunikace s daným klientem.

Forma dotazu, která je používána pro statické webové stránky, se nazývá GET. Další běžně používaná metoda dotazu vhodná pro dynamické webové stránky je metoda POST. Používá se pro zasílání odpovědí, které mají být dále zpracovány, např. CGI skriptem. Odesílání dotazů může být založeno i na dalších metodách: HEAD, PUT, OPTIONS, DELETE apod. [\[28\]](#page-88-7).

Dříve byl společně s protokolem SMTP (internetovou poštou) nejvíce využívaným protokolem. Jeho nevýhodou však je, že neumožňuje šifrování dat. Hacker by mohl do komunikace reálně vstoupit a předstírat, že je původním účastníkem komunikace. Tím by mohl získat hesla k emailovým schránkám, bankovním úètùm apod. Z tohoto důvodu není protokol HTTP vhodný pro přenos citlivých údajů. V současné době je spíše na ústupu a je nahrazován protokolem HTTPS [\[46\]](#page-89-3).

### HTTPS (Hypertext Transfer Protocol Secure)

Protokol HTTPS je zabezpečenou verzí protokolu HTTP. Pro zabezpečení se obvykle používá bezpečnostní protokol TLS (dříve SSL), který zabraňuje jak odposlechu, tak falšování obsahu. Protokoly TLS zajišťují za prvé tzv. identifikaci. To znamená, že klient i server získají navzájem jistotu, že komunikují opravdu mezi sebou. Za druhé zaručují, že komunikace bude šifrovaná prostřednictvím šifrovacího algoritmu, který zná pouze klient a server [\[2\]](#page-86-3).

První podmínka týkající se identifikace může být splněna jedině prostřednictvím platného certifikátu, který je vydán kořenovou certifikační autoritou. Ta prověřuje servery a vydává k nim certifikáty. Od klienta většinou certifikace vyžadována není. Certifikáty bývají zpoplatněné, aby byla důvěryhodnost serverů stále zajištěna, je nezbytné je obnovovat.

Vyu¾ití HTTPS protokolu je u velkých spoleèností zacházejících s citlivými údaji standardem. Nicméně protokol HTTPS začínají používat i majitelé menších webových serverů, protože ve vyhledávačích Google apod. je zabezpečení poskytované webové stránky jedním z faktorů, který určuje pořadí webových stránek ve vyhledá-vači [\[46\]](#page-89-3). Růst ve využití HTTPS protokolu je patrný z obrázku [7.](#page-25-0) Ke konci dubna 2018 protokol HTTPS využívá celosvětově 31.8 % všech webových stránek [\[51\]](#page-90-9).

<span id="page-25-0"></span>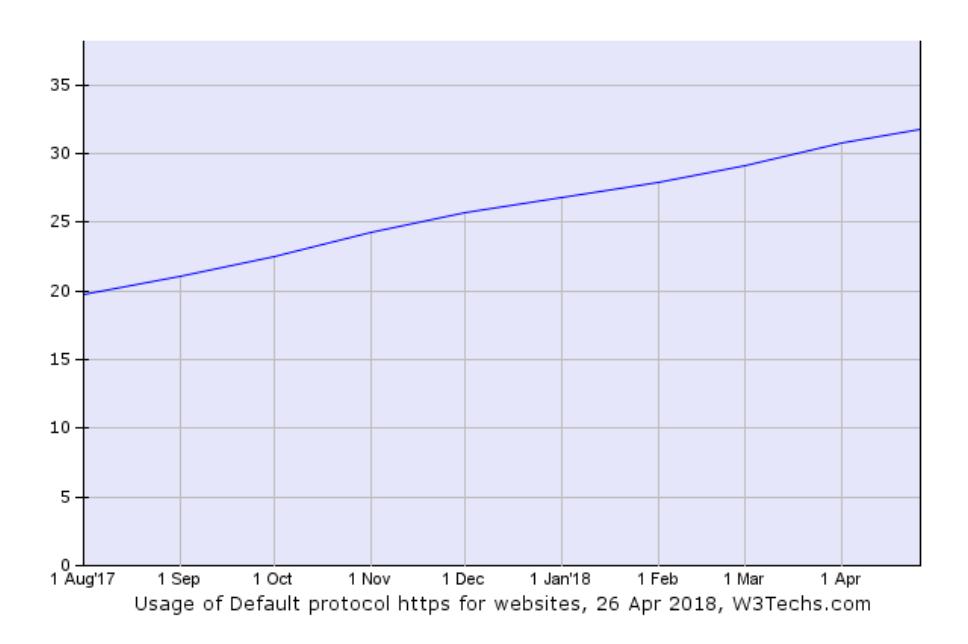

Obrázek 7: Historický procentuální vývoj webových stránek využívající protokol HTTPS za období od srpna 2017 do dubna 2018 (převzato z [\[51\]](#page-90-9))

Se zabezpečením protokolu HTTPS souvisí pojem smíšený obsah. Obrázek [8](#page-26-0) znázorňuje situaci pro webový prohlížeč Mozzila Firefox, v jiných prohlížečích může být barevnost lehce rozdílná.

Pokud je webový server, ze kterého se načítá webová stránka správně zabezpečen protokolem HTTPS, objeví se pøed internetovou adresou zelený zámeèek. Ve chvíli kdy žádná data z webového serveru zabezpečena nejsou, objeví se šedý zámeček červeně přeškrtnutý.

Může nastat situace, že webový server, jehož webové stránky si zobrazujeme, je sice zabezpečen protokolem HTTPS, ale některé dynamické části (např. obrázky èi jiné multimediální prvky) zabezpeèeny nejsou, jeliko¾ jsou naèítány z externího serveru pracujícím na protokolu HTTP. Výstraha upozorňující na smíšený obsah je vyznačena šedým zámečkem se žlutým vykřičníkem [\[32\]](#page-88-8).

Aby vše fungovalo správně, je nutné aby nejen samotný webový server, ale i všechny externí servery dotvářející obsah webové aplikace pracovaly na protokolu HTTPS.

<span id="page-26-0"></span>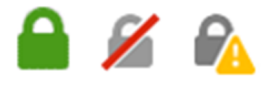

Obrázek 8: Různé varianty stupně zabezpečí ve webovém prohlížeči Firefox (obrázky zámečků převzaty z  $[32]$ 

## <span id="page-27-0"></span>3 Jazyky na webu

Nejzákladnější jazyk při stavbě webových stránek představuje HTML. Prostřednictvím tohoto jazyka umisťujeme textové panely, obrázky, videa apod. Vytváříme hrubý podklad. Tento jazyk není podobně jako XML programovacím jazykem, ale značkovacím [\[21\]](#page-87-2).

Moderní vzhled a interaktivitu webových stránek můžeme nadefinovat programovacími jazyky JavaScript a CSS. Jazyk JavaScript pøidává interaktivní funkce k prvkům vytvořených na základě HTML (např. otevírání a zavírání panelů). Jazyk CSS zase umožňuje u těchto prvků měnit styly. Spojení HTML s jazyky JavaScript a CSS se obvykle oznaèuje jako Dynamické HTML [\[20\]](#page-87-3).

Vedle JavaScriptu, CSS a HTML je jedním z hlavních jazyků používaných při tvorbě webových aplikací PHP. Vzhledem k tomu, že se jedná o programovací jazyk na straně serveru, umožňuje propojení s databázemi, čímž významně rozšiřuje možnosti programování [\[39\]](#page-89-4). Jinou variantou serverového programovacího jazyka je jazyk Python.

## <span id="page-27-1"></span>3.1 Popisné znaèkovací jazyky

Úpravy textu a další úkony jsou u značkovacích jazyků prováděny přidáním značek (tagù) a jejich vlastností (atributù). Tradièními pøedstaviteli znaèkovacích jazykù jsou jazyky L<sup>A</sup>TEX či PostScript. Tyto nástroje vytvořené pro přesnou sazbu odborné literatury patří mezi výkonné značkovací jazyky.

Já se však v této práci zaměřím na tzv. popisné značkovací jazyky, které určují strukturu dokumentu, ale neurčují výslednou vizuální prezentaci. Na základě této myšlenky vznikl na počátku 80. let SGML (Standard Generalized Markup Language), univerzální značkovací metajazyk definující další značkovací jazyky jako své podmnožiny. Zjednodušenými podobami SGML jsou jazyky XML a HTML, se kterými se setkáme právě na internetu. Oba jazyky popisují pouze strukturu doku-mentu, jeho výsledná podoba záleží na koncovém webovém prohlížeči [\[30\]](#page-88-9). Symboly pro ohraničení začátku a konce značky  $(<)$  a  $(>)$  i některé další prvky syntaxe jsou u obou jazyků stejné. Z hlediska využití se však jedná o jazyky velice rozdílné.

## HTML (HyperText Markup Language)

Jak již bylo řečeno, HTML je stavebním kamenem při tvorbě webových stránek i webových aplikací obecně. Byl vymyšlen za účelem zobrazení dat se zaměřením na vzhled a úpravu. Vytváří hrubý podklad, na který se staví jazyky CSS, JavaScript a PHP. Podobně jako CSS a JavaScript je používán na straně klienta (webového prohlížeče).

Zdrojový kód webové stránky psaný v jazyce HTML lze prohlížet i upravovat v základních dvou typech editorů - v běžném textovém editoru (tzv. strukturním editoru) nebo ve Wysiwyg editoru. V případě strukturního editoru je nutné jazyk HTML znát, protože je upravován přímo jeho kód. Příkladem takového editoru může být např. PSPad.

Jiný přístup nabízí tzv. Wysiwyg editory. Kód HTML vytvářejí automaticky a zároveň zobrazují webovou stránku v podobě, v jaké bude poskytnuta uživateli. Tento popis velmi dobře odráží název těchto editorů, který je zkráceninou anglického "What you see is what you get", tedy "co vidíš, to dostaneš". Jedním z představitelů Wisiwyg editorů je například volně stažitelný Microsoft Expression Web [\[20\]](#page-87-3).

Jako ukázku zde uvádím začátek HTML kódu vytvořeného pro domovský webový rozcestník viz obrázek [9.](#page-28-0)

```
<!DOCTYPE HTML PUBLIC "-//W3C//DTD HTML 4.01 Transitional//EN">
khtml>
khead>
<meta http-equiv="Content-Type" content="text/html; charset=UTF-8" />
klink href="styl.css" rel="stylesheet" type="text/css" media="all" />
ktitle>JK - rozcestník</title>
k/head>
kbody link="Black" vlink="Black" alink="Black" text="Black">
kbasefont face="Verdana">
ktable border="0">
ktr><td valign="top"><img src="ikonal-zpravy.gif" width=50 height=50 border=0
alt="Zpravodajství" title="Zpravodajství"></td>
ktd valign="top">
ka href="http://neovlivni.cz/">Neovlivní</a>
ka href="http://video.aktualne.cz/dvtv/">DVtv</a>
ka href="http://www.aktualne.cz/">Aktuálně</a>
ka href="http://www.ceskenoviny.cz/">ČTK</a>
ka href="http://www.novinky.cz/">Novinky</a>
ka href="http://www.idnes.cz/">iDnes</a>
k / bodyk/html>
```
Obrázek 9: Ukázka jazyka HTML na pøíkladu domovského rozcestníku (webová stránka dostupná na [\[22\]](#page-87-4))

#### XML (Extensible Markup Language)

XML je popisný značkovací jazyk, který je stejně jako HTML a CSS standardem W3C. Je využíván jako formát pro výměnu dat. Slouží k popisu dat, jejich uspořádání a uchování, nikoliv k zobrazování, tím se zásadně liší od jazyka HTML. Je jednoduchý, může být editován v jakémkoli textovém editoru [\[19\]](#page-87-5).

První řádka jednoduchého XML dokumentu na obrázku [10](#page-29-0) definuje verzi XML a kódování znaků. Další řádky slouží k popisu jmen tří zaměstnanců, které jsou uloženy v objektu "zaměstnanci".

```
?xml version="1.0" encoding="utf-8"?>
<zamestnanci>
   <zamestnanec>
        <jmeno>Jan</jmeno> <prijmeni>Novák</prijmeni>
   \langle/zamestnanec>
    <zamestnanec>
        <jmeno>Marie</jmeno> <prijmeni>Veselá</prijmeni>
    \langle/zamestnanec>
    <zamestnanec>
        <jmeno>Josef</jmeno> <prijmeni>Svoboda</prijmeni>
    \langle/zamestnanec>
/zamestnanci>
```
Obrázek 10: Ukázka jednoduchého XML dokumentu (upraveno podle [\[50\]](#page-90-10))

#### JSON (JavaScript Object Notation)

JSON není ve své podstatě značkovacím jazykem, protože nepoužívá tagy. Nicméně funkcionalitou je velice podobný jazyku XML, proto ho uvádím na tomto místě.

Formát JSON je založen na programovacím jazyce JavaScript. Využití najde zejména při výměně kratších strukturovaných dat posílaných prostřednictvím inter-netu. Oproti XML se může pyšnit jednodušším a kratším zápisem [\[26\]](#page-88-0). Pro porovnání je na obrázku [11](#page-29-1) ukázán popis stejných dat tentokrát v jazyce JSON.

```
{"zamestnanci": [
      { "jmeno": "Jan", "prijmeni": "Novák" },<br>{ "jmeno": "Anna", "prijmeni": "Veselá" },
      { "jmeno":"Josef", "prijmeni": "Svoboda"
                                                                           \rightarrow\mathbb{L}
```
Obrázek 11: Ukázka jednoduchého JSON dokumentu (upraveno podle [\[50\]](#page-90-10))

## <span id="page-30-0"></span>3.2 Programovací jazyky

Funkcionalita i postavení jednotlivých programovacích jazykù v rámci tvorby webových aplikací závisí na tom, zda se jedná o jazyk na straně klienta nebo na straně serveru. Většina dále uvedených jazyků běží na straně klienta. Jejich skripty jsou zobrazitelné, nepotřebujeme žádné speciální vývojové prostředí. Programovací jazyky na stranì serveru jsou rozdílné. Generují HTML soubory, které jsou webovým prohlížečem zobrazeny do známé podoby webové stránky, ale zdrojový kód se k uživateli nedostane.

## <span id="page-30-1"></span>3.2.1 Programovací jazyky na straně klienta

#### JavaScript

Jazyk se proslavil díky společnosti Google, která ve svém Gmailu použila technologii AJAX založenou právě na Javascriptu. Přestože měl být v prvotním plánu jakousi zjednodušenou verzí jazyku Java, vyvinul se ve velice odlišný programovací jazyk. JavaScript je implementován výhradně na straně klienta, často se vkládá přímo do HTML kódu stránky, proto bývá označován jako interpretovaný — překládaný za běhu. Dodává uživateli mnoho funkcionalit, které výrazně podporují interaktivitu webových stránek, jako jsou animace, rolovací okna, tlaèítka apod. Výhodou také je, že je multiplatformní [\[38\]](#page-89-5).

Kód JavaScriptu se stává součástí HTML souboru vložením pasáže  $\lt$  script  $\gt$  a nakonec  $\langle$  /script  $\rangle$ . Další variantou je vkládání kódu přímo do HTML prvku [\[20\]](#page-87-3).

Příkladem poslouží následující ukázka na obrázku [12.](#page-31-0) Dynamická interakce se týká nadpisu "Klikni na tento text!!!". Pokud by následující kód byl zobrazen jako webová stránka, po kliknutí na nadpis by se otevřelo nové okno s textem "No vidíš. že to jde".

Nejčastěji je JavaScript využíván při tvorbě webových aplikací, jejichž obsah se načítá dynamicky např. v závislosti na čase nebo v závislosti na aktivitě uživatele. Využití jazyka ale není limitováno internetem. Lze ho použít i jako vestavěný skriptovací jazyk například v NoSQL databázích, jako jsou MongoDB nebo CouchDB [\[7\]](#page-86-1).

```
<!DOCTYPE html>
\hbox{\tt <html>>}<head>
     <title>Vložený JavaScript kód do HTML stránky</title>
  \langle/head>
  <body>
   <h1 onClick="alert('No vidíš, že to jde.');">Klikni na tento text!!!</h1>
  </body>
\langle/html>
```
Obrázek 12: Kód v JavaScriptu vložený do HTML stránky (zdroj vlastní)

#### CSS (Cascade Style Sheet)

Jak již bylo zmíněno v úvodu této kapitoly, jazyk CSS určuje způsob a styl zobrazení prvků. Ovlivňuje design webové stránky, barvu pozadí, velikost textu, šířku odstavců a záložek, jejich natočení apod. Není možné ho použít samostatně, všechny jeho příkazy jsou součástí prvků napsaných v jazyce HTML nebo XML. Může být však zavolán i jako samostatný soubor, pak má příponu css [\[20\]](#page-87-3).

Jednou ze základních vlastností CSS (tzv. kaskádových stylů) je, že se mohou vrstvit přes sebe. Styly se k tzv. selektorům (tagům, třídám) zapisují do složených závorek. Deklarace stylu ve složených závorkách je složena z identifikátoru dané vlastnosti, dvojtečky, hodnoty dané vlastnosti a středníku. V CSS má defaultně přednost později napsaný příkaz. To lze změnit příkazem limportant [\[7\]](#page-86-1).

V HTML kódu na následující stránce je odstavec (v HTML znaèen tagem p) obarven světle modrou barvou zapsanou pomocí šestnáctkové soustavy. Dále je omezen na 80 % šířky dokumentu a zarovnán na střed viz obrázek [13.](#page-31-1)

```
<!DOCTYPE html>
khtml>
  <head>
    <title>Vložený CSS kód do HTML stránky</title>
    <style type="text/css">
              p{color: #8fa5ff; width: 80%; text-align: center; }
    </style>
  </head>
 <body>
    <h1>Hlavní nadpis</h1>
    <p>HTML odstavec upraven pomocí CSS kódu - obarven světle modrou
   barvou zapsanou pomocí šestnáctkové soustavy, dále nastaven,
    aby zabíral pouze 80% šířky dokumentu a zároveň zarovnán na střed.</p>
  </body>
k/html>
```
Obrázek 13: CSS kód vložený do HTML stránky (zdroj vlastní)

#### Java

Java je multiplatformí objektově orientovaný programovací jazyk. Na rozdíl od JavaScriptu se jedná o kompilovaný jazyk, není tedy překládán za běhu, ale je přeložen naráz do spustitelné aplikace. Java je podobná jazykùm C, C++ a Pascalu. Pro psaní programu v jazyce Java je nutné si nainstalovat speciální kompilátor, který se nazývá Java Development Kit. Java programy se před spuštěním zkompilují do byte-kódu, což zvyšuje rychlost programu. Takto předzpracovaný kód je při spuštění velmi rychle převeden na strojový kód daného procesoru [\[42\]](#page-89-6).

Výhodou tohoto jazyka je plná přenositelnost. Mohou jej používat různé platformy od desktopových poèítaèù, mobilních telefonù, tabletù po èipové karty. Podobně jako jazyky C,  $C_{++}$  je vhodný pro matematické programování. Programové objekty vkládané do webových stránek jsou také často napsány v Javě a to prostřednictvím Java appletů. Kromě appletů lze psát i běžné aplikace, které mohou plnit funkci CGI-skriptu. Vzhledem k tomu že CGI-skripty jsou vždy prováděny na serveru, říká se těmto programům servlety [\[23\]](#page-87-1).

## <span id="page-32-0"></span>3.2.2 Programovací jazyky na straně serveru

### PHP (Hypertext Preprocessor)

Jedná se o relativně náročný jazyk, nicméně patří mezi ty nejsilnější. Používá se při vytváření dynamických webových aplikací. Na rozdíl od již zmíněných programovacích jazyků HTML, CSS a JavaScript, běží výhradně na straně serveru, v čemž tkví také jeho hlavní výhoda. Uživatel se nedostane ke kódu, získá pouze výsledek svého požadavku. Další výhodou je, že PHP podporuje přístup k databázovým systémùm (MySQL, Oracle, PostgreSQL atd.). Vzhledem k této skuteènosti, jsou v něm často psány dynamické komponenty webových stránek (např. obsah formuláře, kniha návštěv), které potřebují přístup k databázím. PHP také může generovat soubory XML a CSV [\[49\]](#page-90-11) [\[7\]](#page-86-1).

Kód PHP můžeme vkládat do HTML kódu pomocí značek <?php pro začátek a ?> pro konec PHP kódu. Příkladem je odstavec vložený do HTML stránky vytvořený jazykem PHP viz obrázek [14.](#page-33-0)

```
<!DOCTYPE html>
khtml><head>
    <title>Vložený PHP kód do HTML stránky</title>
  \langle/head>
  <body>
    <h1>Příklad</h1>
    <p>První HTML odstavec</p>
    \langle?php
      // toto je komentář - níže je uveden PHP kód
      // každý řádek uceleného příkazu PHP kódu musí končit středníkem
      echo '<p>Druhý odstavec je generovaný pomocí PHP</p>';
      /* takto je označen komentář,
         který je na více řádků */
    ?<p>Další běžný HTML odstavec</p>
  </body>
\langle/html>
```
Obrázek 14: PHP kód vložený do HTML stránky (zdroj vlastní)

### Python

Python je interpretovaný open source programovací jazyk, jehož výhodami jsou především jednoduchá syntax a obrovská rychlost prováděných úkonů. Hlavní nevýhodou je, že v současné době existují dvě verze Pythonu, které spolu nejsou kompatibilní. Opravená verze 3.x má sice ucelenější návrh, zároveň však byla v posledních letech vyvíjena i starší verze Pythonu 2.0, jejíž podpora bude ze strany vývojářů ukončena až v roce 2020 [\[53\]](#page-90-12).

Pro tvorbu webových aplikací je nejčastěji používán framework Django. Umožňuje vytvářet složité aplikace propojené s databázemi. V současné době podporuje databázové systémy PostgreSQL, MySQL a SQLite [\[7\]](#page-86-1).

### Perl

Jazyk Perl je interpretovaný programovací jazyk využívaný především pro psaní CGI-skriptů. Pochází již z roku 1987. Jedná se o jazyk flexibilní – jednu věc je možné napsat více různými způsoby. Prostřednictvím jazyka Perl lze přistupovat i k méně používaným databázím. Původně byl napsán pro unixovou platformu, z čehož také vychází, že má svobodnou GNU licenci [\[27\]](#page-88-10).

# <span id="page-34-0"></span>4 Distribuce geografických dat

Geografická data označována také geodata obsahují složku polohovou a popisnou. Polohová složka může být typicky vyjádřena souřadnicemi nebo vazbou na jiný polohový prvek. Popisná (atributová) data jsou uložena v databázových tabulkách a specifikují další vlastnosti polohově určených prvků [\[26\]](#page-88-0).

## <span id="page-34-1"></span>4.1 Datové formáty pro distribuci geodat

Geodata jsou distribuována prostřednictvím speciálních datových formátů, které mimo formát Shapefile vychází z výměnného formátu JSON nebo z jazyka XML.

### Esri Shapefile

Tento formát je v současné době nejpoužívanější formát pro vytváření a distribuci vektorových dat. Jedná se o formát netopologický, což znamená, že například společná hranice dvou polygonů je uložena poprvé jako součást prvního polygonu a podruhé jako souèást druhého polygonu.

Shapefile musí být uložen minimálně ve třech souborech s koncovkami .shp (geometrie), .dbf (databáze)a .shx (propojení geometrie a databáze). Souèástí ale bývá také soubor s koncovnou .prj, který obsahuje informace o souřadnicovém systému [\[48\]](#page-90-0).

## KML (Keyhole Markup Language)

KML je datový formát, který vychází z jazyka XML. Původně byl vyvinut firmou Keyhole. V roce 2004 byla tato společnost zakoupena firmou Google a produkt byl přejmenován na Google Earth. Formát je primárně využíván v mapové aplikaci Google Earth pro distribuci a publikaci geografických dat, tedy bodů, ploch, spojnic, apod. V současné době je však podporován i řadou dalších služeb. Na rozdíl od formátu GML umožňuje použití pouze souřadnicového systému WGS84. Od roku 2008 je jedním ze standardù OGC [\[48\]](#page-90-0).

### GML (Geography Markup Language)

GML je podobnì jako KML formátem odvozeným ze znaèkovacího jazyka XML. Používá se jako univerzální formát pro data, která mají složitější stromovou archi-tekturu. V porovnání s formátem KML je větší a komplikovanější [\[48\]](#page-90-0).

#### GeoJSON a TopoJSON

Jak plyne z názvù, tyto formáty jsou odvozeny z formátu JSON. Oproti formátùm GML a KML disponují kratším zápisem, což je výhodné při distribuci dat v prostředí Internetu.

GeoJSON je méně náročný na zpracování, což je vhodné zejména u webových prohlížečů. Podporuje definování bodů, linií i polygonů pomocí souřadnic ve zvo-leném souřadnicovém systému. Na obrázku [15](#page-35-0) je ukázka formátu GeoJSON, která popisuje typ geometrie (bod), název bodu a souřadnice bodu.

<span id="page-35-0"></span>TopoJSON je druhým formátem odvozeným z formátu JSON. Název formátu vychází z toho, že se jedná o formát topologický, například hranice je pro dva sousedící polygony uložena pouze jednou. Nevýhoda formátu TopoJSON spočívá ve ztrátovosti přesnosti [\[48\]](#page-90-0).

```
"type": "Feature",
 properties": {
   name": "Název bodu",
"geometry": {
"type": "Point"
"coordinates": [100, 200]-1
```
Obrázek 15: Ukázka formátu GeoJSON (upraveno podle [\[8\]](#page-86-4))
# 5 Sdílení a vizualizace geografických dat

Sdílení geodat vytvořených v externích softwarech do prostředí Internetu je umožněno prostřednictvím mapových serverů, které poskytují geografická data ve formě webových služeb svým klientům, webovým mapovým aplikacím.

### 5.1 Mapový server

Mapový server je typem externího serveru pracujícího obvykle v CGI-rozhraní, který funguje na architektuře klient – server. Provozují ho organizace vlastnící nějaká geografická data, ke kterým umožňují on-line přístup právě prostřednictvím mapových serverů. Geodata jsou na mapový server publikována formou webových služeb.

Softwary mapových serverù mohou mít tzv. GNU licenci svobodného softwaru. Představiteli otevřených mapových serverů jsou UMN Mapserver a GeoServer, které jsou největšími konkurenty ArcGIS Serveru. Dále patří jmenovat Mapnik, který hostí například projekt Open StreetMap. Na poli komerčního softwaru lze jmenovat např. MapInfo, Bentley Geo Web Publisher či Oracle MapViewer. Největším gigantem je však pravděpodobně ArcGIS Server vyvíjený americkou společností Esri [\[17\]](#page-87-0).

## 5.2 OGC standardy webových služeb

OCG standardy pro webové služby zajišťují komunikaci mezi mapovým serverem a klientem (webovým prohlížečem). Určují základní typy dotazů klienta na server a podobu výsledků, které jsou poskytovány serverem. Standardy byly vytvořeny mezinárodní standardizaèní organizací Open Geospatial Consortium (OGC) za účelem celosvětového vývoje zpracování a sdílení geografických dat a služeb v prostředí Internetu [\[26\]](#page-88-0).

V současné době je specifikováno celkem 28 OCG standardů. Nejdůležitějšími OGC specifikacemi pro webové služby jsou WMS, WMTS, WCS, WFS a WPS, které zde krátce představím. Podrobnější popis uvádí např. Ing. Vojtěch Fořt ve své práci zabývající se administrací a bezpeèností ArcGIS Serveru [\[17\]](#page-87-0).

#### WMS (Web Map Service)

WMS je nejrozšířenější standard OCG, který poskytuje statický náhled dat ve formě georeferencovaného rastrového obrázku (PNG, JPEG, TIFF, GIF). Vzhledem k tomu, že jsou v pixelech uloženy RGB kódy, není možné provádět analýzy. Tato služba je vhodná, pokud chceme dát uživateli možnost si data pouze prohlížet. Statický obraz s náhledem na data obdrží klient od mapového serveru po dotazu GetMap. Dalším široce využívaným dotazem je GetCapabilies, který vrací informace o serveru a o poskytovaných datech v jazyce XML. Atributy určitého prvku na mapě vrací dotaz GetFeatureInfo.

#### WMTS (Web Map Tile Service)

WMTS je obdoba WMS vhodná pro publikování velkého objemu dat. Na rozdíl od WMS je výsledná mapa již předpřipravena ve formě mapových dlaždic (anglicky tiles), což urychluje načítání obrazu v prohlížeči.

#### WCS (Web Coverage Service)

WCS na rozdíl od WMS poskytuje skuteèná rastrová data, která mohou být vstupními daty do analýzy. Podobně jako u WMS jsou 3 nejzákladnější typy dotazů: GetCapabilies, GetCoverage a DescribeCoverage.

#### WFS (Web Feature Service)

WFS poskytuje vektorová data ve formátu GML (Geography Markup Language). Mezi základní dotazy patří GetCapabilities, GetFeature a DescribeFeatureType.

#### WPS (Web Processing Service)

WPS je webová služba, která neposkytuje data, ale výpočetní nástroje. I WPS zná dotaz  $GetCapabilities$ , který vrací základní informace, nicméně neříká nic o vstupních a výstupních datech procesu. K tomuto úèelu je urèen dotaz DescribeProcess. Dalším typem dotazu je Execute, který vakoná proces se specifikovanými vstupními daty.

### 5.3 Webová mapová aplikace

Webová mapová aplikace je ideální formou vizualizace geografických dat. Obrovskou výhodou je skutečnost, že koncový uživatel nemusí instalovat specializovaný software, postačí mu pouze připojení k internetu a standardní webový prohlížeč. Schéma zpracování webové aplikace pracuje na principu klient – server viz obrázek [16.](#page-38-0)

První vrstvu třívrstvého modelu popsaného v kapitole [2.5](#page-22-0) zastává webový prohlížeč podobně jako v jakékoli jiné webové aplikaci. Druhá vrstva je nejčastěji tvořena webovým a mapovým serverem komunikujícími přes rozhraní CGI. Poslední vrstvou třívrstvého modelu jsou geografická data obvykle ve formě webové mapové služby (WMS – Web Map Service), která je poskytována mapovým serverem.

Data mohou být připojována i přímo ve formě souborového systému (např. zip souboru obsahujícího soubory s koncovkami shp, shx, dbf, prj dohromady vytvářející formát Shapefile). Jelikož jsou součástí webové mapové aplikace obvykle robustnější data (např. podkladová vrstva), je připojování jednotlivých souborů Shapefile spíše výjimečné. Ve většině případů použijeme právě některý ze zmíněných OGC standardů webových služeb.

<span id="page-38-0"></span>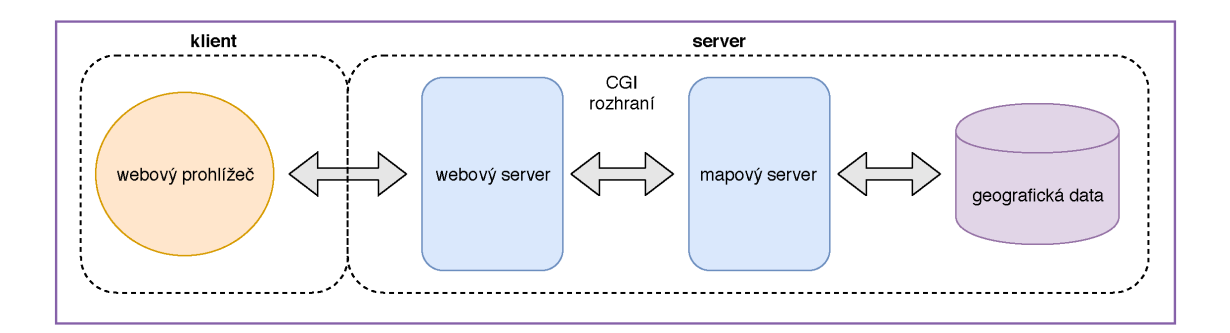

Obrázek 16: Schéma zpracování webové mapové aplikace (upraveno podle [\[35\]](#page-88-1))

# 6 Produkty spoleènosti Esri

Esri je americká společnost vyvíjející přední prostorové analytické programy pro správu, ukládání, analýzu a vizualizaci geografických dat. Sadu těchto softwarových produktů známe pod názvem ArcGIS. Vizí společnosti je vytvořit platformu pro různá prostředí a zpřístupnit problematiku GIS odborné i laické veřejnosti.

Hierarchie ArcGIS produktů, které jsou prezentovány na oficiálních stránkách společnosti [\[16\]](#page-87-1), je velice obsáhlá. V současné době Esri vymezuje několik stěžejních sekcí, které mohou zahrnovat jednu nebo více poskytovaných služeb. Jednotlivé sekce krátce představím.

#### ArcGIS Online

Jedná se o serverový produkt volně dostupný přímo na oficiálních webových stránkách společnosti. ArcGIS Online (zkráceně AGOL) je centrem již zmiňované platformy. Slouží k sestavení a editaci map, které jsou vstupem do dalších aplikací.

#### ArcGIS Enterprise

Jedná se o klíčovou serverovou platformu pro správu a využití geografických dat formou webového GIS. Je v těsném propojení s nástrojem ArcGIS Online. Hlavními souèástmi ArcGIS Enterprise jsou Portal for ArcGIS, ArcGIS Server a datové úložiště (geodatabáze). Portal for ArcGIS je určen pro sdílení a správu dat a výpoèetních postupù. ArcGIS Server je mapový server, který pøijímá, plní a odesílá požadavky od klientských aplikací. Datové úložiště zajišťuje rychlý a bezpečný pøístup k prostorovým datùm [\[5\]](#page-86-0) [\[12\]](#page-87-2).

#### ArcGIS Pro

ArcGIS Pro je v souèasné dobì hlavním zástupcem desktopového GIS. Je nadstavbou a spojením aplikací ArcMap, ArcScene a ArcGlobe. Je tedy možné v něm zobrazovat a analyzovat i 3D data. Navíc se liší vyšším výkonem – podporuje 64bitovou architekturu a možnosti současných grafických karet [\[6\]](#page-86-1).

#### ArcGIS Developer Tools

Esri poskytuje nástroje pro vývojáře, které lze použít k rozšíření a konfiguraci stávajících aplikací a k vytvoření vlastních řešení. Řešení mohou být postavena na minimálním i pokroèilém programování.

Výběr správného přístupu závisí na tom, jestli chceme vytvořit přirozenou (nativní) aplikaci připravenou na off-line i on-line zobrazování na jakémkoli zařízení, nebo webovou aplikaci využívající webový prohlížeč.

Aplikace Web AppBuilder (WAB) poskytuje k vytváření webových aplikací WY-SIWYG rozhraní s připravenými widgety. Pomocí aplikace AppStudio zase můžeme vytvářet mobilní aplikace založené na šablonách. Oba tyto přístupy mají své složitější protějšky Web AppBuilder Developer Edition (WABD) a AppStudio Standard které dovolují programování vlastních widgetù a motivù [\[14\]](#page-87-3).

Pokročilý vývoj nativních aplikací je umožněn prostřednictvím sady vývojových nástrojù ArcGIS Runtime SDK, které jsou k dispozici pro platformy Android, iOS, Java, macOS, .NET a Qt.

Vývoj webových aplikací je založen na rozhraní ArcGIS API pro JavaScript. Znalostmi HTML, JavaScript a CSS můžeme vytvořit aplikace přístupné přes webový prohlížeč na jakémkoli zařízení [\[14\]](#page-87-3).

#### Aplikace ArcGIS

Esri nabízí množství aplikací, pomocí nichž lze zajímavou formou zobrazovat a analyzovat geografická data. Podle účelu jsou rozděleny na aplikace do kanceláře, do terénu a pro veřejnost. Rozdělení s popisem jednotlivých aplikací je čerpáno z oficiálních webových stránek spoleènosti ARCDATA PRAHA [\[4\]](#page-86-2).

- 1. Aplikace do kanceláře
	- Insight for ArcGIS je aplikace urèena pro analýzu dat z rùzných zdrojù.
	- ArcGIS Maps for Office je mapový klient, který pracuje jako součást aplikací Microsoft Excel a Microsoft PowerPoint.
	- Operations Dashboard for ArcGIS představuje nástroj pro analyzování dat v reálném èase.
	- ArcGIS Earth je aplikace vhodná pro jednoduchou vizualizaci 3D dat, umožnuje práci s mnoha datovými formáty.
- 2. Aplikace do terénu
	- Collector for ArcGIS je nástroj zaměřený na sběr dat v terénu pomocí mobilních telefonù a tabletù.
	- Explorer for ArcGIS je aplikace vhodná pro prohlížení webových map z ArcGIS Online nebo z GIS portálu.
	- Workforce for ArcGIS plní nástroj pro organizaci terénních pracovníkù. Pracovníkům se přidělují úkoly a sleduje se jejich plnění.
	- Navigator for ArcGIS je nástroj umožňují off-line navigaci v terénu. Je plně zabudován do platformy ArcGIS, může spolupracovat i s ostatními aplikacemi.
	- Survey123 for ArcGIS je aplikace určená pro sběr dat. Data se zapisují do formuláře, ze kterého je možné je ihned zobrazit v mapě nebo ve formě grafù.
- 3. Aplikace do spoleènosti
	- ArcGIS Open Data predstavuje aplikaci umožňující publikaci dat formou otevřených formátů.
	- Sběr dat od veřejnosti (Crowdsource Reporter) je aplikace, do které mohou lidé přispívat svými daty.
	- Mapy s příběhem (Story Maps) spojují GIS a multimediální obsah, čímž vytváří atraktivnější podobu map.

V průběhu tvorby webové aplikace Dějiny husitství v českých zemích byly použity technologie ArcGIS Server, ArcGIS Online, aplikace Story Maps a ArcGIS API for JavaScript, které jsou podrobněji popsány v následujících podkapitolách.

### 6.1 ArcGIS Server

ArcGIS Server je komerèní mapový server poskytovaný americkou spoleèností Esri. Je souèástí serverové platformy ArcGIS Enterprise, která je urèena pro správu a využití geografických dat formou webového GIS.

ArcGIS Server poskytuje nástroje, které umožňují spravovat webové služby publikované z desktopového softwaru ArcMap (ArcGIS Pro). Jedním z nástrojù je webová aplikace ArcGIS Server Manager, prostřednictvím níž je možné měnit nastavení publikovaných služeb, přidávat je a odebírat. Tato aplikace je součástí každé instalace ArcGIS Serveru a poskytuje intuitivní rozhraní pro jeho spravování.

ArcGIS Server pracuje na principu klient — server. Komponenty na straně serveru jsou tvořeny webovým serverem, ArcGIS serverem a datovým úložištěm. Klientem je obvykle webový prohlížeč zobrazující webovou aplikaci, ale může i přímo mobilní nebo desktopová aplikace.

#### 6.1.1 Podporované webové služby

ArcGIS Server podporuje obecné OGC standardy webových služeb jmenovitě WMS, WMTS, WPS, WCS a WFS a také standard KML. Navíc podporuje i mnoho svých vlastních standardů pro webové služby, které zde krátce představím. Podrobně jsou rozepsány na webových stránkách spoleènosti Esri v sekci Server [\[12\]](#page-87-2).

Geokódovací služby (Geocode services) umožňují lokalizovat a zobrazit adresy na mapě a zjistit vztahy s okolními prvky na mapě.

Geodatové služby (Geodata services) poskytují vzdálený přístup k datovému úložišti. Mohou provádět kopie operací v geodatabázi nebo se dotazovat do geodatabáze.

Feature services podporují sdílení dat po prvcích (feature data) a sdílení neprostorových tabulek (nonspatial table) ve formátech csv. ,xls., shapefile nebo file geodatabase přes internetovou nebo intranetovou síť.

Geometrické služby (Geometry services) poskytují uživatelům možnost provádět geometrické transformace a výpočty. Nejčastěji slouží k výpočtům vzdáleností, ploch, tvorbě obalových zón nebo ke změně projekce. Umožňují také webovou editaci geometrických prvkù.

Mapové služby (Map services) jsou nejpoužívanější webové služby, které ArcGIS Server nabízí. Příkladem může být mapa vytvořená v ArcMapu, kterou publikujeme jako mapovou službu. Uživatelé ji poté budou moci použít jako svůj podklad do platformy ArcGIS Online a nakonec i do své mapové aplikace.

Mapové služby poskytují možnost sdílení rastrového obrazu mapy ve dvou formách – dynamické nebo statické. Dynamické mapová služba je pomalejší, jelikož obraz je vykreslován při každé změně měřítka. Tento způsob je vhodný u tzv. realtime aplikací. Obraz statické mapové služby (neboli cache) je vykreslen rychleji. Má již předem připravený statický obraz pro měřítka, která definujeme.

Geoprocessingové služby (Geoprocessing services) sdílejí výpočetní nástroje pro zpracování geografických dat.

Obrazové služby (Image services) slouží pro sdílení rastrových obrázků.

Služby síťových analýz (Network analysis services) jsou implementovány do webových aplikací. Vyhledávají trasy na základě poskytnutých informací.

Scene services pracují na podobném konceptu jako mapové služby, ale namísto 2D map umožňují publikovat 3D obsah, který byl vytvořen v desktopovém softwaru ArcGIS Pro.

Stream services umožňují šíření dat v reálném čase. Klienti, kteří se připojují k službě stream, začnou přijímat data okamžitě po přihlášení k službě. Aby bylo možné využívat tuto službu, je nutné mít funcionalitu ArcGIS Server rozšířenou o modul ArcGIS GeoEvent Server.

## 6.2 ArcGIS Online

ArcGIS Online (AGOL) je platforma zaměřená na editaci a tvorbu map, která slouží jako prostředník mezi publikovanými daty a aplikacemi, které tato data využívají. K vytvoření mapy není nutné nic instalovat, postačí pouze se přihlásit pod Esri účtem. Vytvořené mapy jsou tzv. "na cloudu", tudíž je můžeme sdílet s dalšími uživateli.

AGOL primárnì nabízí deset vlastních podkladových map, které lze kombinovat s vlastními daty. Mimo jiné podporuje připojování vlastních webových služeb a to i právě formou podkladové vrstvy. Jako podklady lze přidávat speciální webové služby ArcGIS Serveru, standardy OGC (WMS, WMTS, WFS a KML) a vrstvy dla¾dic (tile layers).

Obecně jsou i další možnosti pro přidávání obsahu do mapového rámu. Vrstvy je možné vyhledávat v již sdílených mapových vrstvách např. své organizace nebo v rámci celé AGOL komunity. Zajímavou variantou je přidávání vrstev z živého atlasu (Living Atlas), jež představuje kolekci geografických dat zejména z amerického kontinentu, která jsou průběžně aktualizována mnoha různými společnostmi i jednotlivci. Další varianta představuje import vektorových dat přímo z disku počítače ve formátech .csv, .txt, Shapefile (zip archiv obsahující všechny soubory Shapefile) a také ve formátech GPX (formát GPS Exchange) a GeoJSON. Do mapy mohou být prostřednictvím mapových poznámek také vloženy body zájmu (POI).

AGOL poskytuje u všech mapových vrstev nastavení průhlednosti a rozsahu viditelnosti. U vektorových vrstev nabízí změnu výběru atributů, které chceme v mapě zobrazit a k nim změnu stylu vykreslování mapových značek.

Užitečnou funkcionalitou v rámci vektorových dat jsou vyskakovací okna (popups), která po kliknutí do mapy na určitý bod zobrazí příslušné popisné informace. Při importu dat jsou společně s polohovými daty přidávána i data popisná, která mohou být editována, aby byla podoba vyskakovacího okna uživatelsky co nejpřívětivější.

Za účelem dalšího použití mapy v navazujících mapových aplikacích je nezbytné vytvořenou mapu veřejně sdílet.

### 6.3 Webová aplikace Story Maps

Vůbec první zmínka o termínu Story maps nemá přímou souvislost s podobou, v jaké s ní pracuji v této práci, ale určitou podobnost lze postřehnout. Termín Story Map byl poprvé použit produktovým manažerem Jeffem Pattonem v roce 2005 v souvislosti s technikou jménem User Story Mapping, jejímž cílem je uspořádat různé možnosti (příběhy) uživatelských přístupů k vydávanému softwaru, a tudíž lépe po-rozumět funkčnosti systému a vyhnout se jeho poruchovosti [\[37\]](#page-89-0).

Jeden z prvních èlánkù, ve kterém se toto sousloví objevuje ve spojitosti se spoleèností Esri je èlánek autorù C. Strachaniho a J. Mitchella z Univerzity v Severní Karolíně v USA [\[47\]](#page-89-1), který se zabývá vnímáním Story maps jako efektivní učební pomůcky. (V češtině se také používá názvů příběhová mapa nebo mapa s příběhem, nicménì v této práci je respektován skuteèný název aplikace a termín je ponechán v angličtině.) Autoři tohoto článku potvrzují skutečnost, že aplikace Story Maps slouží především ke vzdělávání, informování a vizualizaci dat, není zamýšlena pro pokročilejší mapové operace a analýzy.

Společnost Esri vytvořila sadu předpřipravených šablon, které uživatel jednoduše doplní moderními mapami, doprovodnými texty a multimediálními prvky jako jsou grafy, fotografie, videa a další. Tvorba aplikace je uzpůsobena tak, aby ji v zásadě zvládl kdokoli i bez geoinformativního vzdělání.

V současné době vznikají webové aplikace Story Maps z velké části v zahraničí. Komplexnější práci popisující tvorbu aplikace Story Maps i s využitím vývojového rozhraní ArcGIS API for Javascript se mi nalézt nepodařilo. Důvodem je nejspíše skutečnost, že hranice možností při vytváření webových aplikací se v současné době velmi výrazně posouvají. Co bylo dříve nutné složitě programovat, je dnes již často naprogramováno a v mnoha případech to postačí k naplnění uživatelského očekávání. Příkladem jsou aplikace Story Maps uvedené v rešeršní části, které byly vytvářeny bez programátorských zásahů, a i přesto svou funkcionalitou dostačují.

Pokud jsou požadavky uživatele více speciální, je nutné sáhnout k vývojovému rozhraní. Ukázky zahranièních aplikací Story Maps, které byly upravovány ve vývojovém rozhraní ArcGIS API for JavaScript, jsou v oficiální galerii společnosti Esri [\[11\]](#page-87-4) umístěny pod záložkou Custom Designs.

### 6.3.1 Sablony Story Maps

V současné době je k dispozici 10 různých šablon, které nabízející různé možnosti uspořádání mapového okna (oken), textových buněk, přepínání/ rolování oken apod. Editace šablon je dostupná po přihlášení pod Esri účtem.

Tvorba některých šablon není podporována ve všech webových prohlížečích problematickými webovými prohlížeči jsou zejména Microsoft Edge a Internet Explorer. Obecně platí, že nejvhodnějším prohlížečem pro tvorbu i prohlížení šablon Story Maps je Google Chrome [\[9\]](#page-86-3).

Důležitým aspektem je skutečnost, že šablony Story Maps jsou implicitně přístupné přes šifrovaný protokol HTTPS. Problém nastane ve chvíli, pokud byl přidán mapový obsah např. WMS služba sdílená mapovým serverem, který pracuje na protokolu HTTP. K aplikaci se smíšeným obsahem je nutné přistupovat výhradně přes protokol HTTP.

V další části této práce je popsán účel a funkcionalita dostupných šablon. Pro názornější představu jsou popisy doplněny schematickými vyobrazeními, která jsou k dispozici na oficiálních webových stránkách společnosti Esri [\[10\]](#page-86-4).

#### Story Map Tour

Šablona Story Map Tour je ideální pro prezentování sady míst v očíslovaném pořadí. Hlavní část aplikace je vyhrazena pro fotografie, ale zároveň je možné přidat popis místa a prostřednictvím zájmového bodu vyznačit jeho polohu na mapě. Uživatel tak získá komplexní informaci o sledovaném místě viz obrázek [17.](#page-47-0)

Aplikace je tvořena v prostředí Map Tour Builder. Nejprve je třeba definovat cestu k obrázkům a videím, ke kterým získá aplikace přístup. Mohou být uloženy jak na online službách (Flicker, Picasa, YouTube), tak na jakémkoli jiném webovém serveru, kam na ně bude odkazováno prostřednictvím URL.

Po importu fotografií je otevřeno intuitivní editační prostředí. Požadovaný mapový podklad připojujeme do webové aplikace prostřednictvím platformy ArcGIS Online (AGOL). Dále můžeme měnit pořadí fotografií nebo jejich popis. Posledním krokem při tvorbě aplikace Story Maps je sdílení mezi ostatní uživatele.

Rozhraní Map Tour Builder nabízí změny vizuálního rozložení stránky, barvy pozadí či barvy číselných mapových značek, nicméně není cíleno na náročnějšího uživatele. Rozložení stránky je například nabízeno pouze ve třech variantách. Podobně číselné mapové značky jsou dostupné pouze ve čtyřech základních barvách. Tyto nedostatky je možné řešit úpravou zdrojového kódu šablony (viz kapitola [8.6\)](#page-78-0).

<span id="page-47-0"></span>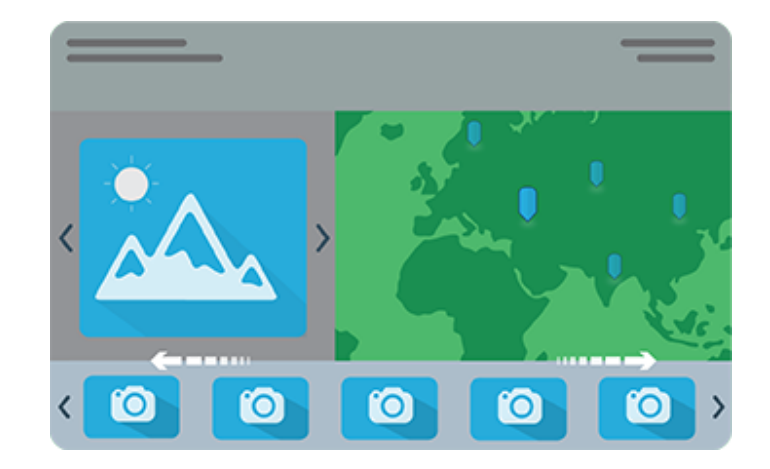

Obrázek 17: Schematické vyobrazení šablony Story Map Tour

#### Story Map Cascade

Pokud chceme docílit velmi silného vizuálního efektu aplikace a vytvořit přesvědčivý, hloubkový příběh, je tato šablona jasnou volbou. Je tvořena sekcemi, které kombinují souvislé texty, mapy, 3D scény, obrázky, videa atd., mezi nimiž je možné přecházet prostřednictvím vertikálního posuvníku viz obrázek [18.](#page-48-0)

Na výběr jsou dva základní typy sekcí – vyprávějící a ponořující. První jmenovaná velice připomíná obyčejnou webovou stránku – obsahuje hlavně text případně obrázky. Ponořující sekce vyplní celý prostor zvoleným multimediálním prvkem (např. videem, sérií obrázků nebo mapovou animací), který může být doplněn popisným textovým panelem.

<span id="page-48-0"></span>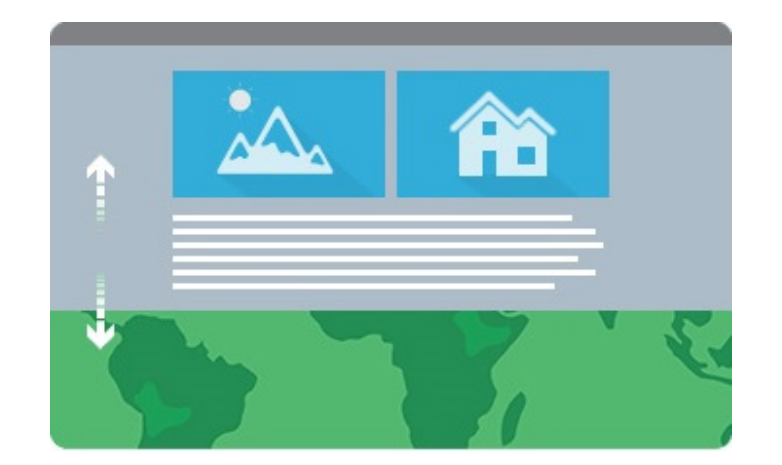

Obrázek 18: Schematické vyobrazení šablony Story Map Cascade

#### Story Map Journal

O této šabloně bude pojednáno podrobněji, protože posloužila jako podklad pro moji vlastní aplikaci. Jak název napovídá, šablona má charakter článku viz obrázek [19.](#page-49-0) Podobně jako u šablony Cascade i zde je důraz kladen na text. Šablona Journal je velice přehledná, čímž je cenná právě pro tématickou atlasovou tvorbu (viz kapitola [1\)](#page-14-0).

Do hlavního rámu šablony je obvykle připojena mapová služba uložená na AGOLu, nicméně obsahem může být i video nebo jiný multimediální prvek. Rolující panel je vyhrazen pro souvislý text a může být doplněn obrázky. Při rolování jednotlivými sekcemi, je zobrazena část textového pole a k ní přidružený obsah v hlavním rámu.

Tvorba aplikace probíhá v prostředí Map Journal Builder. Dostaneme na výběr dva druhy rolovacích oken - postranní nebo plovoucí panel. Nastavení aplikace z hlediska grafiky je velice přímočaré. Procentuální plošné rozložení oken vybíráme ze tří možností, barevné provedení aplikace z šesti stylů. Fonty nadpisů a textů jsou volitelné podobnì jako podoba loga, které je zobrazeno v horní èásti aplikace.

Dále zde popíši možnosti připojení multimediálních prvků do hlavního rámu aplikace. Tyto možnosti jsou v zásadě shodné u šablon z kategorie Journal, Cascade a Series. Obrázek do hlavního rámu připojujeme prostřednictvím internetového odkazu, přes Flickr či Google+ nebo přímo z počítače. Připojovaná videa musí být sdílena přes video servery. Primárně jsou nabízeny servery YouTube nebo Vimeo. Připojení surových videí (například avi, mpeg) podporováno není.

Může se stát, že video není sdíleno ani jedním z těchto serverů, potom je zapotřebí získat tzv. "embed code" (kód vkládání), což je blok HTML, který je vložen do zdrojového kódu stránky a vytváří tak video objekt. Poslední možností je vkládání obsahu do hlavního rámu prostřednictvím odkazu na webovou stránku. Tento odkaz může být právě i formou "embed code". Je však třeba pamatovat, že připojovaný webový obsah musí být šifrován protokolem HTTPS.

<span id="page-49-0"></span>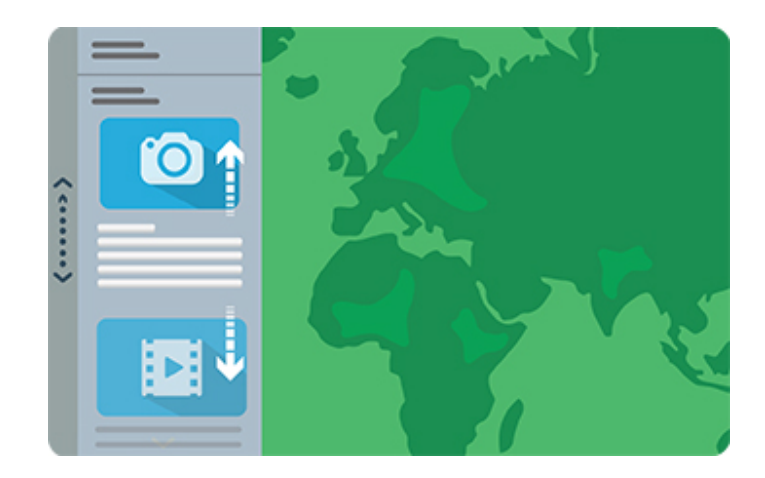

Obrázek 19: Schematické vyobrazení šablony Story Map Journal

#### Story Map Series

Tato kategorie umožňuje prezentovat tematickou sérii map. Obecně lze říci, že je podobná tištěné atlasové tvorbě. Je na výběr ze tří způsobů, pomocí nichž lze mezi mapami přecházet viz obrázek [20.](#page-50-0)

Tabbed layout prezentuje mapy prostřednictvím záložek umístěných horizontálně v horní části aplikace. Tento způsob je vhodný například pro kartogramovou tvorbu. Každá záložka může představovat jiný kartogram (jiný faktor), což pomáhá při porovnávání různých skutečností.

Bulleted layout je velice podobný. Rozdíl je ve stylu záložek, které jsou číselně označeny. Celý koncept v zásadě připomíná šablonu Story Map Tour. Je také vhodný pro prezentaci sady míst. Rozdíl je pouze v rozložení oken. Story Map Tour obsahuje fotograi v hlavním mapovém rámu, mapa má pouze doprovodný charakter. Naopak hlavním prvkem Bulleted layoutu je právě mapový rám. Multimediální prvek může být obsahem jakožto součást textového pole.

Side Accordion layout prezentuje mapy prostřednictvím záložek umístěných na levé nebo pravé straně aplikace. Uspořádání připomíná šablonu Story Map Journal. Textové okno však není koncipováno jako rolující panel, je nutné mezi záložkami přepínat. Tento koncept je spíše zaměřen na prezentaci menších jednotlivostí, než na prezentování obsáhlejšího tématu.

<span id="page-50-0"></span>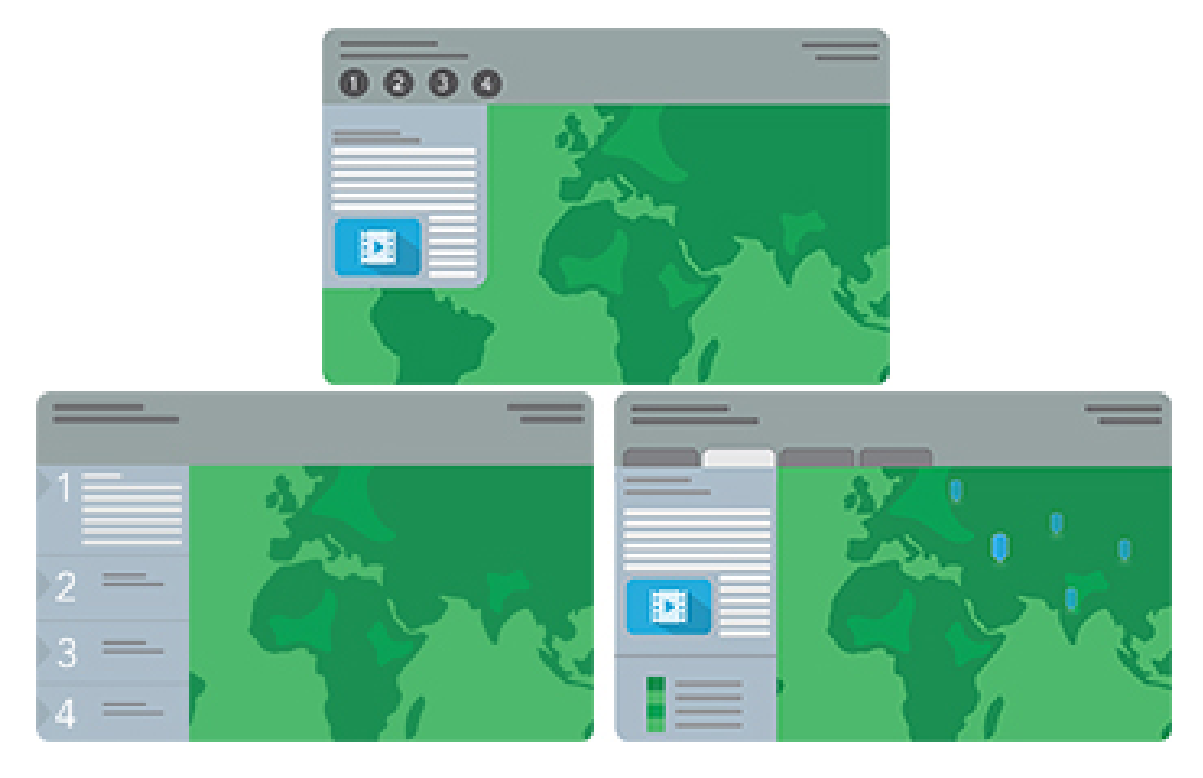

Obrázek 20: Schematické vyobrazení šablony Story Map Series - nalevo Side Accordion layout, napravo Tabbed layout a v horní èásti Bulleted layout

#### Story Map Swipe & Story Map Spyglass

Obě tyto šablony jsou speciální, jelikož umožňují porovnávat dvě mapy zobrazující stejné území. Jsou proto vhodné při posuzování míry urbanizace měst a jiných výrazně se časově měnících skutečností.

První rámec Story Map Swipe na obrázku [21](#page-51-0) přechází mezi mapami pomocí posuvné lišty. Posouváním se zakrývá jedna mapa a zároveň odkrývá mapa druhá.

Druhý koncept, který využívá šablona Story Map Spyglass na obrázku [22,](#page-51-1) je založen na lupě. Pohyblivé okénko lupy zobrazuje výřez druhé mapy, která obvykle zobrazuje situaci v minulosti.

<span id="page-51-0"></span>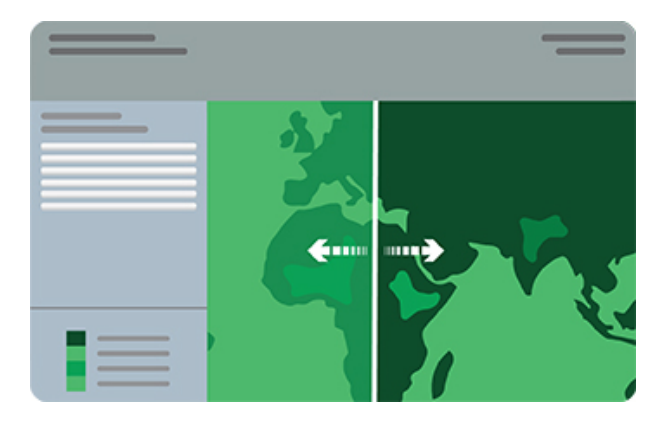

Obrázek 21: Schematické vyobrazení šablony Swipe

<span id="page-51-1"></span>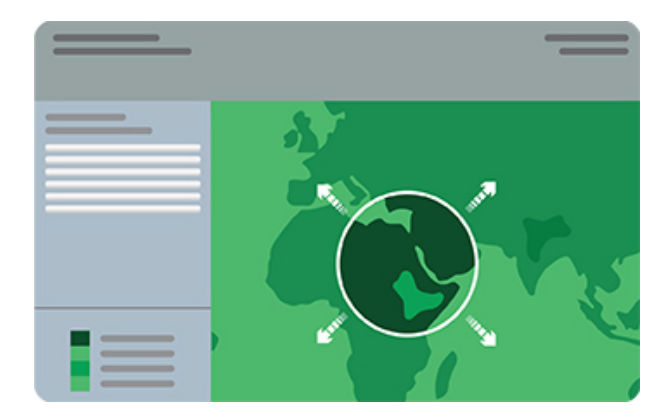

Obrázek 22: Schematické vyobrazení šablony Spyglass

#### Šablony Story Maps ve verzi BETA

Společnost ESRI nabízí v současné době dvě šablony Story Maps, které jsou ve verzi BETA. Toto označení znamená, že uživatelé mohou posílat zpětnou vazbu, která může být zakomponována při oficiálním vydání těchto šablon. Projekty vytvořené v BETA verzi budou v provozu i po vydání šablony.

Rámec Crowdsource na obrázku [23](#page-52-0) se zaměřuje na propojení zkušeností, myšlenek a vzpomínek od různých lidí. Je zde velmi zajímavě využita skutečnost, že každá taková vzpomínka, myšlenka či zkušenost je spojena s místem. Všechny příspěvky jsou prostřednictvím své polohy vyznačeny na mapě a zároveň je ke každému příspěvku uveden krátký popis a fotografie. Kdo bude moci do aplikace přispívat, záleží na nastavení aplikace administrátorem. Pokud je v prostředí Story Map Crowdsource Builder v nastavení příspěvků zaškrtnuto "Guest", mohou přispívat i anonymní uživatelé.

<span id="page-52-0"></span>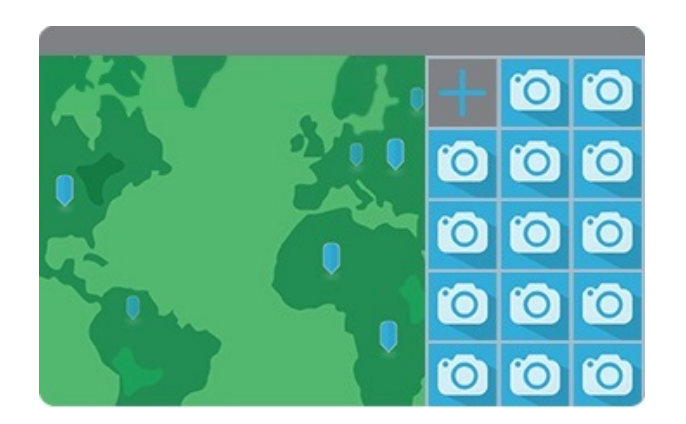

Obrázek 23: Schematické vyobrazení šablony Crowdsource

Pokud chceme prezentovat velké množství zájmových bodů (points of interest (POI)), je vhodnou volbou šablona Story Map Shortlist viz obrázek [24.](#page-52-1) Body jsou podle tématických celků řazeny do záložek (např. historická místa, muzea, restaurace). Po přiblížení mapy se zobrazují fotografie pouze těch zájmových bodů, které náleží do zobrazované lokality.

<span id="page-52-1"></span>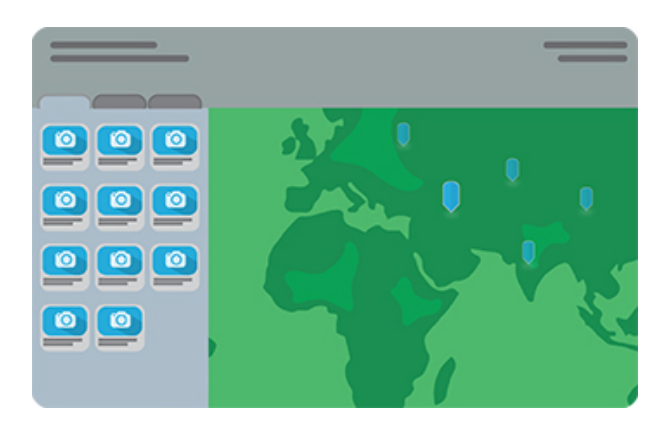

Obrázek 24: Schematické vyobrazení šablony Shortlist

### 6.4 ArcGIS API for JavaScript

API (Application Programming Interface) je sbírkou funkcí, metod, tříd či protokolů, pomocí nichž programátor generuje dotazy na webový server a tvoří uživatelské rozhraní webové aplikace [\[25\]](#page-88-2).

Rozhraní, které nabízí společnost Esri pro vývoj mapových aplikací přístupných přes webový prohlížeč, se nazývá ArcGIS API pro JavaScript. Aplikace vytvořené prostřednictvím tohoto API jsou podporované všemi běžně užívanými webovými i mobilními prohlížeči. Nejnovější verzí rozhraní je ArcGIS API for JavaScript 4.7, které je založeno na programovacím jazyce JavaScript a na knihovně Dojo Tool-kit, která je podrobněji popsána v práci Ing. Bucka [\[7\]](#page-86-5). ArcGIS API for JavaScript 4.7 dále podporuje aktuální verze HTML, CSS i populární JavaScriptové knihovny jQuery, ExtJS a React [\[7\]](#page-86-5) [\[25\]](#page-88-2).

Prostřednictvím rozhraní ArcGIS API for JavaScript lze do webové aplikace vložit webové služby jako jsou WMS, WMTS, mapy OpenStreetMap, mapy ve formátu KML apod. API také podporuje analýzu, editaci a vyhledávání jak rastrových tak vektorových dat. Kromě rozsáhlé dokumentace ke všem verzím nabízí společnost Esri ukázkové skripty a aplikace, které usnadòují vývoj zaèínajícím i pokroèilým programátorùm.

Kód aplikace je možné programovat v textových editorech jako je poznámkový blok nebo PsPad, nicméně pohodlnější je použití některého z vývojových prostředí (IDE). Doporuèovaná volnì dostupná IDE pro programování v jazyce JavaScript jsou například Aptana Studio 3, Visual Studio Code, Netbeans a další [\[36\]](#page-89-2). Připojení ArcGIS API for JavaScript 4.7 do webové stránky je umožněno odkazem na jeho hostovanou verzi do hlavičky HTML dokumentu viz obrázek [25](#page-53-0) [\[7\]](#page-86-5).

```
khead<link rel="stylesheet"
href="https://js.arcgis.com/4.7/esri/css/main.css">
<script src="https://js.arcgis.com/4.7/">
\langle/script>
<u></head></u>
```
Obrázek 25: Připojení ArcGIS API for Javascript 4.7 do hlavičky HTML dokumentu  $(převzato z [13])$  $(převzato z [13])$  $(převzato z [13])$ 

# <span id="page-54-0"></span>7 Podkladová data

Podkladová data pro tvorbu webové aplikace pod názvem Dějiny husitství v českých zemích pochází z tištěného Akademického atlasu českých dějin [\[43\]](#page-89-3). Pro účely této práce bylo z kapitoly 2 (Středověk) vybráno celkem šest podkapitol od strany 105 až 114, které se zaměřují na období husitství v českých zemích. Toto období je ucelené a také často diskutované, čímž je zajímavé pro převod do prostředí Internetu.

Atlas neprezentuje husitství obvyklou formou, ale snaží se poukázat na méně známá fakta. Každá kapitola obsahuje obrázky a nejméně jednu tematickou mapu většinou v měřítku 1 : 2 000 000 vytvořenou v softwaru ArcMap, která znázorňuje obsah kapitoly v geografických souvislostech. Mapy jsou ve speciálním souřadnicovém systému využívajícím Albersovo kuželové ekvidistantní zobrazení. Anotace byly vytváøeny speciálními typy písem Guardian a Skolar, které bylo nutné si pro správné zobrazení mapy doinstalovat. V následující části stručně popíši obsah vybraných kapitol a k nim přidružených map.

#### II.48 Reformní církevní hnutí a poèátky husitství

Úvodní kapitola předkládá události před rokem 1420, které předcházely husitské revoluci. Situaci v českých zemích v počátcích husitství podrobně zachycuje při-družená mapa na obrázku [26.](#page-55-0) Bodovými mapovými znaky s popisy jsou vyznačena místa pobytu hlavních reformátorů Jana Husa a Jeronýma Pražského, prohusitská a protihusitská města a další související události. Plošné znaky vymezují hranice českého státu a slezského knížectví a přibližný rozsah protestů proti upálení Jana Husa.

#### II.49 Významné bitvy v průběhu husitských válek

V této části jsou popsány hlavní milníky husitské revoluce: založení města Tábor, vítězné bitvy nad křižáky, výpravy za hranice pod názvem spanilé jízdy až po vyvrcholení bitvou u Lipan, ve které byly husité poraženi. Přiložená mapa obsahuje bodové znaky ve formě zkřížených mečů, které představují bitvy husitských válek. Směry spanilých jízd za hranice českého státu jsou zaznamenány pohybovými liniovými znaky. Oba typy znakù jsou doplnìny o popis místa a roku bitvy resp. období spanilé jízdy viz obrázek [27.](#page-55-1)

<span id="page-55-0"></span>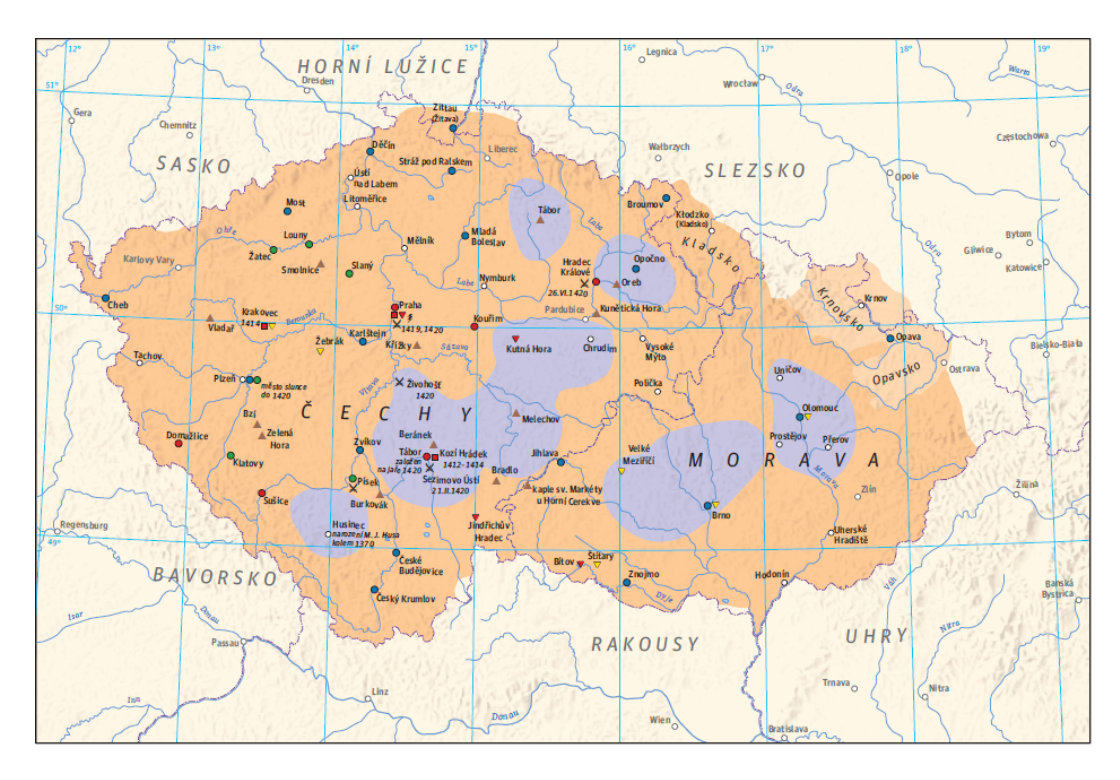

Obrázek 26: Reformní církevní hnutí a počátky husitství (převzato z [\[43\]](#page-89-3))

<span id="page-55-1"></span>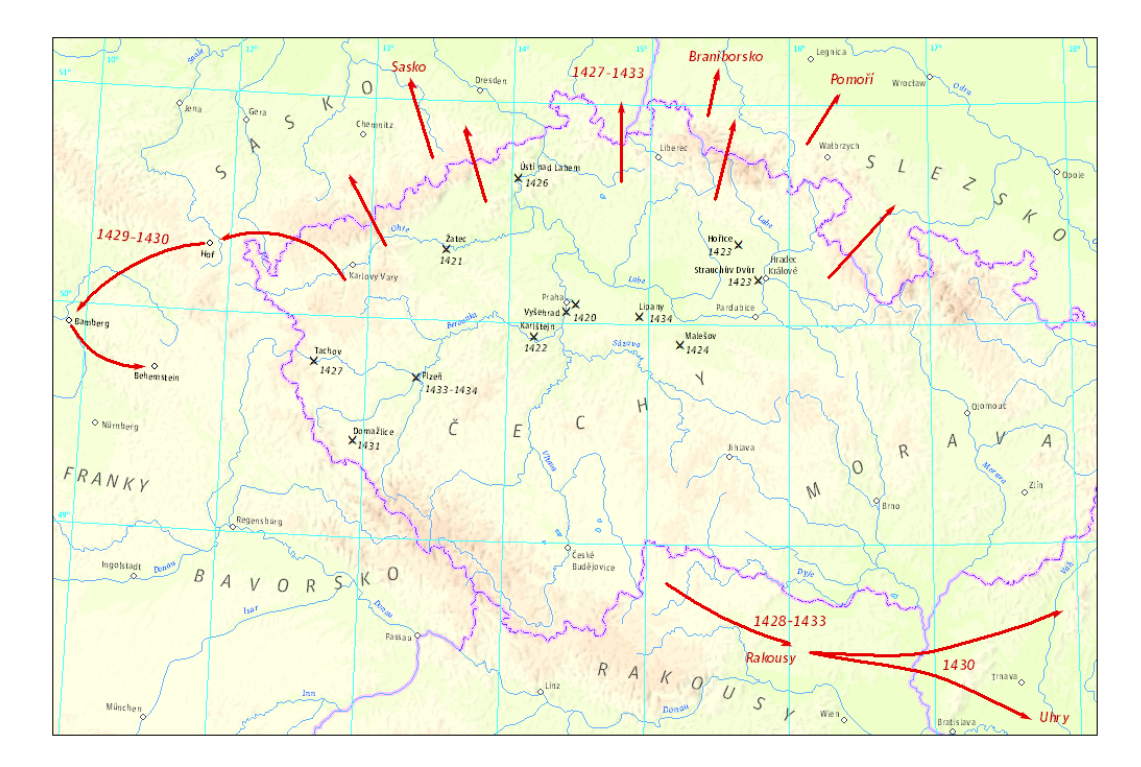

Obrázek 27: Významné bitvy v průběhu husitských válek (převzato z [\[43\]](#page-89-3))

### II.50 Původ křižáků podílejících se na výpravách proti husitům a intenzita placení daní na vedení válek s nimi

Tato kapitola objasňuje původ křižáků bojujících v husitských válkách a zdroj nancí, kterými byli vypláceni. Souèástí kapitoly je mapa èásti Evropy vymezující plošnými znaky tři stupně intenzity nároků na poskytování žoldnéřů: oblasti s nejvyšší, střední a menší intenzitou.

#### II.51 Bitva u Vyšehradu (1420)

V pořadí čtvrtá kapitola popisuje bitvu, ve které husité ovládli jednu z nejdůležitějších pevností v Praze. Součástí kapitoly je sada tří map (tištěná mapová animace) znázorňující příchod a porážku vojsk římského krále Zikmunda v bitvě u Vyšehradu. (Bitevní mapy nemohly být využity ve webové aplikaci, protože nejsou součástí podkladových dat).

### II.52 Husitské městské svazy a Tábor

Nejobsáhlejší kapitola pojednává o postavení měst v době husitství a o založení a životě v husitském městě Táboře. Součástí kapitoly jsou celkem 4 mapy. První mapa s označením II.52a obsahuje bodové znaky představující důležitá místa táborského svazu v letech 1425 až 1434. Další dvě mapy znázorňují města na straně husitů a významná protihusitská města v odlišných časových obdobích 1421 až 1422 (II.52b) a 1427 a¾ 1433 (II.52c). Obsahem poslední mapy s oznaèením II.52d je husitský Tábor v 15. století viz obrázek [28.](#page-57-0)

#### II.53 Emigrace z Èech za husitství

Poslední kapitola představuje místa, do kterých směřovala katolická emigrace z Čech v době husitské revoluce. Lokality s početnější emigrací (červeně) a s emigrací jed-notlivců (žlutě) jsou vyznačeny na mapě zobrazující část Evropy viz obrázek [29.](#page-58-0)

<span id="page-57-0"></span>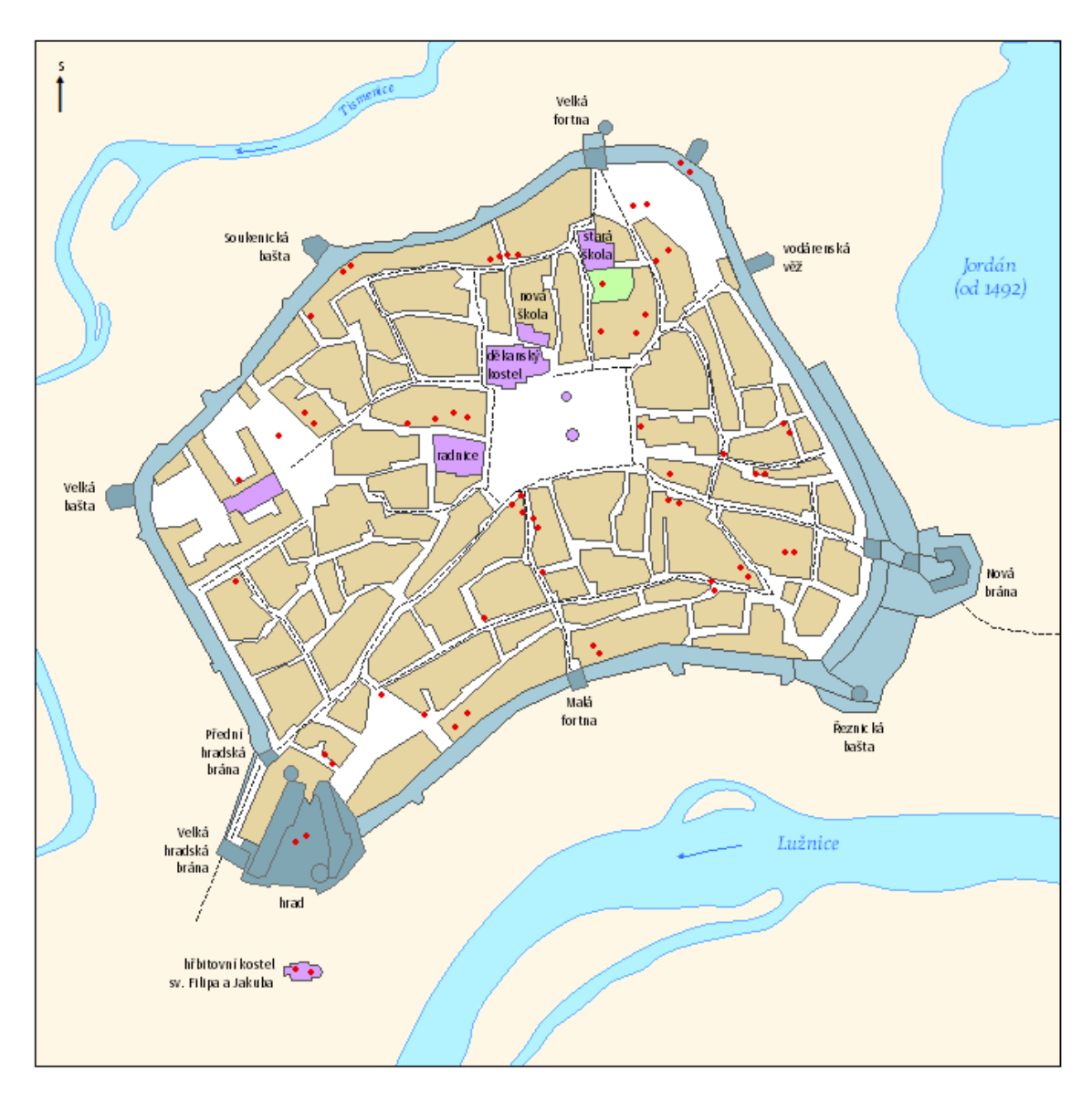

Obrázek 28: Husitský Tábor v 15. století (převzato z  $[43])$  $[43])$ 

<span id="page-58-0"></span>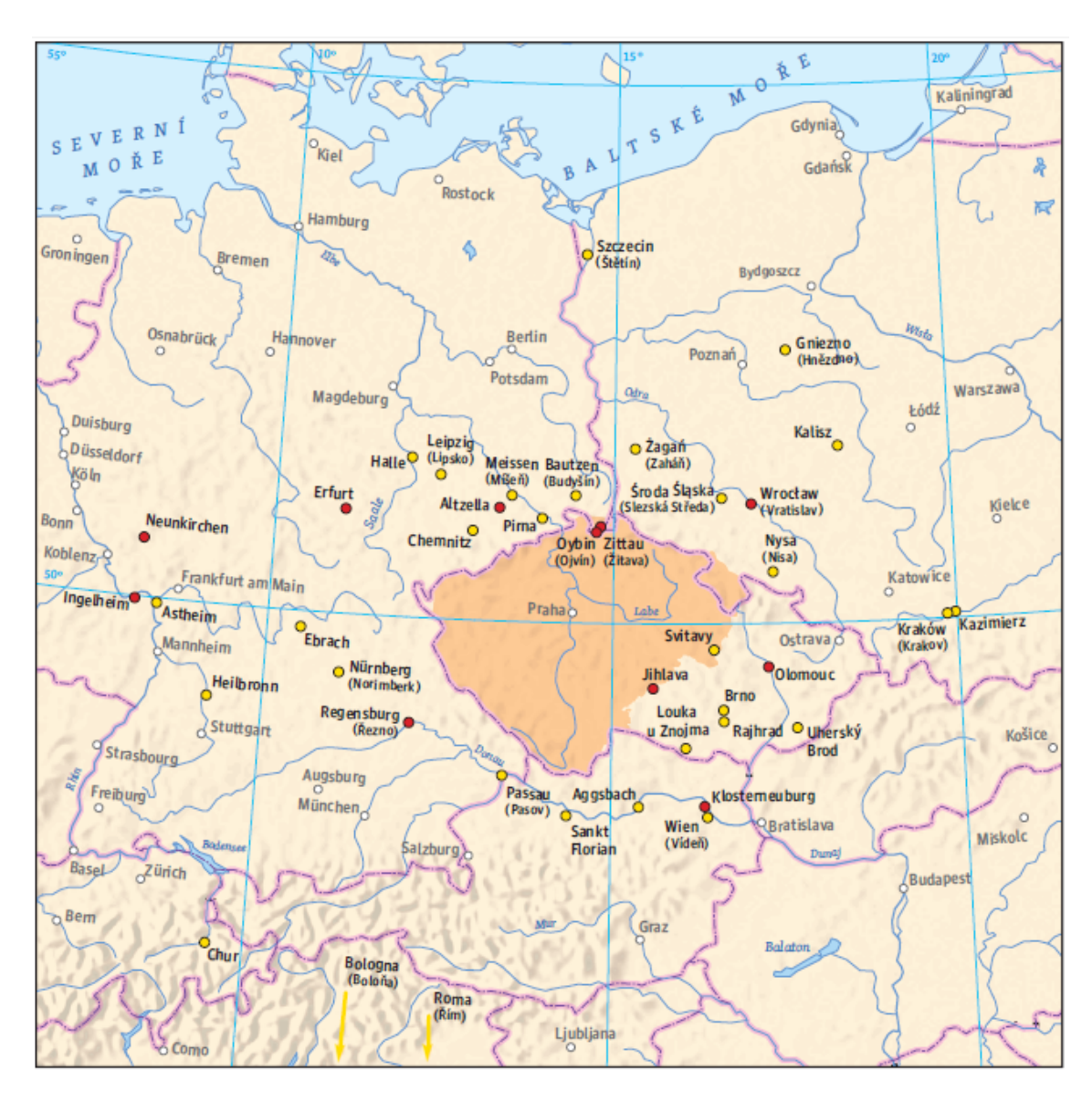

Obrázek 29: Emigrace z Čech za husitství (převzato z [\[43\]](#page-89-3))

# 8 Tvorba aplikace

V této části práce jsou podrobně popsány jednotlivé kroky při tvorbě webové aplikace Dějiny husitství v českých zemích. Návaznost použitých technologií je schematicky znázorněna na obrázku [30.](#page-59-0)

<span id="page-59-0"></span>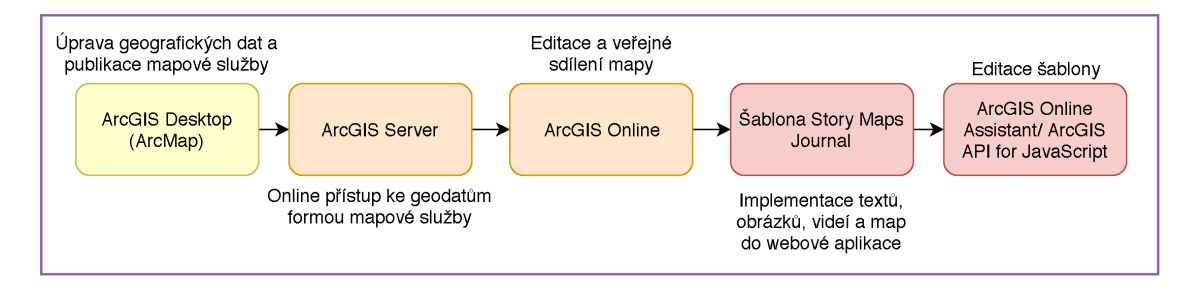

Obrázek 30: Návaznost a hlavní účel použitých technologií (zdroj vlastní)

## 8.1 Úprava geografických dat

Prvním krokem je úprava geodat v softwaru ArcMap 10.5 do takové podoby, aby bylo možné je publikovat na školní ArcGIS Server ve formě webové služby. Obsahem některých mapových balíèkù byly vrstvy OpenStreetMap a National Geographic Map připojené jako webová služba z ArcGIS Online. Tyto vrstvy i případné jiné vrstvy, které netvoří obsah výsledné mapy, byly pro další práci odebrány.

Podkladové vrstvy u map z kapitol II.48 a II.52 byly lehce upraveny, aby nebyly na krajích mapových výřezů viditelné barevné přechody. Tyto změny jsou samozřejmě pouze estetické. Nejlepším řešením by bylo omezit mapový rozsah všech map v rámci webové aplikace, a tím zabránit posouvání v mapě mimo rozsah dat. Nicméně zatím nebyl zjištěn způsob, jak tohoto dosáhnout.

V tištěné mapě z kapitoly II.53 byl směr do některých lokalit znázorněn pouze šipkami, což bylo zapříčiněno omezeným rozsahem tištěného rámu. Při převodu do digitální podoby byla města v Římě a Boloni označena příslušnými mapovými značkami reprezentujícími lokality s doloženou emigrací včetně jednotlivců.

Vzhledem k tomu, že byly mapy vytvářeny ve více verzích softwaru ArcMap, občas byl některý popis neviditelný nebo chyběl úplně. V takovém případě byl popis doplněn.

### 8.2 Publikace geodat na ArcGIS Server

Druhým krokem je publikovat upravená geodata na mapový server (ArcGIS Server), a tím vytvořit mapovou službu, která bude k dispozici pro prohlížení oprávněným uživatelům. Důvodů, proč přistupovat k publikaci mapové služby typu WMS je více. Například nechceme, aby se mapové znaky zmenšovaly při změně měřítka. Dalším cílem je ponechat popisy i značky ve stejné podobě, jako jsou v tištěných mapách.

Publikace dat na ArcGIS Server je dostupná v pracovním okně softwaru ArcMap v záložce File  $\rightarrow$  Share As  $\rightarrow$  Service.... Dále ze třech nabízených možností zvolíme variantu Publish a service. V následujícím okně nastavíme připojení k školnímu ArcGIS Serveru a název publikované webové služby. Při nastavení připojení jsme přesměrováni do okna na obrázku [31,](#page-60-0) kde je nutné doplnit internetovou adresu serveru a přihlašovací údaje poskytnuté administrátorem. Spojení potvrdíme volbou Finish.

<span id="page-60-0"></span>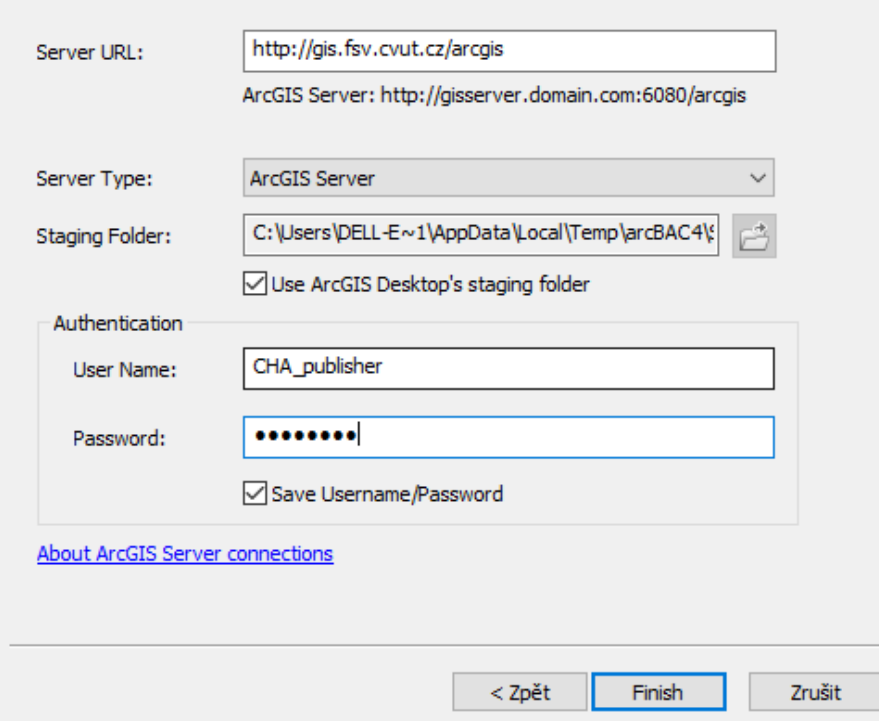

Obrázek 31: Nastavení pøipojení k ArcGIS Serveru (zdroj vlastní)

Následně je otevřeno hlavní editační okno, které se skládá z několika záložek. Pro naše účely jsou nejdůležitější záložky Capabilities a Caching. Vzhledem k tomu, že publikujeme rastrovou službu, v záložce Capabilities místo defaultně nastavené služby KML zvolíme položku WMS (viz obrázek [32\)](#page-61-0). Položka Mapping je zaškrtnuta vždy.

<span id="page-61-0"></span>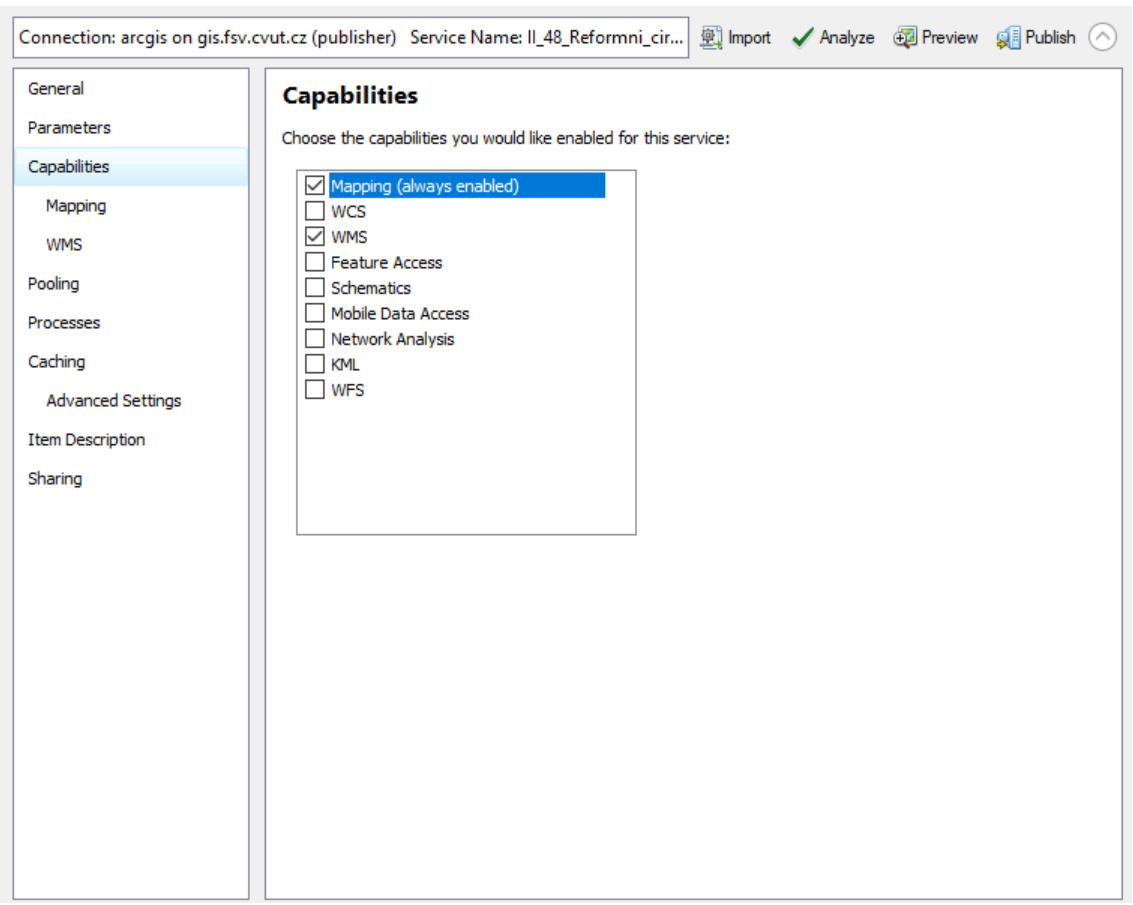

Obrázek 32: Výběr položky WMS na záložce Capabilities (zdroj vlastní)

Pro publikaci WMS služby je velmi důležitá záložka Cashing. V této záložce máme na výběr ze dvou možností: vykreslovat mapovou službu dynamicky z dat nebo použít tzv. mapové cashe.

Dynamická služba je pomalejší, jelikož je obraz vykreslován při každé změně měřítka. Tento způsob je vhodný u tzv. real-time aplikací. Obraz statické mapové služby (nebo-li cache) je vykreslen rychleji, jelikož má v mezipaměti serveru již předem připravený statický obraz pro měřítka, která definujeme.

Nevýhodou statické webové služby je velikost dat na disku. Je proto nutné zvážit, zda vykreslovat cashe i pro velmi velká měřítka. Nastavení záložky Caching s předpřipravenými měřítkovými schématy z ArcGIS Online/Bing Maps/Google Maps lze vidět na obrázku [33.](#page-62-0)

<span id="page-62-0"></span>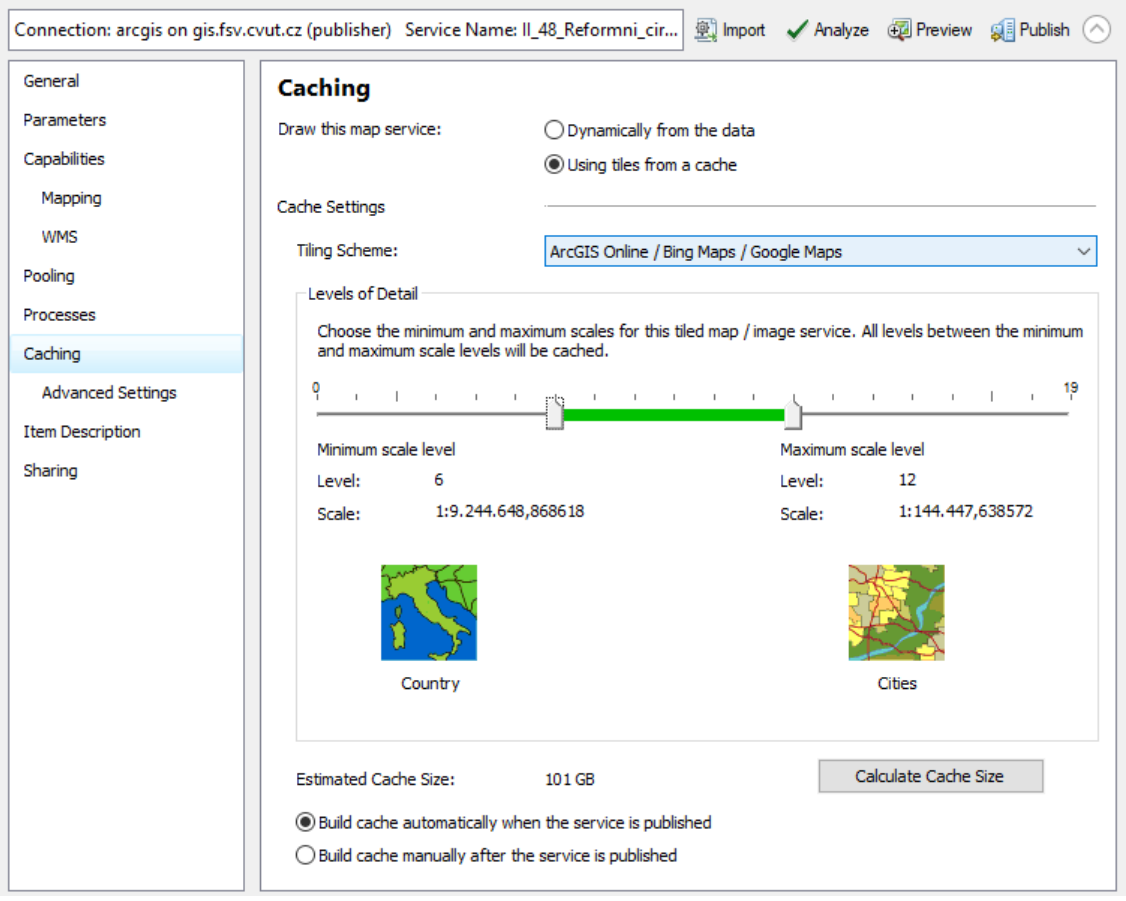

Obrázek 33: Vytvoření statické mapové služby s předpřipravenými měřítkovými schématy (zdroj vlastní)

V záložce Tiling Scheme si nemusíme vybrat pouze z předpřipravených měřítkových schémat. V našem případě víme, že žádná data z vnějšku (například z ArcGIS Online) připojovat nebudeme. S webovými službami budeme pracovat výhradně jako s podkladovými daty. V tomto případě se tedy nabízí navrhnout si vlastní měřítková schémata. Pro tyto účely jsou v záložce Tiling Scheme možnosti A tiling scheme file a Suggest.

 $Tiling scheme file$  je soubor ve formátu xml, který můžeme vygenerovat nástrojem Generate Tile Cache Tiling Scheme dostupným v  $ArcToolbox \rightarrow Data$  Management Tools  $\rightarrow$  Tile Cache. Ve chvíli kdy publikujeme více podobně škálovaných map. je výhodné tento nástroj použít, protože připojujeme stále ten stejný xml dokument, který jsme si jednou nadefinovali. Na druhou stranu varianta Suggest je rychlejší a poněkud průhlednější pro menší počet publikací, proto zvolím tuto variantu.

Po výběru možnosti Suggest se objeví okénko pro vyplnění počtu měřítek, která dále definujeme v záložce Advanced Settings ikonami Add a Delete. Vytvořená služba bude následně umožňovat přibližování a oddalování pouze v těchto měřítkách.

Rozsah vytváření cashe pro aktuální mapový rozsah je možné nadefinovat ve stejné záložce výběrem možnosti Current extent of the map. Tato možnost výrazně zmenší velikost vytvářených dat, která by se s původním nastavením vytvářela pro celý svět. Příklad nastavení záložky Advanced Setting je zobrazen na obrázku [34.](#page-63-0)

<span id="page-63-0"></span>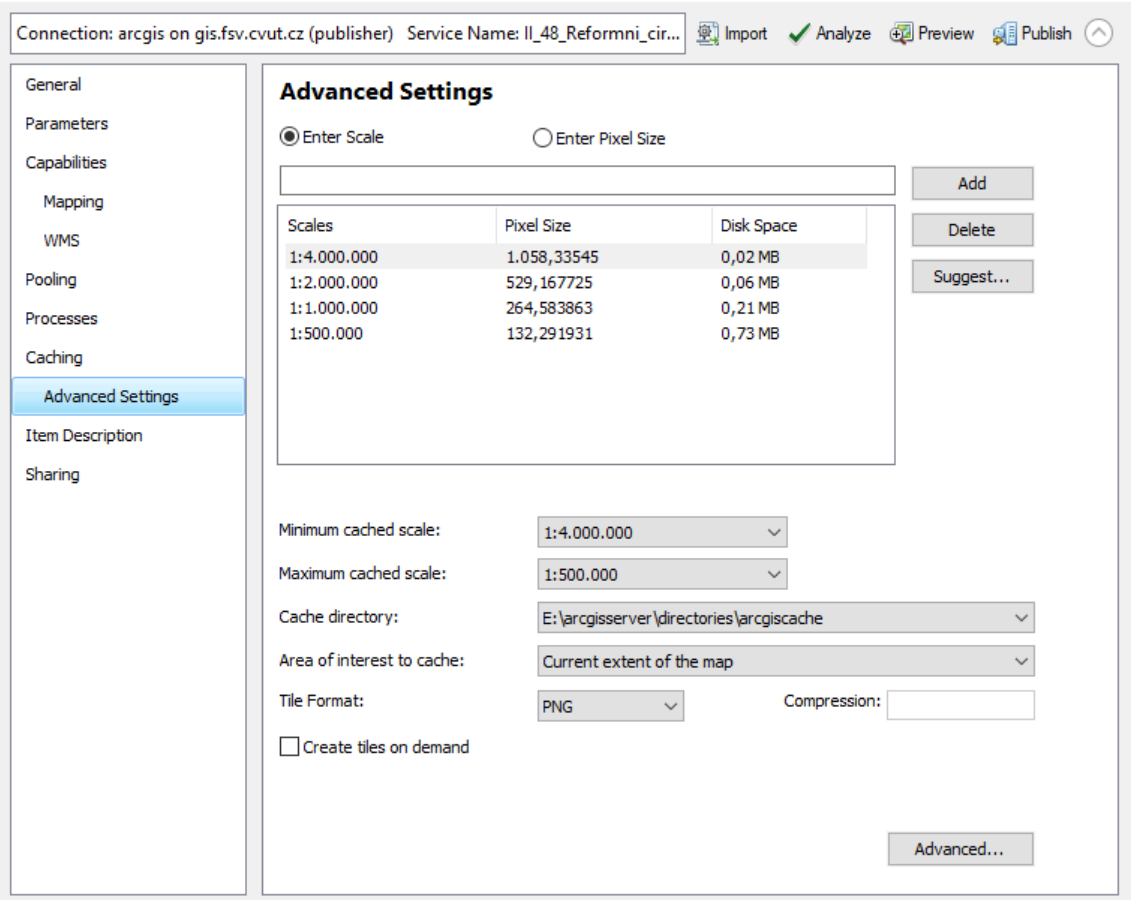

Obrázek 34: Příklad nastavení záložky Advanced Settings pro mapu z kapitoly II.48 Reformní církevní hnutí a poèátky husitství (zdroj vlastní)

Návrh měřítek jsem volila s ohledem na charakter mapy a na měřítko, které bylo voleno pro publikaci mapy do tištěného Akademického atlasu českých dějin. Údaje v tabulce [2](#page-64-0) se vztahují k osmi publikovaným mapám, které byly představeny v kapitole [7.](#page-54-0) Měřítka použitá pro webovou službu jsou vyznačena znakem ✓, měřítko použité v tištěném Akademickém atlasu českých dějin je vyznačeno ✔.

<span id="page-64-0"></span>

| Název služby | <b>II.48</b> | II.49        | II.50          | II.52a       | II.52b       | II.52c       | II.52d       | II.53 |
|--------------|--------------|--------------|----------------|--------------|--------------|--------------|--------------|-------|
| 1:9 000 000  |              |              |                |              |              |              |              |       |
| 1:7000000    |              |              | $\checkmark$   |              |              |              |              | ✓     |
| 1:6000000    |              |              |                |              |              |              |              |       |
| 1:4000000    | $\checkmark$ | $\checkmark$ | ✓              | $\checkmark$ | $\checkmark$ | $\checkmark$ |              |       |
| 1:2000000    | ✓            | ✔            | J              | ✓            | ✓            | ✓            |              |       |
| 1:1 000 000  | ✔            | ✔            | $\blacksquare$ | ✔            | ✔            | ✓            |              |       |
| 1:500000     | ✔            | ✔            |                | ✔            | ✔            | J            |              |       |
| 1:4000       |              |              |                |              |              |              | $\checkmark$ |       |
| 1:2000       |              |              |                |              |              |              | J            |       |
| 1:1000       |              |              |                |              |              |              |              |       |

Tabulka 2: Měřítková schémata pro webové služby (zdroj vlastní)

Před samotnou publikací geografických dat na ArcGIS Server je nutné zkontrolovat, zda daná služba neobsahuje nějaký zásadní problém, a pokud ano, musí být odstraněn. Tuto kontrolu provedeme prostřednictvím ikony Analyze, která se nachází v horní části hlavního editačního okna. Po spuštění se objeví okno s tabulkou, které obsahuje 3 typy upozornění na chyby a problémy: Errors, Warnings, Messages.

Pro publikaci webové služby musí být neprodleně odstraněno upozornění Errors. Toto upozornění může například upozorňovat na chybějící souřadnicový systém nebo na připojenou webovou službu v mapovém rámu. Další dvě zprávy Warnings a Messages mají spíše charakter oznámení. Je možné je odstranit, nicméně i při jejich ponechání lze webovou službu publikovat. Jednou z chyb může být například chybějící informace o datech. Nastavení metadat probíhá v záložce Item Description a je znázorněno na obrázku [35.](#page-65-0)

<span id="page-65-0"></span>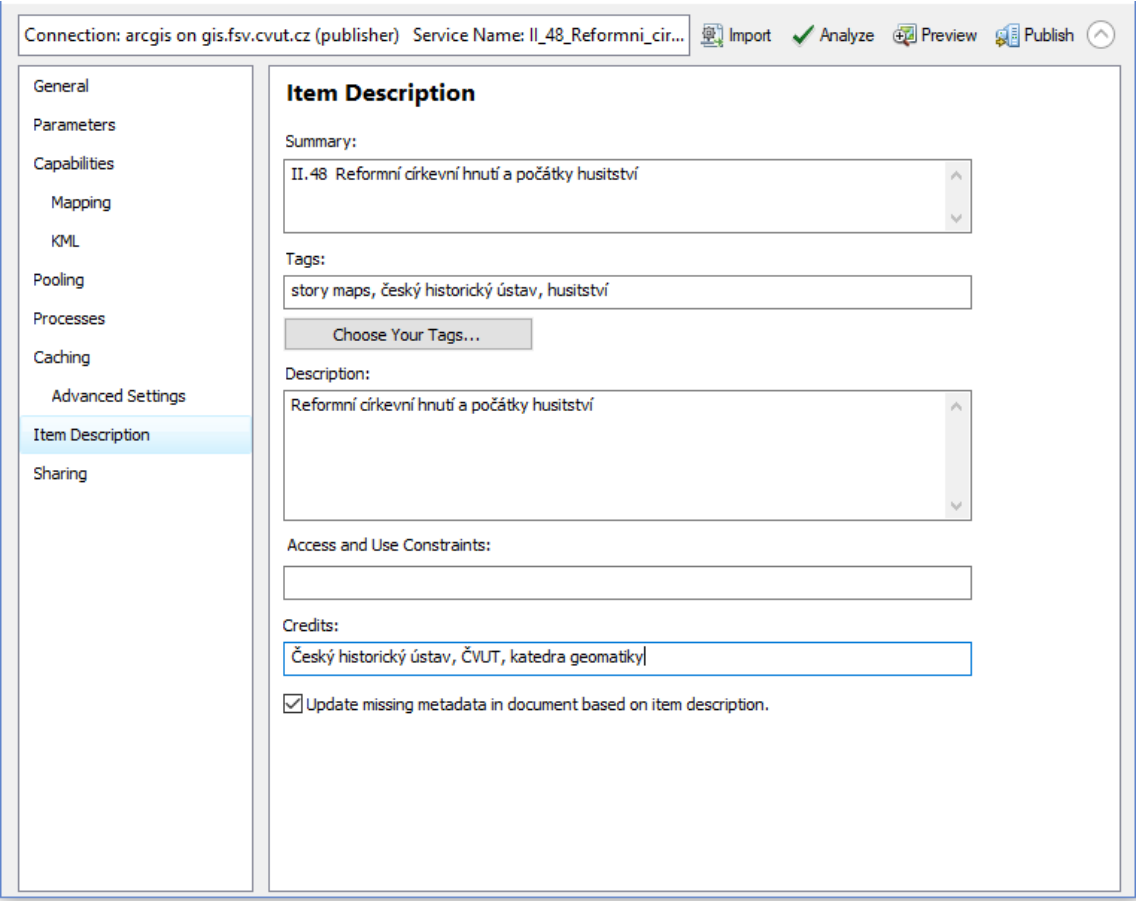

Obrázek 35: Nastavení metadat při publikaci webové služby z kapitoly II.48 (zdroj vlastní)

Po odstranění výše zmíněných upozornění webovou službu publikujeme prostřednictvím záložky Publish, která se nachází v pravém horním rohu hlavního editačního okna viz obrázek [34.](#page-63-0) Publikované služby jsou dostupné na ArcGIS Serveru na adrese [http://gis.fsv.cvut.cz/arcgis/rest/services/kladivova.](http://gis.fsv.cvut.cz/arcgis/rest/services/kladivova)

## 8.3 Editace map v prostředí ArcGIS Online

Každou publikovanou webovou službu je třeba přidat do platformy ArcGIS Online, aby vzniklo několik veřejně sdílených map, které dále připojíme do webové aplikace.

Po přihlášení pod Esri účtem se ocitneme v základním nastavení AGOLu, ve kterém je do hlavního mapového rámu připojena jedna z deseti nabízených podkladových map.

Za účelem přidání vlastní podkladové vrstvy rozbalíme v levé horní části pracovního prostředí paletu Přidat a vybereme možnost Přidat vrstvu z webu. Následuje okno, do kterého vložíme internetovou adresu webové služby, která je sdílena na fakultním ArcGIS Serveru a zaškrtneme volbu Použít jako podkladovou mapu viz obrázek [36,](#page-66-0) která zajistí, že mapa převezme souřadnicový systému webové služby. Situace po přidání webové služby je znázorněna na obrázku [37.](#page-66-1)

<span id="page-66-0"></span>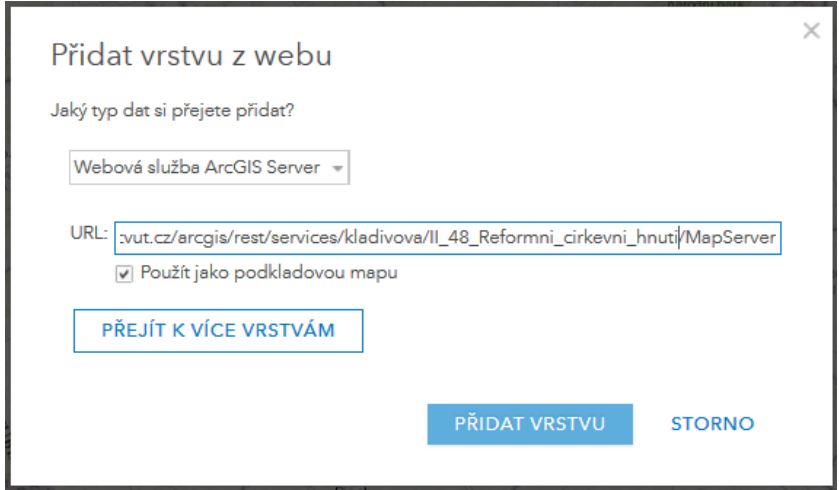

Obrázek 36: Přidání webové služby z kapitoly II.48 do platformy ArcGIS Online (zdroj vlastní)

<span id="page-66-1"></span>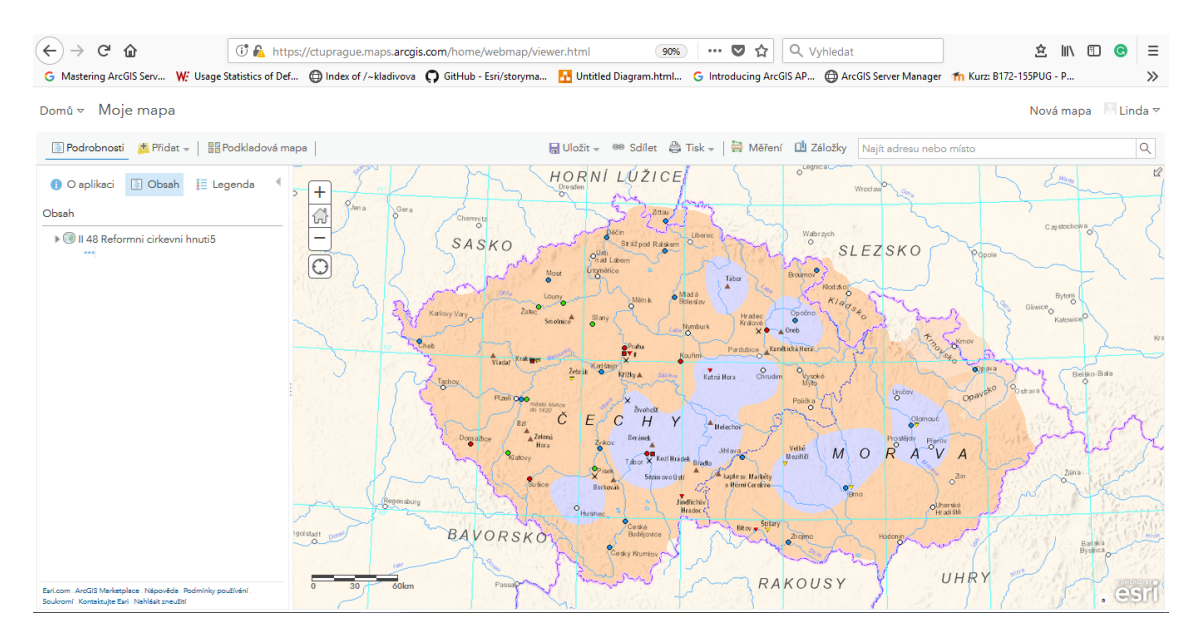

Obrázek 37: Webová služba z kapitoly II.48 v ArcGIS Online (zdroj vlastní)

### Tvorba vyskakovacích oken (pop-ups)

V AGOLu můžeme formou vrstev připojovat další mapový obsah k podkladovým mapám. Informace, které mapa sama o sobě neobsahuje, je možné sdělit uživateli interaktivní formou pomocí vyskakovacích oken (pop-ups). Na začátku je dobré zvážit, zda je nutné vytvářet vyskakovací okna, protože veškerý popis je již obsahem map a žádný další popis k jednotlivým místům nemáme k dispozici. V případě statických map s historickou tematikou, by mohla být přebytečná funkcionalita spíše přítěží.

Mapa z kapitoly II.49 je výjimkou. Prezentuje významné bitvy v průběhu husitských válek, ke kterým jsou v Akademickém atlasu českých dějin k dispozici krátké popisky. Ty poslouží právě pro vytvoření vyskakovacích oken (pop-ups). Vyskakovací okna se vytváří pouze nad vektorovou vrstvou prvků. Tuto vrstvu aktuálně v ArcGIS Online nemáme, jelikož mapový rám obsahuje pouze rastrovou statickou mapovou službu, kterou jsme připojili ze školního ArcGIS Serveru.

Dalším krokem je tedy export vrstvy Bitvy ze softwaru ArcMap do formátu Shapefile. V nástroji ArcGIS Online vrstvu přidáme rozbalením palety Přidat a výběrem možnosti Přidat vrstvu ze souboru. Jak je zřejmé z obrázku [38,](#page-67-0) soubor Shapefile se skládá z několika podsouborů, proto je nutné ho před přidáním zazipovat.

<span id="page-67-0"></span>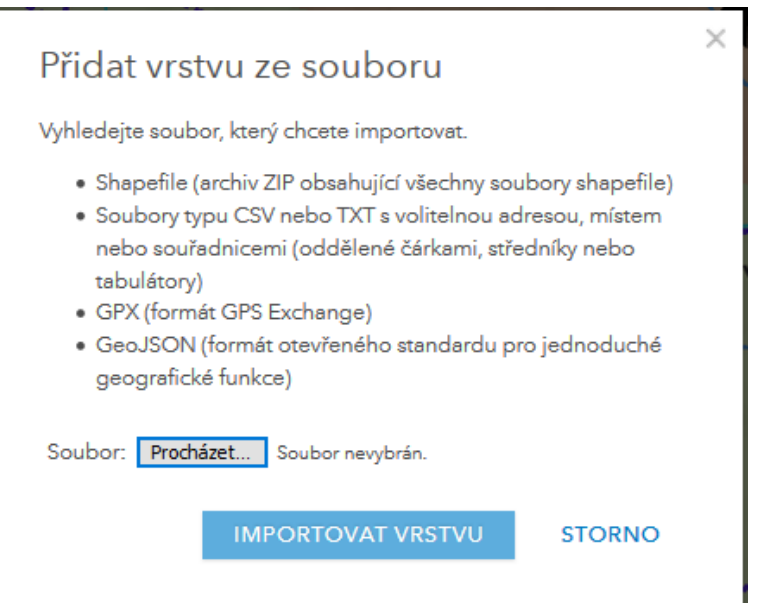

Obrázek 38: Přidání vektorové vrstvy Bitvy do ArcGIS Online (zdroj vlastní)

Ze softwaru ArcMap byly exportovány jak polohové, tak popisné údaje týkající se bitev. Popisné údaje jsou reprezentovány atributy nazev, rok a barva. Atributy obsahují pouze informace, které jsou v mapě již uloženy formou popisů, tudíž popis jednotlivých položek, ale i název vyskakovacího okna a názvy atributů musí být editovány do reprezentativní podoby.

<span id="page-68-0"></span>Základní nastavení vyskakovacího okna definujeme na vrstvě  $Bitvy$  výběrem po-ložky Konfigurovat vyskakovací okno. Následuje stejnojmenné okno na obrázku [39,](#page-68-0) ve kterém definujeme název vyskakovacího okna.

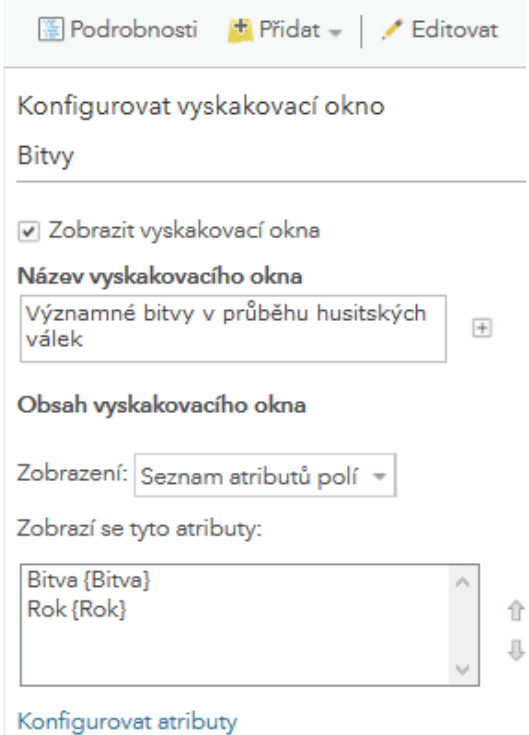

Obrázek 39: Kongurace vyskakovacího okna v ArcGIS Online (zdroj vlastní)

Výběrem položky Konfigurovat atributy jsme přesměrováni k nastavení atributů na obrázku [40.](#page-69-0) Zde ovlivníme, jaké atributy a s jakými názvy budou zobrazeny. V dalším kroku upravíme popis bitev, který je nejdůležitějším prvkem vyskakovacího okna. Zobrazíme si tabulku vrstvy Bitvy, která obsahuje jednotlivé atributové položky ve stavu, v jakém byly převzaty ze softwaru ArcMap. Příslušná pole v tabulce dále upravíme podle informací, které jsou obsahem kapitoly II.48 Akademického atlasu českých dějin viz obrázek [41.](#page-69-1)

<span id="page-69-0"></span>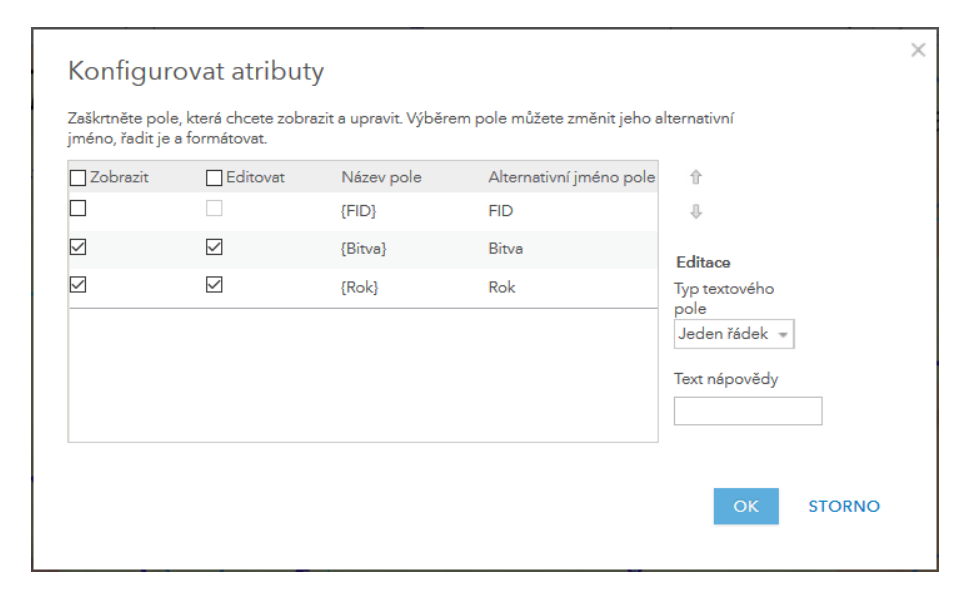

Obrázek 40: Kongurace atributù v ArcGIS Online (zdroj vlastní)

<span id="page-69-1"></span>

| Bitvy (prvky: 12, vybráno: 1)                     |           |  |  |  |  |  |  |
|---------------------------------------------------|-----------|--|--|--|--|--|--|
| <b>Bitva</b>                                      |           |  |  |  |  |  |  |
| iNeúspěšná bitva na Vítkově                       | 1420      |  |  |  |  |  |  |
| Neúspěch druhé křížové výpravy k Žatci            | 1421      |  |  |  |  |  |  |
| Obléhání Karlštejna                               | 1422      |  |  |  |  |  |  |
| Porážka křižáků v bitvě u Ústí nad Labem          | 1426      |  |  |  |  |  |  |
| Porážka čtvrté křížové výpravy u Tachova          | 1427      |  |  |  |  |  |  |
| Bitva u Domažlic                                  | 1431      |  |  |  |  |  |  |
| Obléhání Plzně                                    | 1433-1434 |  |  |  |  |  |  |
| Bitva mezi husitskými svazy u Malešova            | 1424      |  |  |  |  |  |  |
| Porážka radikálního křídla husitů v bitvě u Lipan | 1434      |  |  |  |  |  |  |
| Bitva mezi husitskými svazy - Strauchův Dvůr      | 1423      |  |  |  |  |  |  |
| Neuspěšná bitva o Vyšehrad                        | 1420      |  |  |  |  |  |  |
| Bitva mezi husitskými svazy - Hořice              | 1423      |  |  |  |  |  |  |

Obrázek 41: Editace položek v atributové tabulce v ArcGIS Online (zdroj vlastní)

Na závěr je třeba změnit styl vykreslování vektorové vrstvy, tak aby byla průhledná. To lze nastavit na vrstvě Bitvy v záložce Změnit styl. Vybereme možnosti vykreslování a průhlednost nastavíme na 100 % viz obrázek [42.](#page-70-0)

Výsledná mapa významných bitev v průběhu husitských válek i se vzorovým vyskakovacím oknem je znázorněna na obrázku [43.](#page-70-1) Všechny mapy vytvořené v ArcGIS Online je nutné uložit a veřejně sdílet. Těmito úkony vytvoříme sadu několika map připravenou na vložení do webové aplikace.

<span id="page-70-0"></span>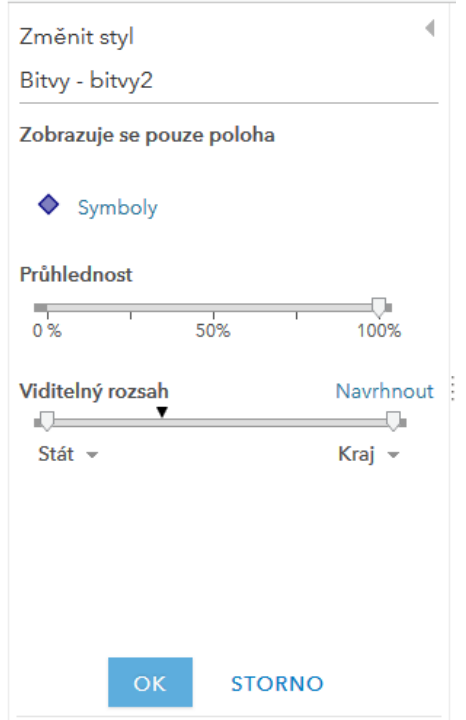

Obrázek 42: Nastavení prùhlednosti vektorové vrstvy v ArcGIS Online (zdroj vlastní)

<span id="page-70-1"></span>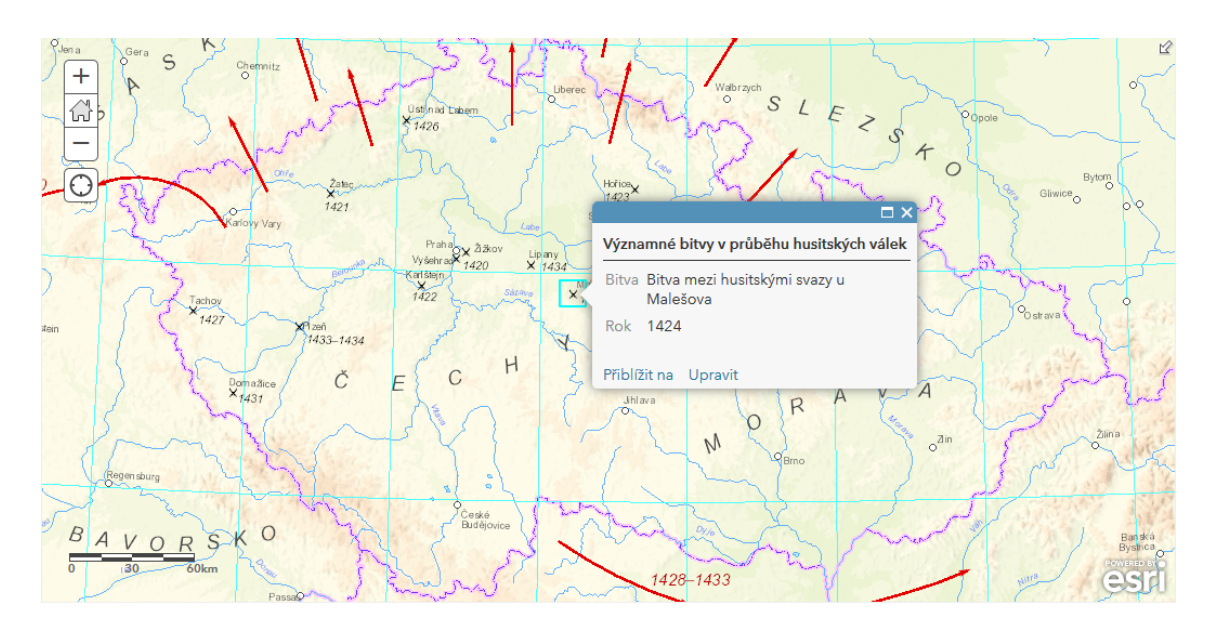

Obrázek 43: Výsledná mapa z kapitoly II.49 v ArcGIS Online (zdroj vlastní)

### 8.4 Výběr šablony Story Maps

Nejprve je třeba zvážit, na základě jaké šablony Story Maps bude aplikace vytvořena. V této kapitolce pøedstavím dùvody, proè byla pro tvorbu zadané webové aplikace vybrána šablona Story Maps Journal. Pro porovnání jsou zvažované šablony zná-zorněny na obrázku [44.](#page-71-0)

Prvotní volbou byla velice moderní šablona Story Maps Cascade. Nicméně téma husitství je cíleno především na odborníky nebo na odbornou veřejnost. Přebytek vizuálních efektů (prolínání sekcí apod.) by nejspíše představoval rušící charakter. Z tohoto důvodu bylo od použití této šablony upuštěno.

Dále byl zvažován rámec Story Maps Series, konkrétně varianta pod názvem Tabbed layout. Jelikož prezentuje mapy prostřednictvím záložek, bylo by nutné rozsáhlou kapitolu II.52, která obsahuje čtyři mapy, nějakým způsobem rozdělit. Cílem však bylo ponechat rozdělení kapitol ve stylu Akademického atlasu českých dějin. Proto i tato šablona byla shledána nevhodnou.

Jednotlivé kapitoly husitství na sebe navazují ať už časově nebo tematicky. Nabízí se tedy možnost poskládat je za sebe formou článku, což je princip šablony Story Maps Journal. Výhodou také je, že umožňuje k jedné kapitole přidat více map, čehož bylo využito u kapitoly II.52.

<span id="page-71-0"></span>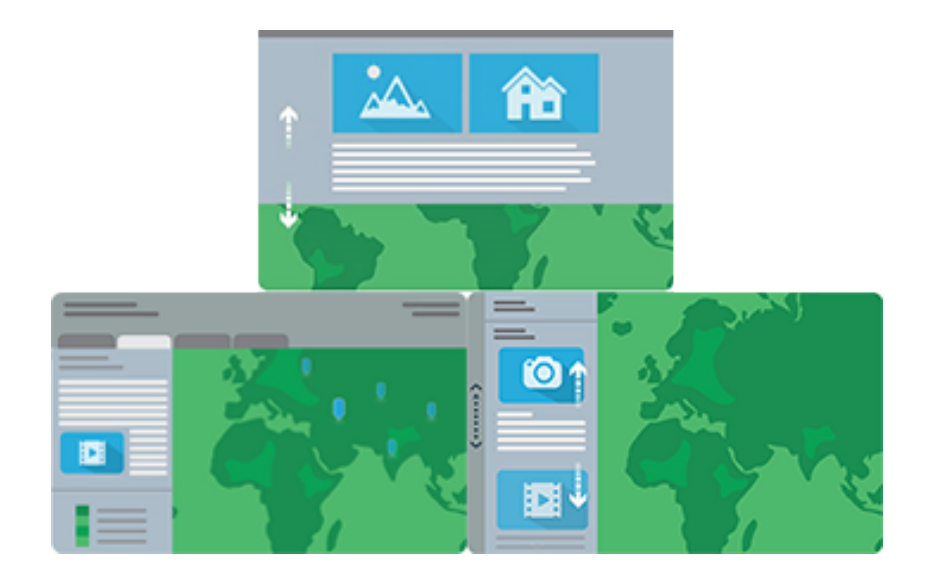

Obrázek 44: Zvažované šablony formou schématických vyobrazeních dostupných na [\[10\]](#page-86-4): v horní èásti Cascade, nalevo Series Tabbed layout a napravo Journal
# 8.5 Tvorba webové aplikace na základě šablony Story Maps Journal

Na oficiálních stránkách společnosti Esri dostupných na adrese [\[10\]](#page-86-0) vybereme požadovanou šablonu Journal a zvolíme položku Build. Následně jsme přesměrováni na uvítací okno do prostředí Map Journal Builder, ve kterém zvolíme jedno ze dvou nabízených rozložení (viz obrázek [45\)](#page-72-0). V případě této aplikace byla vybrána konzervativnější varianta Side Panel.

<span id="page-72-0"></span>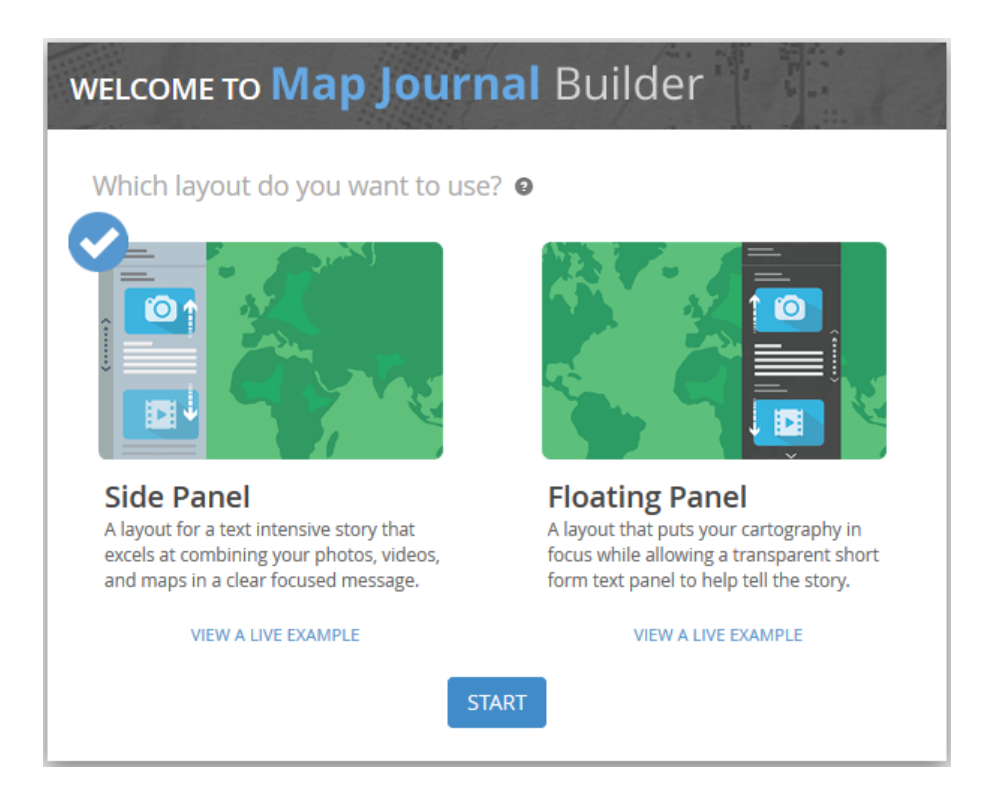

Obrázek 45: Uvítací okno do prostředí Map Journal Builder (zdroj vlastní)

Zvolením položky Start jsme přesměrováni do prostředí Map Journal Builder, kde nejprve vyplníme název webové aplikace. Poté nastavíme obrázek a popisek k úvodní sekci, kterou uživatel uvidí jako první, když otevře webovou aplikaci. Situace po zadání těchto údajů je znázorněna na obrázku [46.](#page-73-0)

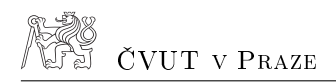

<span id="page-73-0"></span>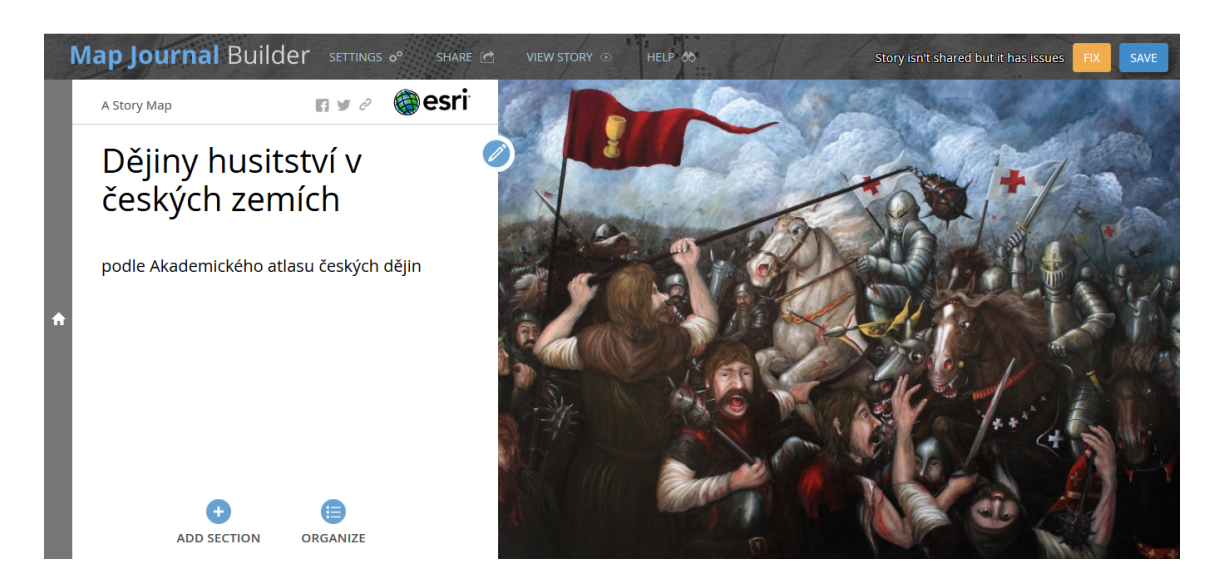

Obrázek 46: Úvodní sekce webové aplikace Dějiny husitství v českých zemích při vstupu do prostředí Map Journal Builder (zdroj vlastní)

Dále je třeba provést počáteční nastavení aplikace v okně Settings, které se skládá z několika záložek. Procentuální rozložení textového a mapového pole navolíme v záložce Layout options na obrázku [47.](#page-73-1) Pro účely této aplikace, která je textově velice obsáhlá, bylo zvoleno střední rozložení, při kterém textové pole zabírá 40 % obsahu aplikace.

<span id="page-73-1"></span>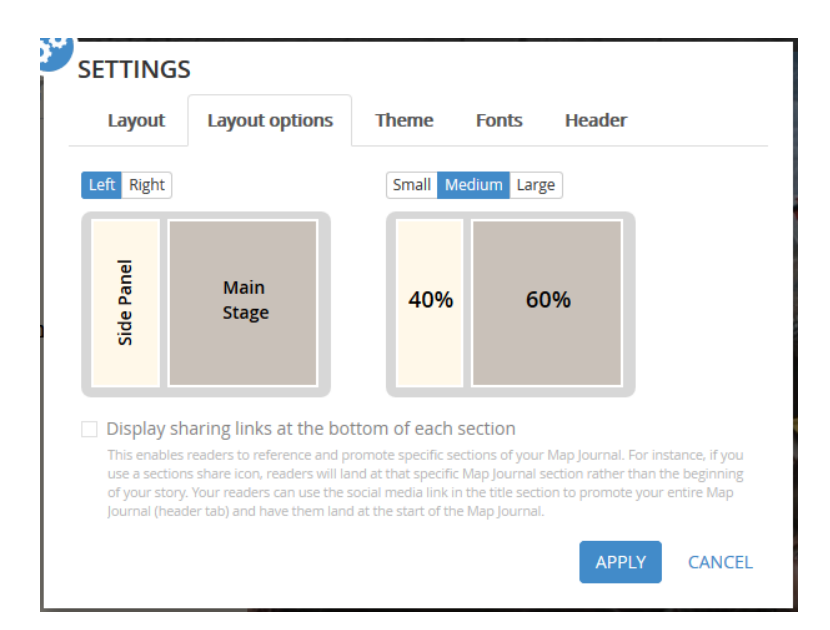

Obrázek 47: Nastavení rozložení aplikace v záložce Layout options (zdroj vlastní)

<span id="page-74-0"></span>V následující záložce Theme na obrázku [48](#page-74-0) vybereme jednu ze šesti nabízených barevných kompozic.

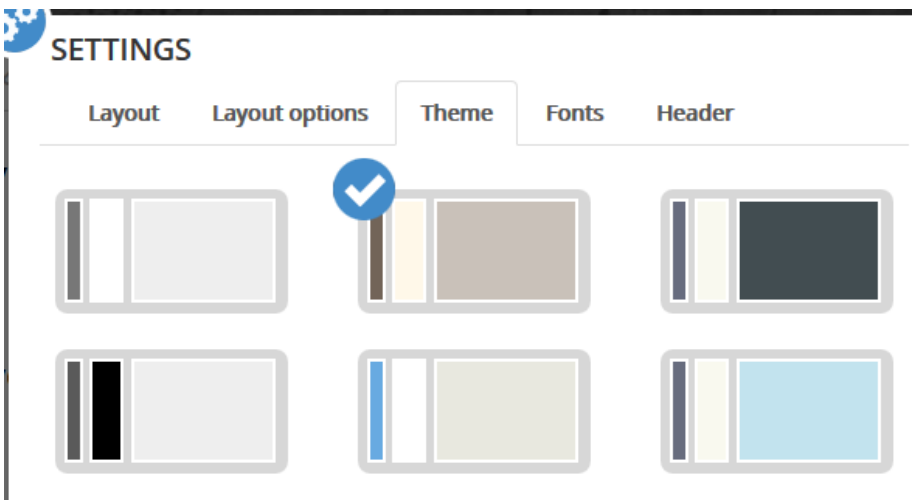

Obrázek 48: Prvotní nastavení barevné kompozice šablony v záložce Theme(zdroj vlastní)

Záložka Fonts definuje typy písem pro název a obsah. Pro tuto aplikaci bylo v obou případech vybráno patkové písmo Georgia.

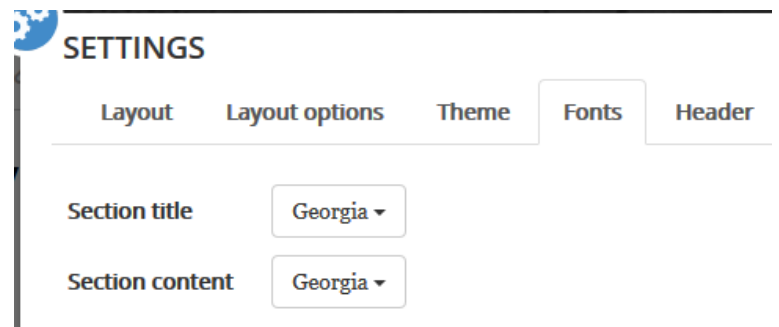

Obrázek 49: Nastavení fontů šablony v záložce Fonts (zdroj vlastní)

Údaje v poslední záložce Header byly vyplněny způsobem uvedeným na obrázku [50.](#page-75-0) V záložce můžeme nastavit vlastní logo, které se bude zobrazovat v pravé horní èásti textového okna, a také internetovou adresu, na kterou bude logo odkazovat. Do levé horní části textového okna můžeme umístit další hypertextový odkaz. Zaškrtávací nastavení vpravo ovlivňuje, zda ponecháme odkazy na sdílení URL a na služby Facebook a Twitter. Situace po základním nastavení je znázorněna na obrázku [51.](#page-75-1)

<span id="page-75-0"></span>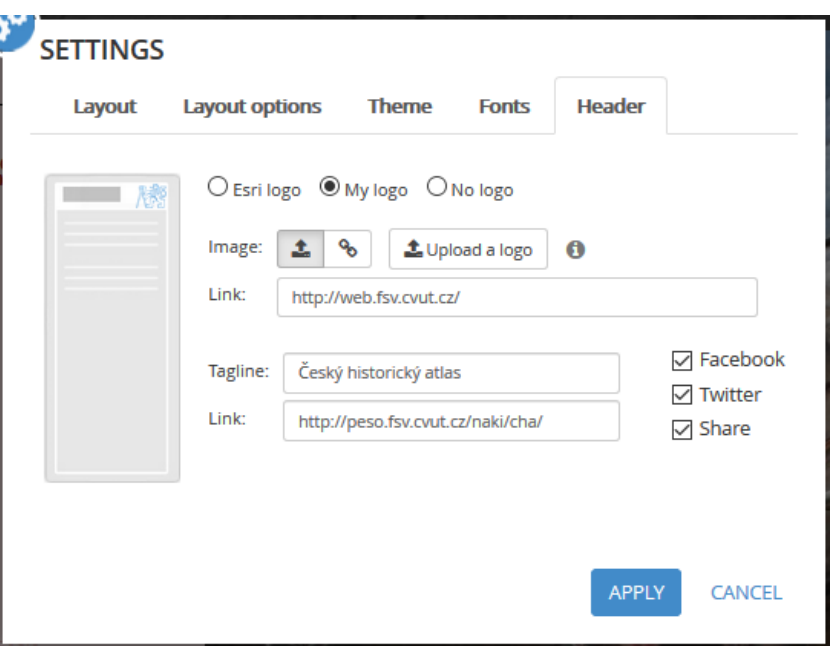

<span id="page-75-1"></span>Obrázek 50: Nastavení úvodního loga a odkazu (zdroj vlastní)

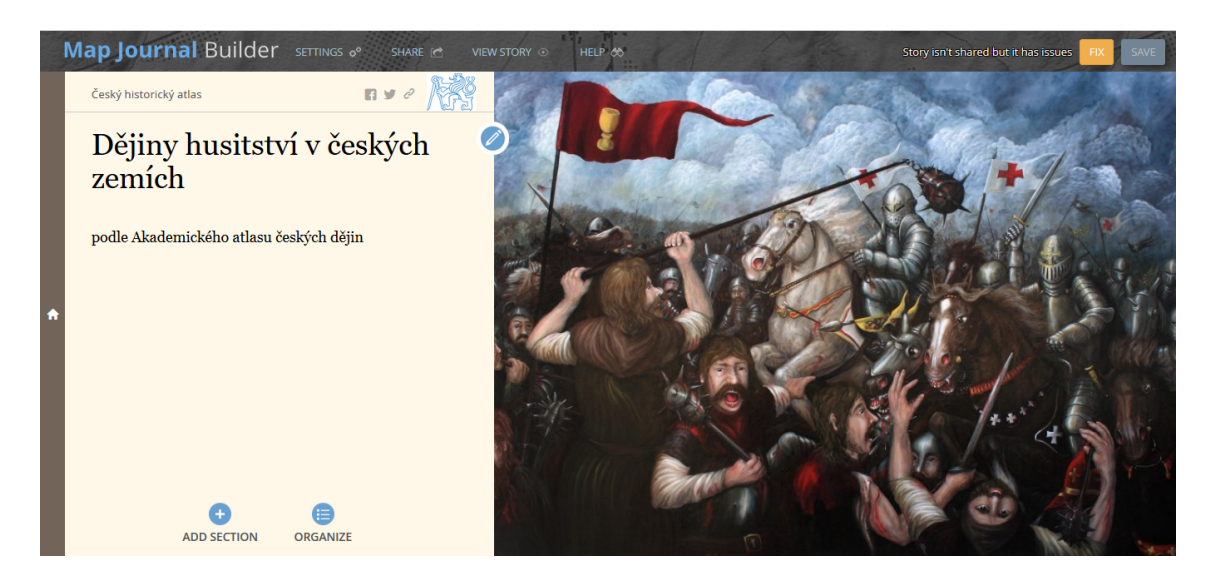

Obrázek 51: Úvodní sekce aplikace po základním nastavení (zdroj vlastní)

Za účelem přidání sekce s textovým a mapovým obsahem zvolíme položku Add section v dolní části textového okna. Definici textového a mapového okna provedeme v editační nabídce v záložkách Main Panel a Side Panel. Příklad nastavení textového a mapového okna u kapitoly II.49 je zobrazen na obrázcích [52](#page-76-0) a [53.](#page-76-1) Aby byla využita celá funkcionalita aplikace Story Maps, která nabízí kromě textů i vkládání obrázků, byly ke všem kapitolám vloženy obrázky z Akademického atlasu českých dějin.

<span id="page-76-0"></span>Jak je zřejmé z obrázku [52,](#page-76-0) dalším prvkem, který byl vkládán jako obrázek, je legenda k mapě. Důvody tohoto počínání jsou popsány v kapitole [8.6.2.](#page-83-0)

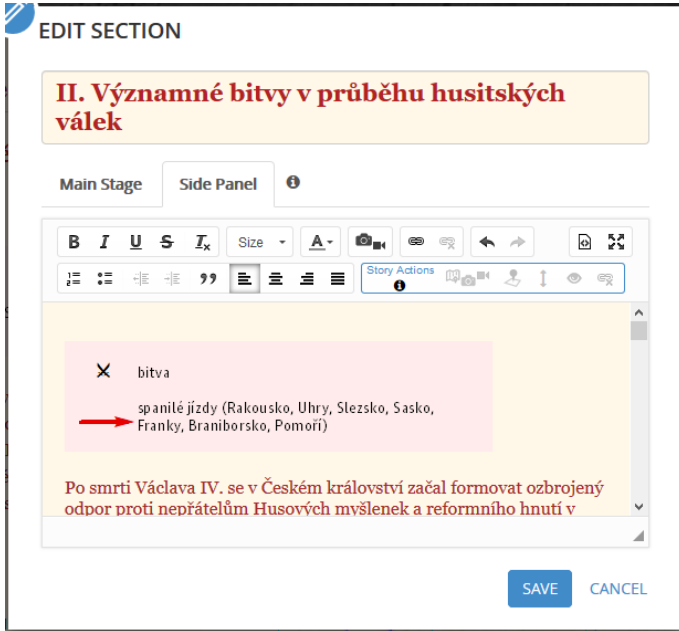

<span id="page-76-1"></span>Obrázek 52: Příklad vložení textového pole s legendou pro kapitolu II.49 (zdroj vlastní)

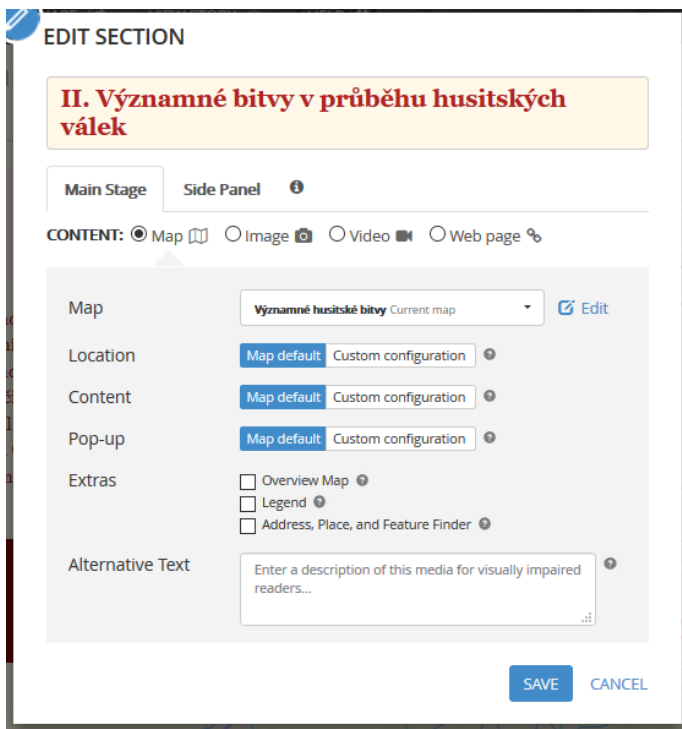

Obrázek 53: Příklad vložení mapového okna pro kapitolu II.49 (zdroj vlastní)

<span id="page-77-0"></span>Zajímavou možností je také zobrazení a editace textového pole jako HTML kódu, což je umožněno skrytou ikonkou v pravé horní části editačního okna. Část HTML kódu této kapitoly je zobrazena na obrázku [54.](#page-77-0)

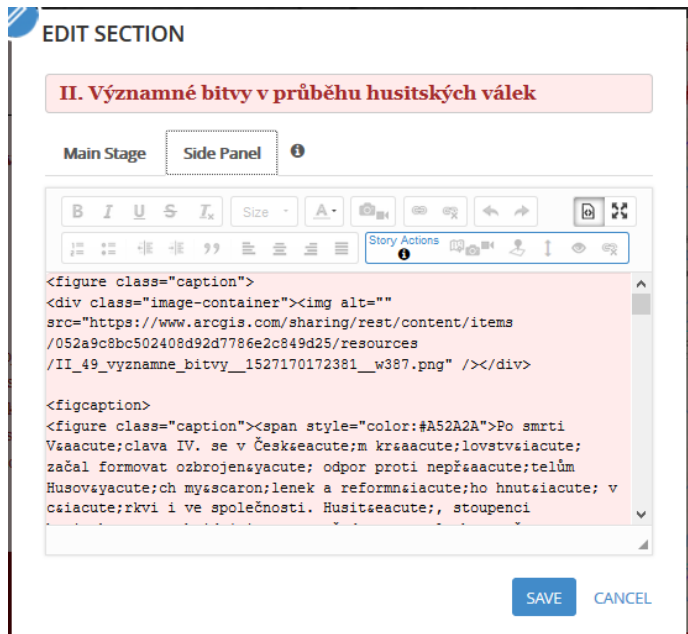

Obrázek 54: Èást HTML kódu textového pole z kapitoly II.49 (zdroj vlastní)

Uvedeným způsobem byly vloženy mapové služby, obrázky a příslušné texty z Akademického atlasu českých dějin společně s legendou ke všem kapitolám. Ukázka kapitoly II.49 vytvořené na základě šablony Journal je vyobrazena na obrázku [55.](#page-77-1)

<span id="page-77-1"></span>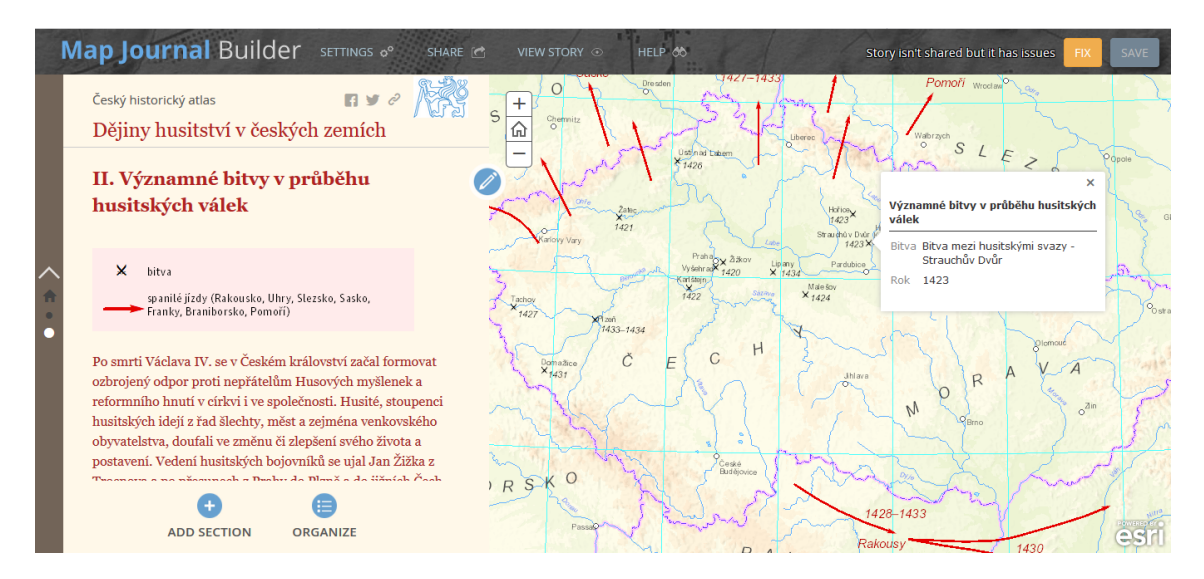

Obrázek 55: Kapitola II.49 vytvořená na základě šablony Journal (zdroj vlastní)

### 8.6 Změna barevné kompozice

Obecnou nevýhodou šablon Story Maps je skutečnost, že jsou nastaveny velice striktně. Společnost Esri proto poskytuje nástroje, které umožňují změnit nastavení šablon do námi požadované podoby.

První jednodušší variantou je editace pomocí nástroje ArcGIS Online Assistant. Druhý náročnější způsob, který však nabízí nesčetněkrát více možností, je stažení a úprava zdrojového kódu v prostředí ArcGIS API for JavaScript.

Studie zdrojového kódu je náročnou záležitostí, kterou nebylo možné v rámci této práce obsáhnout. Nicméně obě zmíněné varianty editace byly prakticky vyzkoušeny za účelem vytvoření vlastní barevné kompozice aplikace.

#### 8.6.1 ArcGIS Online Assistant

Tento nástroj dostupný na [\[15\]](#page-87-0) umožňuje editaci vzhledu šablony, ID mapy, klíčových slov, názvů kapitol, nadpisů apod. Po přihlášení pod Esri účtem se otevře pracovní prostředí obsahující seznam aplikací, map a vrstev, které jsou součástí daného účtu. V paletě I want to... vybereme možnost View an Item's JSON, která nám umožní vidět jednotlivé položek seznamu ve formátu JSON (viz obrázek [56\)](#page-78-0).

<span id="page-78-0"></span>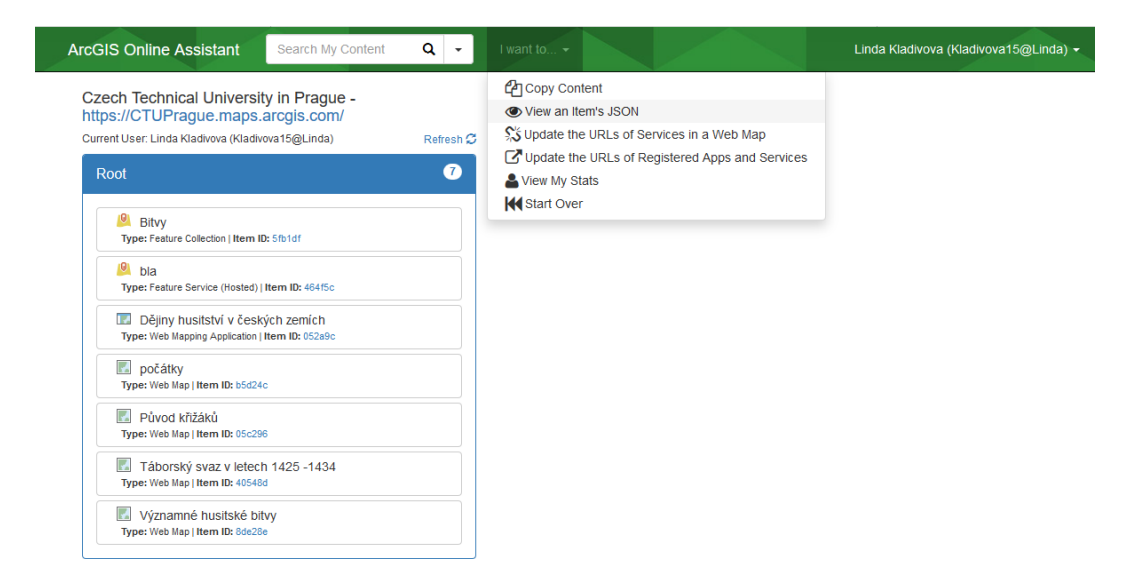

Obrázek 56: Pracovní prostředí nástroje ArcGIS Online Assistant (zdroj vlastní)

Formát JSON se skládá ze dvou částí: Descriptions a Data. V části Descriptions jsou uvedeny obecné údaje o položce (id, název, vlastník apod.). Pro změnu barevné kompozice aplikace je důležitá druhá záložka Data, konkrétně část theme, kterou vidíme na obrázku [57.](#page-79-0)

V pravém horním rohu části Data jsou ikony pro úpravu a uložení daného kódu. Po výběru položky Edit JSON můžeme hexadecimální kód přednastavené barvy změnit podle vlastního uvážení. Požadované odstíny barev pro tuto aplikaci byly namíchány v prostředí Color Calculator dostupném na [\[44\]](#page-89-0). Pokud je změna provedena správně, ikona pro uložení je zbarvena zeleně a je možné upravený JSON formát aplikace uložit. Ukázka kapitoly II.49 po editaci barevné kompozice nástro-jem ArcGIS Online Assistant je znázorněna na obrázku [58.](#page-80-0)

<span id="page-79-0"></span>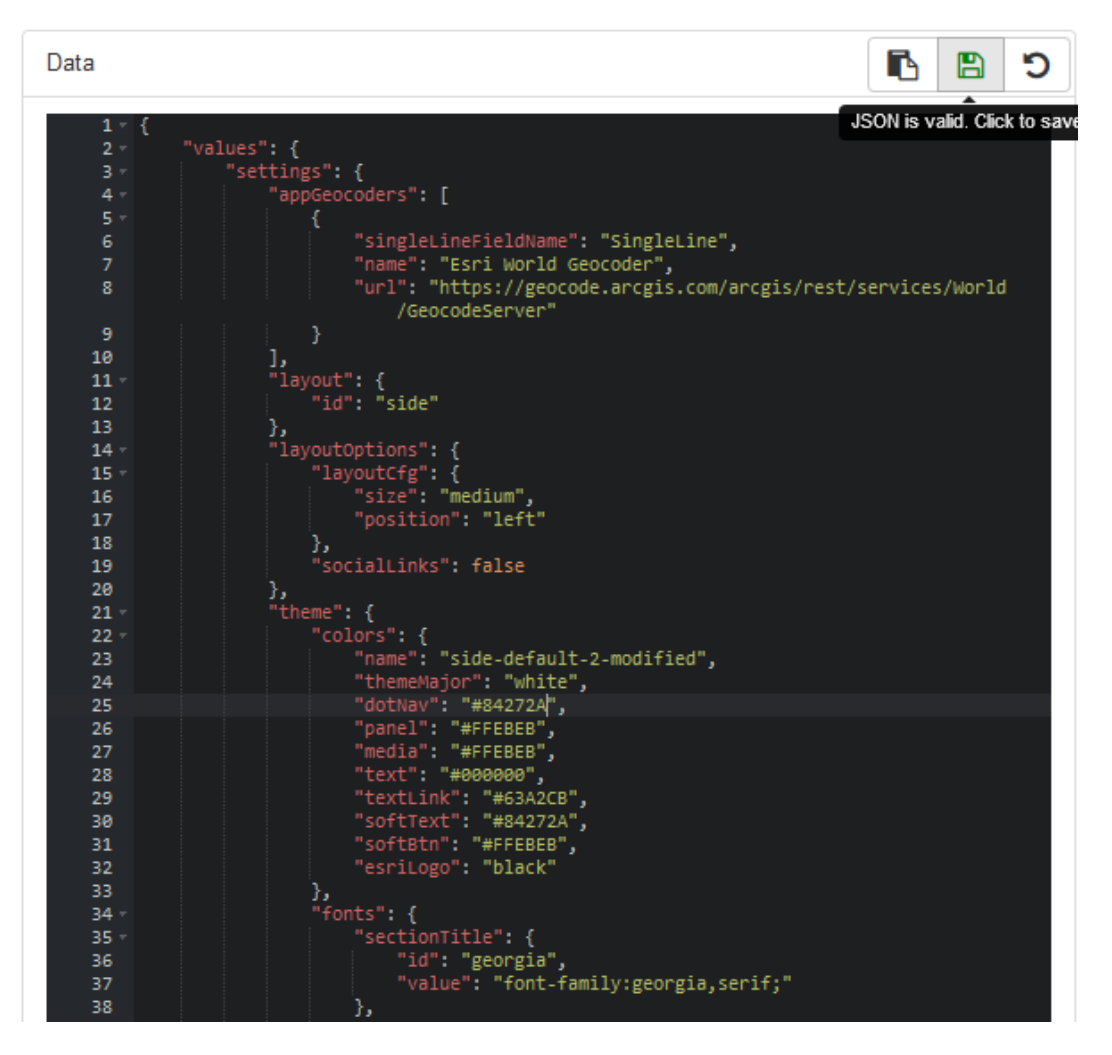

Obrázek 57: Editace barevné kompozice aplikace v nástroji ArcGIS Online Assistant (zdroj vlastní)

<span id="page-80-0"></span>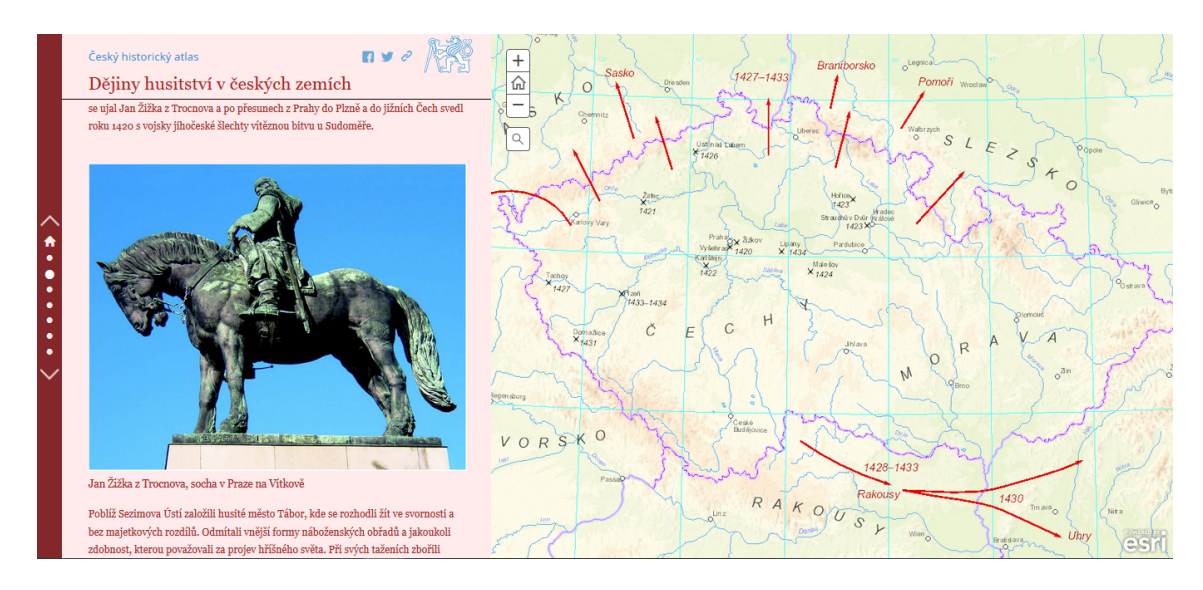

Obrázek 58: Kapitola II.49 po editaci nástrojem ArcGIS Online Assistant (zdroj vlastní)

#### 8.6.2 Úprava zdrojového kódu

Druhou složitější možnost představuje úprava zdrojového kódu, díky které můžeme se znalostí jazyků JavaScript, CSS a HTML měnit vzhled šablony, přidávat další objekty apod. Zdrojový kód pro šablonu Story Maps Journal i pro další aplikace a jiné doplňky poskytuje společnost Esri na portálu GitHub [\[18\]](#page-87-1).

<span id="page-80-1"></span>Před samotnou úpravou zdrojového kódu je nutné provést několik kroků. Ze všeho nejdříve stáhneme zdrojový kód šablony nabízený na portálu GitHub. Tento zdrojový kód poté nahrajeme na vlastní webový server. Struktura staženého souboru je znázorněna na obrázku [59.](#page-80-1)

| /home/kladivova/public_html/story/ |          |
|------------------------------------|----------|
| Název                              | Velikost |
| ⊑∥…                                |          |
| app                                |          |
| resources                          |          |
| index.html                         | 13 KB    |
| LICENSE.txt                        | 9 KB     |
|                                    |          |

Obrázek 59: Struktura souboru s kódy v klientu WinSCP (zdroj vlastní)

Základním souborem, který tvoří kostru celé aplikace, je soubor *index.html*. Aby tento soubor odkazoval správně, je v dalším kroku nutné v položce *appid* nahradit dosavadní ID novou ID příslušné aplikace viz obrázek [60.](#page-81-0) Identifikační číslo, které se skládá z 32 znaků, zjistíme v adresním řádku webového prohlížeče nebo v nástroji ArcGIS Online Assistent v části Descriptions.

```
<script type="text/javascript">
   var configOptions = {
     // Enter an application ID created through the Map Journal builder
     appid: "052a9c8bc502408d92d7786e2c849d25"
     // Optionally to secure Journal's access, use an OAuth application ID
     //(example: 6gyOg377fLUhUk6f)
     // User will need to sign-in to access the viewer even if your
     // application is public
     oAuthAppId: "",
     // Optionally, to use the appid URL parameter, configure
        authorizedOwners to reference
     \frac{1}{2}members whose stories can be viewed by this storytelling app.
     // To authorize stories owned by...
           specific members: use ["member"] or ["member1", "member2", ...]
           any ArcGIS member: use ["*"]
           any member of one or more organizations: use
     // ["[orgID]"] or ["[orgID]]", "[orgID2]", ...]<br>authorizedOwners: ["*"]
   \rightarrow// Optionally sharing and proxy URLs can be configured in app/config.js.
   // This is only required when the webmap is not hosted on ArcGIS Online
   // or a Portal for ArcGIS instance and the application isn't deployed as
   // /home/MapJournal/ or /apps/MapJournal/. Optionally Bing Maps key,
   // Geometry and Geocode service's URLs can be configured in app/config.js.
   // This is only required if the Organization or Portal for ArcGIS
   // instance default configuration has to be overwritten.
 \langle/script>
```
Obrázek 60: Vložení ID aplikace do souboru *index.html* (zdroj vlastní)

<span id="page-81-1"></span>Úprava kaskádových stylù aplikace probíhá také v souboru index.html, a to kon-krétně v místě znázorněném na obrázku [61,](#page-81-1) kam je možné vložit vlastní Css prvky.

```
<body class="claro">
<style>
  /* CUSTOM CSS RULES */</style>
```

```
Obrázek 61: Možnost definice vlastních kaskádových stylů v souboru index.html (zdroj
                                    vlastní)
```
Pro vyzkoušení této možnosti editace byl použit ukázkový skript na obrázku [62](#page-82-0) dostupný na adrese [\[18\]](#page-87-1), který do horní části aplikace vloží vybraný obrázek. Do aplikace bylo vloženo přechodové pozadí, které dodává moderní vzhled, ale neruší uživatele. Na obrázku [63](#page-82-1) je znázorněna výsledná podoba kapitoly II.49 z aplikace Dějiny husitství v českých zemích po obou editačních zásazích.

<span id="page-82-0"></span>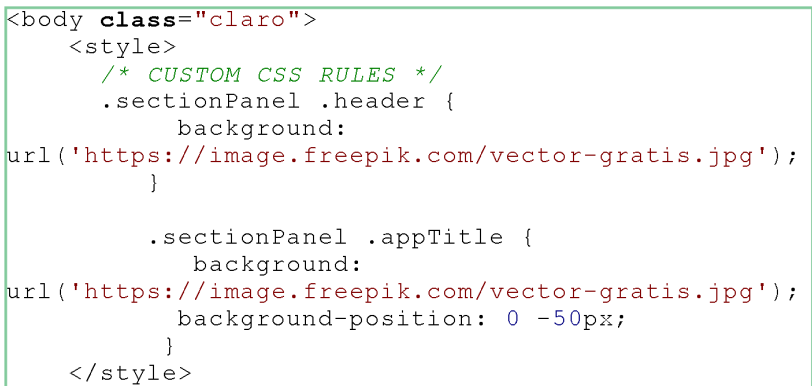

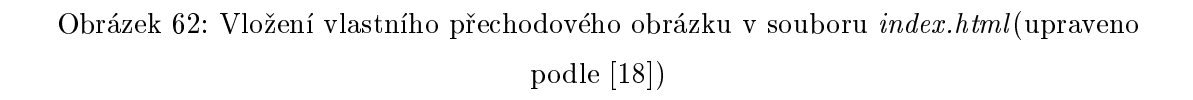

<span id="page-82-1"></span>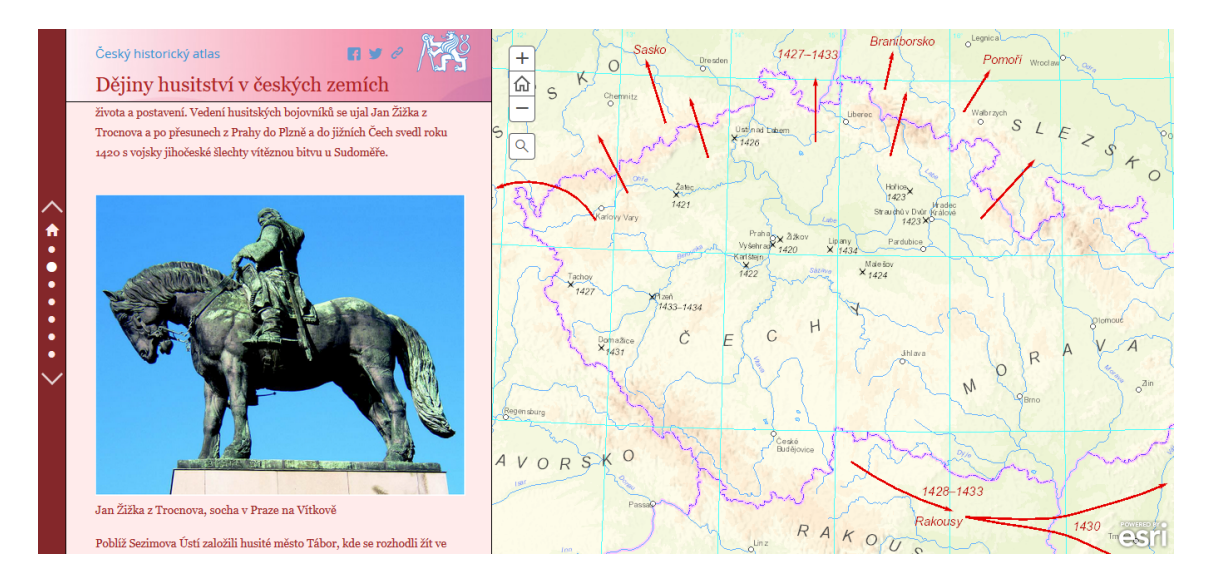

Obrázek 63: Výsledná podoba kapitoly II.49 z aplikace Dějiny husitství v českých zemích (zdroj vlastní)

### <span id="page-83-0"></span>Diskuse

V této části uvedu některé problémy při zpracování a výhody či nevýhody přístupu Story Maps oproti přístupům zmíněným v rešeršní části.

Důležitou počáteční volbou, od které se odvíjelo další zpracování, bylo použití mapové statické služby, což zaručilo za prvé mapy ve stejné podobě jako byly zpracovány pro Akademický atlas českých dějin a za druhé s tím související neměnnost mapových znaků při změně měřítka. Z rastrového přístupu však pramenily i některé problémy.

Vzhledem k tomu, že do platformy ArcGIS Online nebyly připojovány vektorové vrstvy, nebylo možné vytvořit k těmto mapám obvyklou legendu, která se uživateli aplikace Story Maps zobrazí v pravé horní části mapového okna. V tomto případě musela být legenda exportována ze softwaru ArcMap, oříznuta a vložena jako obrázek do textového pole aplikace. Při vložení obrázku s průhledným pozadím však celá aplikace Story Maps z neznámého důvodu zkolabovala, proto bylo nutné legendu exportovat s již předdefinovaným pozadím v barvě textového pole.

Při publikaci některých map popsané v kapitole [8.2](#page-60-0) nebylo možné navrhovat vlastní cashe. Docházelo k chybě, kterou se nepodařilo vysvětlit. Nicméně při opětovné definici souřadnicového systému v záložce Data Frame Properties byla chyba odstraněna.

Návrh vlastních měřítkových schémat je pro účely této práce velice výhodný, protože na rozdíl od předdefinovaných měřítkových schémat z ArcGIS Online nedovolí přibližování ani oddalování mimo vybraná měřítka. Pokud publikujeme službu s předdefinovanými měřítky, uživateli se při přiblížení budou stále načítat další cashe, nicméně protože nejsou definovány, uvidí pouze bílou plochu.

Jak již bylo řečeno v rešeršní části, Ing. Eliška Kyzlíková ve své práci navrhla mapovou aplikace od začátku s využitím ArcGIS API for JavaScript [\[26\]](#page-88-0). Tento zpùsob by u této aplikace, která obsahuje mnoho èástí byl velmi nároèný, proto použití šablony Story Maps Journal výrazně usnadnilo práci. Na druhou stranu nebylo možné jednoduše nadefinovat některé funkcionality, a to zvláště ty, které souvisí přímo s mapou připojovanou z platformy ArcGIS Online.

Jednou z nejdůležitějších vlastností, kterou disponuje například mapová aplikace zpracovaná Ing. Tomášem Sukem na základě knihovny OpenLayers [\[48\]](#page-90-0), je omezení pohybu v mapě mimo rozsah dat. Tuto funkci se do aplikace Story Maps nepodařilo začlenit. Další nezačleněnou funkcionalitou, kterou můžeme najít právě ve zmíněné aplikaci Ing. Suka, je zobrazení souřadnic kurzoru mapy.

Můžeme si také všimnout nedostatků ve vyskakovacích oknech (pop-ups). Mapová aplikace Elišky Kyzlíkové má jejich design vytvořen vlastnoručně. U aplikace Story Maps je design jasně nastavený a těžko měnitelný.

Další nevýhodou může být skutečnost, že vyskakovací okno se objeví pouze po kliknutí uživatele na definované místo v mapě. Co však když uživatel neočekává tuto funkcionalitu? Nápadem do budoucna je umožnit v mapě významných bitev z kapitoly II.49 otevření vyskakovacích oken už při pohybu kurzoru myši po definovaném bodě.

I přes tyto zmíněné nevýhody si troufám tvrdit, že šablona Story Maps Journal poskytuje dobrý základ pro vytvoøení aplikace s historickou tématikou. I bez znalosti programování lze celkem snadno docílit aplikace, která bude inspirativní nejen pro odborníky, ale i pro širokou veřejnost.

### Závěr

Cílem této práce, jakožto součásti projektu Českého historického atlasu, bylo vytvoøit interaktivní webovou mapovou aplikaci vybrané èásti Akademického atlasu českých dějin (str. 105 až 114) v prostředí Esri Story Maps.

V rámci práce byly podrobně popsány jednotlivé šablony Story Maps a na základě tématu navržen vhodný rámec pod názvem Journal. Vzhledem k tomu, že důraz byl kladen zejména na estetiku aplikace, byly vyzkoušeny i dvě varianty způsobu editace barevné kompozice, a to nástrojem ArcGIS Online Assistant a také přímo v prostředí ArcGIS API for JavaScript.

Výsledná mapová aplikace splňuje požadavky na estetiku a funkcionalitu, nicméně jak již bylo řečeno v diskuzní části, některé funkce, jejichž doplnění vy-¾aduje znalost jazyku JavaScript, v aplikaci chybí.

Vizí do budoucna je více proniknout do programování v rozhraní ArcGIS API for Javascript například s využitím knihy Reneho Rubalcavy: Introducing ArcGIS API 4 for JavaScript: Turn Awesome Maps into Awesome Apps [\[40\]](#page-89-1), která se zabývá přímo programováním mapových aplikací v tomto prostředí.

Výsledná webová aplikace nemohla být veřejně sdílena, jelikož obsahuje smíšený obsah ve formě webových služeb připojených ze školního ArcGIS Serveru. Je tedy dostupná pouze na webovém serveru na adrese [http://maps.fsv.cvut.cz/](http://maps.fsv.cvut.cz/~kladivova/story/) [~kladivova/story/.](http://maps.fsv.cvut.cz/~kladivova/story/)

## Literatura

- [1] Adobe: Informace o webových aplikacích. [online], Naposledy navštíveno 18. 5. 2018, dostupné z: https://helpx.adobe.com/cz/dreamweaver/using/webapplications.html.
- [2] Alpiro: Protokol HTTPS. [online], Naposledy navštíveno 2. 5. 2018, dostupné z: https://www.ssls.cz/https.html.
- [3] ARCDATA: Mapy s příběhem. [online], Naposledy navštíveno 19. 4. 2018, dostupné z: https://www.arcdata.cz/produkty/arcgis/aplikace-arcgis/mapy-spribehem.
- [4] ARCDATA: Aplikace ArcGIS. [online], Naposledy navštíveno 22. 5. 2018, dostupné z: https://www.arcdata.cz/produkty/arcgis/aplikace-arcgis.
- [5] ARCDATA: ArcGIS Enterprise. [online], Naposledy navštíveno 22. 5. 2018, dostupné z: https://www.arcdata.cz/produkty/arcgis/webovy-gis/arcgisenterprise.
- [6] ARCDATA: Desktopový GIS: ArcGIS Pro. [online], Naposledy navštíveno 22. 5. 2018, dostupné z: https://www.arcdata.cz/produkty/arcgis/desktopovygis/arcgis-pro.
- [7] BUCEK, L.: Vytvoření a optimalizace nástroje pro prostorové zobrazení foto- $\eta$ rafií v rámci webových aplikací platformy ESRI. Bakalářská, ČVUT v Praze, Fakulta stavební, 2016.
- $[8]$  ČERNÍK, V.: Webový mapový portál pro výuku geografie. Bakalářská práce, Univerzita Karlova v Praze, Přírodovědecká fakulta, 2014.
- [9] Esri: Frequently Asked Questions. [online], Naposledy navštíveno 19. 4. 2018. dostupné z: https://storymaps.arcgis.com/en/faq/#question24a.
- <span id="page-86-0"></span>[10] Esri: Story Maps: Apps. [online], Naposledy nav¹tíveno 19. 4. 2018, dostupné z: https://storymaps.arcgis.com/en/app-list/.
- [11] Esri: Story Maps: Gallery. [online], Naposledy nav¹tíveno 19. 4. 2018, dostupné z: https://storymaps.arcgis.com/en/gallery/#s=0.
- [12] Esri: ArcGIS Enterprise: Server. [online], Naposledy nav¹tíveno 20. 5. 2018, dostupné z: http://enterprise.arcgis.com/en/server/.
- [13] Esri: ArcGIS for Developers: ArcGIS API for JavaScript. [online], Naposledy navštíveno 20. 5. 2018, dostupné z: Dostupné z: https://developers.arcgis.com/javascript/latest/guide/get-api/index.html.
- [14] Esri: ArcGIS for Developers: APIs, SDKs and Apps. [online], Naposledy navštíveno 22. 5. 2018, dostupné z: https://developers.arcgis.com/documentation/core-concepts/apis-sdks-apps/.
- <span id="page-87-0"></span>[15] Esri: ArcGIS Online Assistant. [online], Naposledy navštíveno 22. 5. 2018, dostupné z: https://ago-assistant.esri.com/.
- [16] Esri: Esri Products. [online], Naposledy nav¹tíveno 22. 5. 2018, dostupné z: https://www.esri.com/en-us/arcgis/products/index.
- [17] FOØT, V.: Administrace a bezpeènost ArcGIS Serveru. Diplomová práce, ÈVUT v Praze, Fakulta stavební, 2013.
- <span id="page-87-1"></span>[18] GitHub: Esri: Story Maps. [online], Naposledy navštíveno 20. 5. 2018, dostupné z: https://github.com/Esri?q=storymap.
- [19] ©IMEK, P.: Návrh dynamických internetových stránek a implementace XML. Bakalářská práce, VUT v Brně, Fakulta podnikatelská a ústav informatiky, 2008.
- [20] JANOVSKÝ, D.: Jak psát web. [online], Naposledy navštíveno 6. 5. 2018, dostupné z: https://www.jakpsatweb.cz.
- $[21]$  Jasný Web: HTML. [online], Naposledy navštíveno 6. 5. 2018, dostupné z: http://www.jasnyweb.cz/html/.
- [22] KLADIVA, J.: Domovský webový rozcestník. [online], Naposledy nav¹tíveno 6. 5. 2018, dostupné z: http://mujweb.cz/j-kladiva/.
- [23] KOSEK, J.: CGI-skripty. [online], Naposledy navštíveno 18. 5. 2018, dostupné z: http://www.kosek.cz/clanky/iweb/06.html.
- [24] KOSEK, J.: Webový server. [online], Naposledy navštíveno 6. 5. 2018, dostupné z: http://htmlguru.cz/vystaveni-webovy-server.html.
- [25] KYZLÍKOVÁ, E.: Geoprocessingové služby  $ArcGIS$  Serveru. Bakalářská práce, ÈVUT v Praze, Fakulta stavební, 2012.
- <span id="page-88-0"></span>[26] KYZLÍKOVÁ, E.: Webová vizualizace historických výsledkù voleb do poslanecké  $s$ němovny parlamentu České republiky na území hlavního města Prahy. Diplomová práce, ÈVUT v Praze, Fakulta stavební, 2014.
- [27] Linuxsoft: Perl (1) Dávka teorie na úvod. [online], Naposledy navštíveno 18. 5. 2018, dostupné z: http://www.linuxsoft.cz/article.php?id article=675.
- [28] ŠÍMA, T.: Měření HTTP a HTTPS provozu pomocí IP toků. Bakalářská práce, Masarykova univerzita, Fakulta informatiky, 2013.
- [29] MATOU©EK, V.: Linux jako internetový server. Bakaláøská práce, Bankovní institut vysoká škola Praha, 2010.
- [30] ŠMÍŠEK, O.: Značkovací jazyky a jejich použití. Bakalářská práce, Univerzita Karlova v Praze, Filozofická fakulta, 2011.
- [31] MIKLÍN, J.: Atlas chráněné krajinné oblasti Pálava. [online], Naposledy navštíveno 10. 5. 2018, dostupné z: http://www.atlaspalavy.cz/.
- [32] Mozilla: Blokování smíšeného obsahu ve Firefoxu. [online], Naposledy navštíveno 8. 5. 2018, dostupné z: https://support.mozilla.org/cs/kb/blokovanismiseneho-obsahu-ve-firefoxu.
- [33] Netcraft: April 2018 Web Server Survey. [online], Naposledy navštíveno 6. 5. 2018, dostupné z: https://news.netcraft.com/archives/2018/.
- [34] ONDO, P.: Protokol SMTP. [online], Naposledy navštíveno 2. 5.  $2018$ , dostupné z: https://www.fi.muni.cz/ kas/p090/referaty/2003podzim/skupina10/smtp.html.
- [35] OTŘÍSAL, T.: Technologie ArcGIS Server a její využití v geografii. Diplomová práce, Univerzita Palackého v Olomouci, Přírodovědecká fakulta, 2013.
- [36] Ourcodeworld: Top 7: Best free web development IDE for JavaScript, HTML and CSS. [online], Naposledy navštíveno 20. 5. 2018, dostupné z: https://ourcodeworld.com/articles/read/200/top-7-best-free-webdevelopment-ide-for-javascript-html-and-css.
- [37] PATTON, J.: User Story Mapping. [online], Naposledy navštíveno 17. 4. 2018. dostupné z: https://jpattonassociates.com/user-story-mapping/.
- [38] ČÁPKA, D.: 1. díl Úvod do JavaScriptu. [online], Naposledy navštíveno 6. 5. 2018, dostupné z: https://www.itnetwork.cz/javascript/zaklady/javascripttutorial-uvod-do-javascriptu-nepochopeny-jazyk.
- [39] ÈÁPKA, D.: Lekce 1 Úvod do PHP a webových aplikací. [online], Naposledy navštíveno 6. 5. 2018, dostupné z: https://www.itnetwork.cz/php/zaklady/phptutorial-uvod-do-webovych-aplikaci.
- <span id="page-89-1"></span>[40] RUBALCAVA, R.: Introducing ArcGIS API 4 for JavaScript: Turn Awesome Maps into Awesome Apps. Apress, Berkeley, CA, 2017.
- [41] RYŠÁNEK, J.: Počítačové sítě a síťové technologie. Bakalářská práce, Bankovní institut vysoká škola Praha, 2012.
- [42] SEMECKÝ, J.: Naučte se Javu úvod. [online], Naposledy navštíveno 2. 5. 2018, dostupné z: https://www.interval.cz/clanky/naucte-se-javu-uvod/.
- [43] SEMOTANOVÁ, E.; CAJTHAML, J.: Akademický atlas českých dějin, 2. doplněné vydání. Academia, 2016.
- <span id="page-89-0"></span>[44] Sessions: Color Calculator. [online], Naposledy navštíveno 18. 5. 2018, dostupné z: https://www.sessions.edu/color-calculator/.
- [45] StatCounter: Global Stats: Browser Market Share Worldwide April 2018. [online], Naposledy navštíveno 6. 5. 2018, dostupné z: http://gs.statcounter.com.
- [46] Stawebnice: 5 dùvodù, proè pøejít na https. [online], Naposledy nav¹tíveno 18. 5. 2018, dostupné z: https://www.stawebnice.com/5-duvodu-proc-prejit-na-https.
- [47] STRACHAN, C.; MITCHELL, J.: Teachers' Perceptions of Esri Story Maps as Effective Teaching Tools. Review of International Geographical Education Online RIGEO,  $2014$ : s.  $195-220$ .
- <span id="page-90-0"></span>[48] SUK, T.: Webová mapová aplikace pro Èeský historický atlas. Diplomová práce, ÈVUT v Praze, Fakulta stavební, 2017.
- [49] VŠE: Základy PHP; jednoduché skriptování. [online], Naposledy navštíveno 6. 5. 2018, dostupné z: https://gml.vse.cz/data/oppa-webdesign/zakladyphp.html.
- [50] w3schools: JSON vs XML. [online], Naposledy navštíveno 6. 5. 2018, dostupné z: https://www.w3schools.com/js/js json xml.asp.
- [51] W3Techs: Usage of Default protocol https for websites. [online], Naposledy navštíveno 6. 5. 2018, dostupné z: https://w3techs.com/technologies/details/cehttpsdefault/all/all.
- [52] Wikipedia: Dynamic web page. [online], Naposledy navštíveno 18. 5. 2018, dostupné z: https://en.wikipedia.org/wiki/Dynamic web page.
- [53] Wikipedia: Python. [online], Naposledy navštíveno 18. 5. 2018, dostupné z: https://cs.wikipedia.org/wiki/Python.
- [54] Wikipedia: Referenční model ISO/OSI. [online], Naposledy navštíveno 18. 5. 2018, dostupné z: https://cs.wikipedia.org/wiki/Referenèní model ISO/OSI.
- [55] Wikipedia: Transportní vrstva. [online], Naposledy nav¹tíveno 18. 5. 2018, dostupné z: https://cs.wikipedia.org/wiki/Transportní vrstva.
- [56] Wikipedia: Uniform Resource Locator. [online], Naposledy navštíveno 18. 5. 2018, dostupné z: https://cs.wikipedia.org/wiki/Uniform Resource Locator.
- [57] Wikipedia: Vícevrstvá architektura. [online], Naposledy navštíveno 18. 5. 2018. dostupné z: https://cs.wikipedia.org/wiki/Vícevrstvá architektura.
- [58] Wikipedia: Web browser. [online], Naposledy navštíveno 20. 5. 2018, dostupné z: https://en.wikipedia.org/wiki/Web browser.
- [59] Wikipedia: World Wide Web Consortium. [online], Naposledy navštíveno 20. 5. 2018, dostupné z: https://en.wikipedia.org/wiki/World\_Wide\_Web\_Consortium.
- [60] ZELENÁ, P.: Mikroregion Šternbersko. [online], Naposledy navštíveno 10. 5. 2018, dostupné z: http://arcg.is/2joQUAr.